# **TWONAV SMARTPHONE 2.8 Manuel d'utilisation**

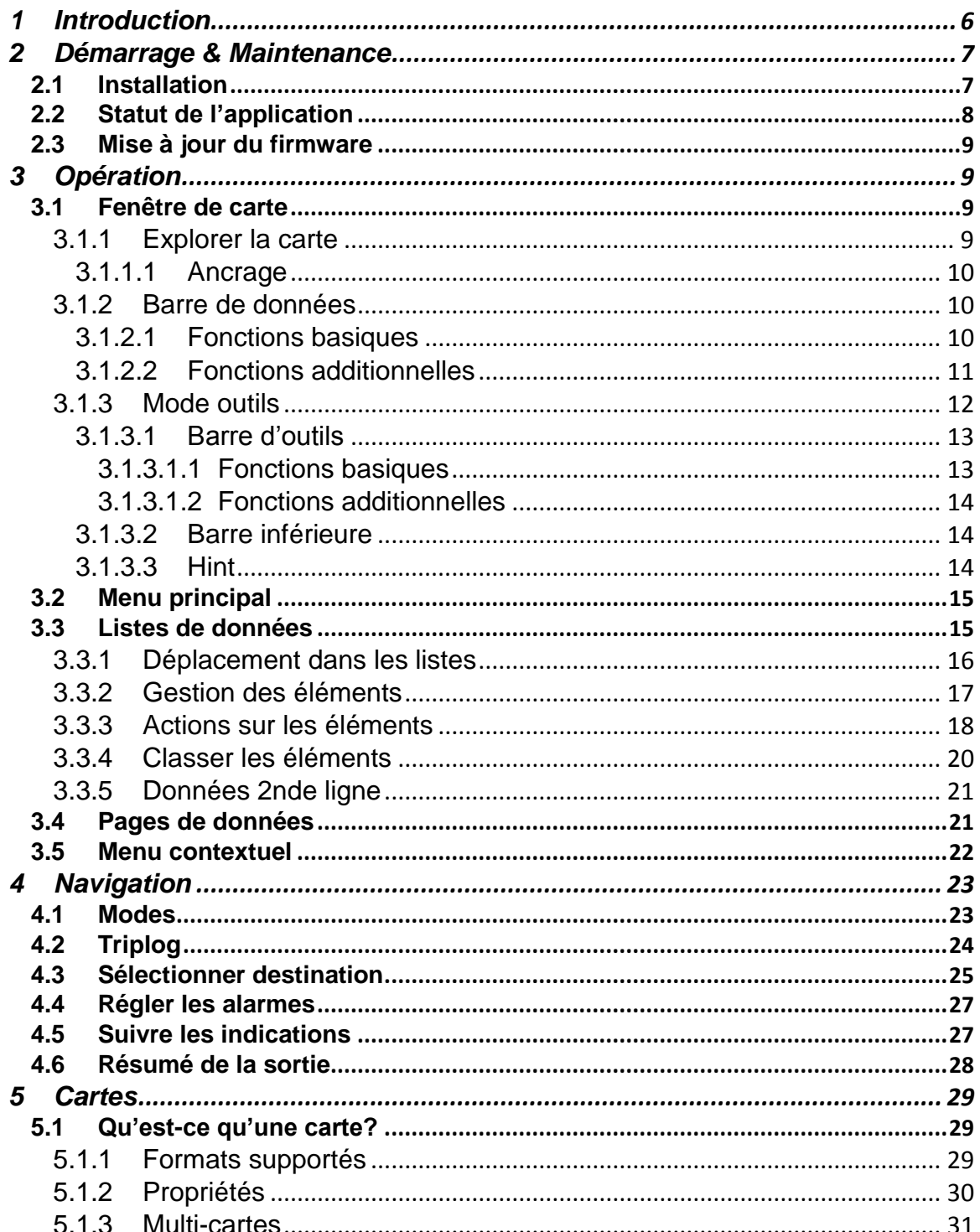

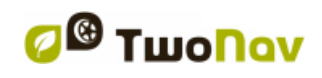

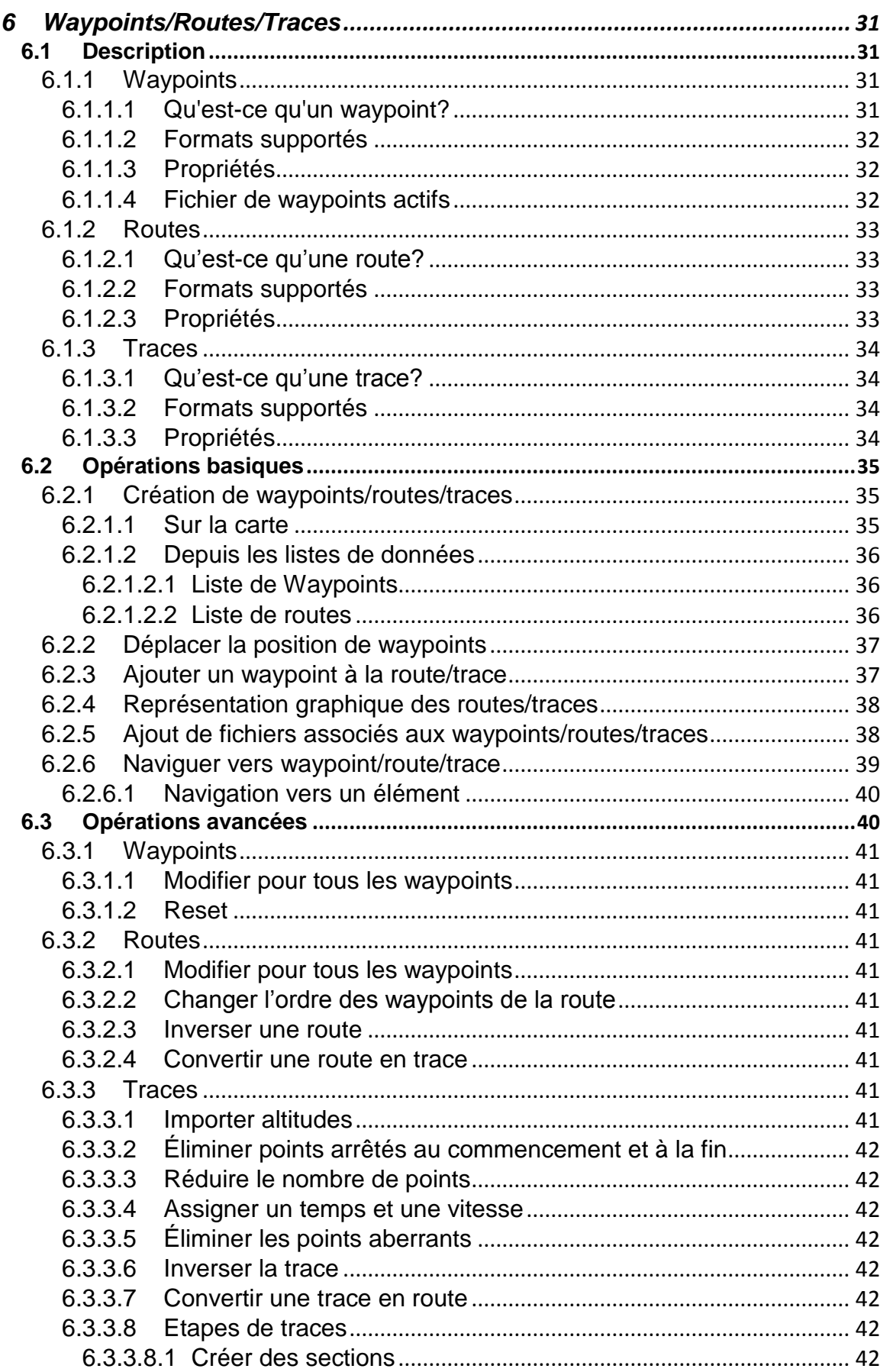

*B* Twonav

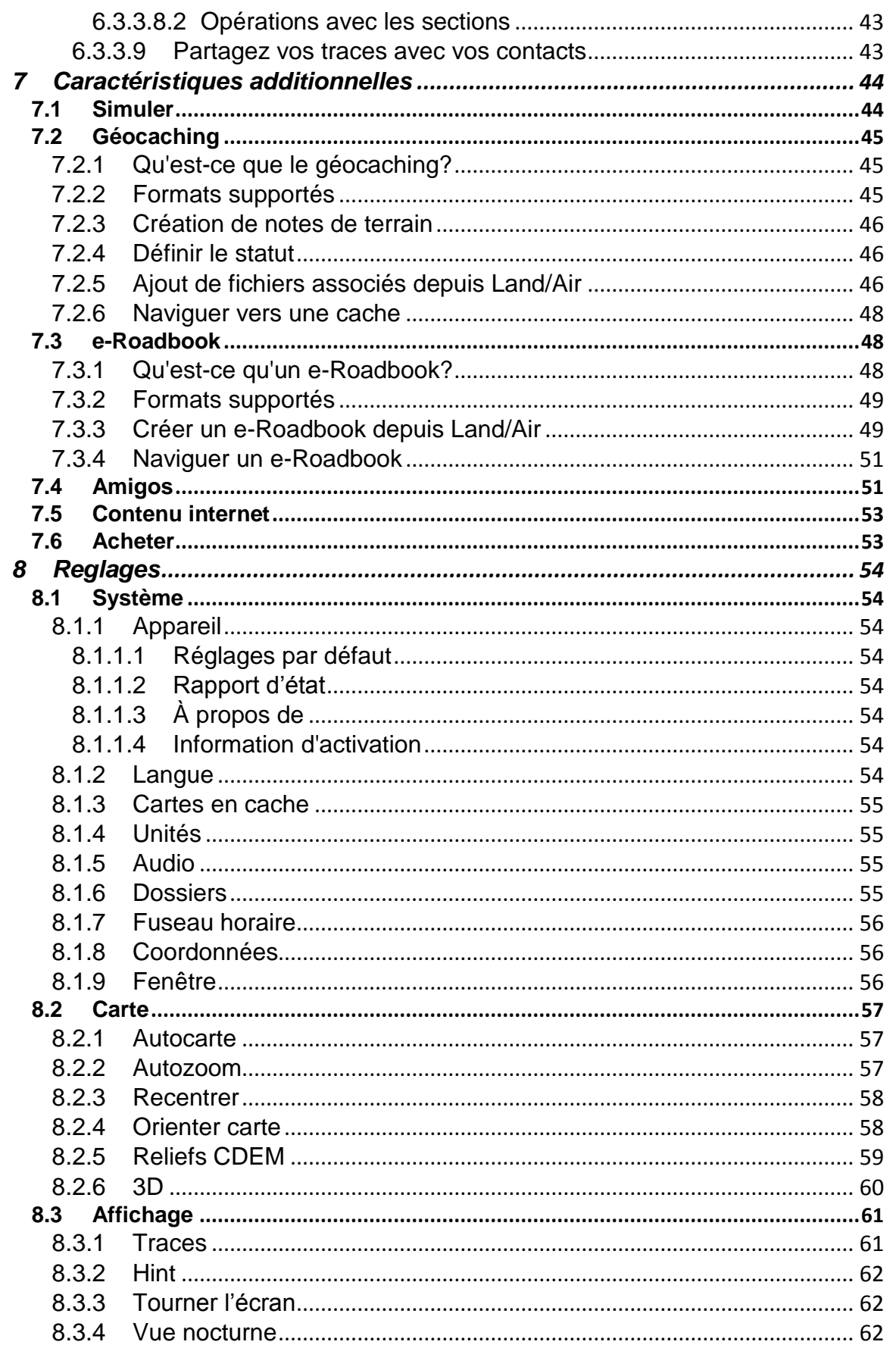

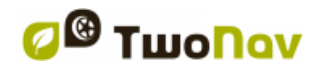

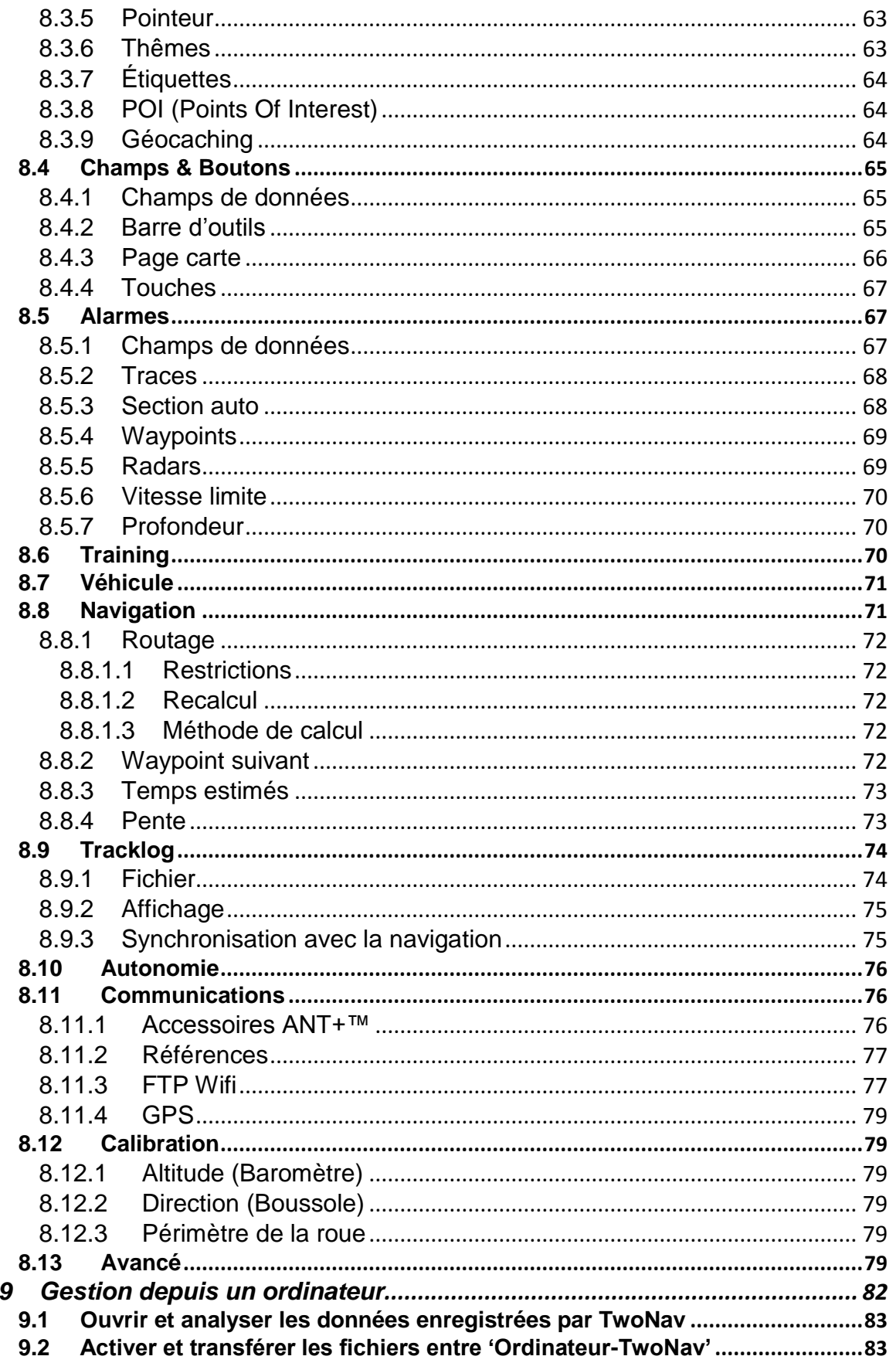

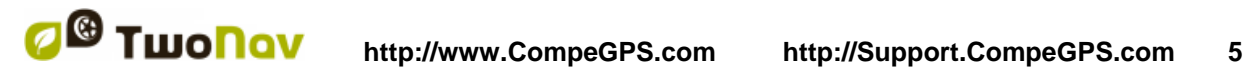

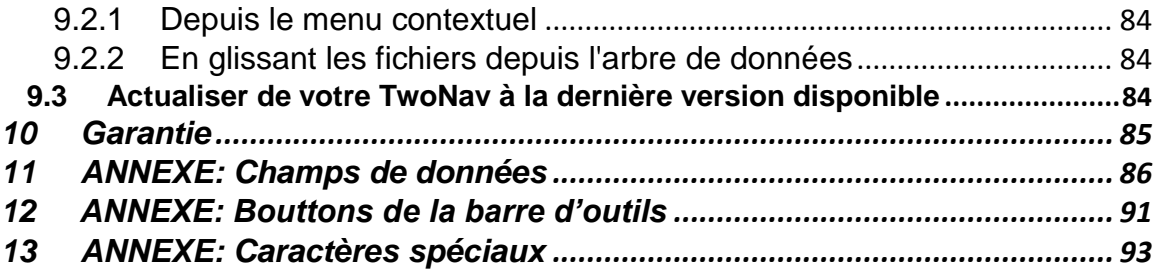

# <span id="page-5-0"></span>**1 INTRODUCTION**

L'équipe de CompeGPS fait tout son possible pour vous permettre de pratiquer vos activités telles que la randonné, le cyclisme ou encore le Geocaching d'une façon plus sûre, efficace mais aussi plus amusante.

TwoNav est une application de navigation GPS dual (pour route et montagne) qui vous permettra de disposer de la meilleure orientation quel que soit l'environnement et l'activité pratiquée. L'utilisation de ce type de dispositif vous offre plus de sécurité lors de vos sorties en plein air. Malgré tout, il est possible que dans certaines circonstances, l'utilisateur fasse un mauvais usage de cette technologie, pouvant alors représenter un danger pour lui et son entourage.

En effet, la possibilité d'utiliser TwoNav sur tous types de véhicules rend particulièrement important la considération d'une série de normes pour que son usage, au lieu d'être une possible source de risques, contribue à la sécurité de tous les utilisateurs:

- **Veuillez installer le dispositif correctement**: Le dispositif doit être placé pour éviter de gêner la vision de la route du conducteur. Il doit également être correctement fixé pour ne pas gêner la conduite.
- **Ne pas manipuler le dispositif pendant que vous conduisez**: La planification de la route doit être réalisée avant de partir. Pour effectuer toute modification, il est nécessaire de s'arrêter dans un lieu sûr, hors de la circulation (ne pas s'arrêter sur la chaussée ou sur les bas-côtés).
- **Orientez-vous grâce aux indications sonores**: Le système vocal du logiciel vous avisera des prochaines manœuvres et de la distance à laquelle vous devrez les réaliser. S'il peut être utile de jeter un coup d'œil à l'écran, vous devez vous assurer de pouvoir le réaliser en toute sécurité (lorsque la voiture est à l'arrêt). Lors de la conduction, la vue doit toujours être fixée sur la route.
- **Le copilote peut être de grande utilité**: Habituellement le navigateur sera en face du conducteur. Lorsque l'on dispose d'un copilote, notre conseil est que celui-ci s'occupe du maniement du dispositif, pouvant ainsi réaliser les modifications de configuration ou d'itinéraires nécessaires.
- **Se tromper n'est pas un problème**: Ni les navigateurs ni les personnes ne sont des machines infaillibles. Lorsqu'une indication ne peut être suivie ou lorsque l'on prend une direction différente à celle établie, le système calculera automatiquement une nouvelle route adaptée à la nouvelle situation pour vous guider à votre destination.
- **Les cartes contiennent toujours des erreurs**: Malgré le grand travail de mise à jour, il est impossible de disposer d'une information 100%

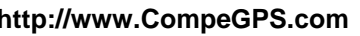

actualisée. Un sens interdit qui n'existait pas, de nouvelles rues ou des restrictions à cause de travaux sont des exemples de circonstances qui peuvent invalider partiellement le calcul de la route réalisé par TwoNav. Il est très important d'être attentif à ces changements et de s'adapter à la nouvelle situation. Lorsque le logiciel détecte que vous avez emprunté une route différente de celle calculée au préalable, il en calculera une nouvelle qui vous emmènera également à votre destination

 **Les régulations de trafic priment toujours**: Il est important de respecter les lois en vigueur dans chaque pays.

Les nouvelles actualisations de logiciels sont basées sur les commentaires et suggestions de nos utilisateurs. Si vous souhaitez partager vos idées avec nous, n'hésitez pas à vous connecter sur notre plateforme prévue à cet effet depuis: http://CompeGPS.uservoice.com

Si vous avez la moindre question ou des difficultés lors de l'utilisation de nos produits, n'hésitez pas à contacter notre équipe on-line de support technique: http://Support.CompeGPS.com

# <span id="page-6-0"></span>**2 DÉMARRAGE & MAINTENANCE**

# <span id="page-6-1"></span>**2.1 Installation**

Afin de rendre TwoNav accessible pour tous, CompeGPS a développé deux modes de la même application outdoor:

- **TwoNav (mode gratuit):** Limitations sur de nombreuses fonctions et paramètres de réglage.
- **TwoNav Premium:** Aucune limitation.

Si vous utilisez TwoNav en mode gratuit, vous avez la possibilité de passer au mode Premium pour profiter de toutes les possibilités du logiciel TwoNav. Pour cela, il vous suffit d'acheter une licence complète de l'application depuis:

- **www.CompeGPS.com:** Recherchez le produit *'TwoNav Multi-Plateforme'*
- **App Store\* (iPhone/iPad):** Recherchez le produit *'TwoNav Premium'*
- **Google Play\* (Android):** Recherchez le produit *'TwoNav Premium'*

*Important: L'acquisition de l'application depuis App Store/Google Play ne permet pas l'installation sur un dispositif fonctionnant sous un système opératif différent.*

Il suffit d'activer l'application la première fois. En effet, celle-ci restera toujours activée même après une réinstallation.

*Note: L'activation sera réalisée automatiquement si le dispositif dispose d'une connexion Internet. Il est également possible de réaliser ce processus manuellement. Si vous avez la moindre question sur l'enregistrement de votre application, n'hésitez pas à contacter notre équipe on-line de support technique:*  http://Support.CompeGPS.com

# <span id="page-7-0"></span>**2.2 Statut de l'application**

Depuis *'Menu principal > Statut',* vous pouvez vérifier le statut des fonctions générales de l'application TwoNav.

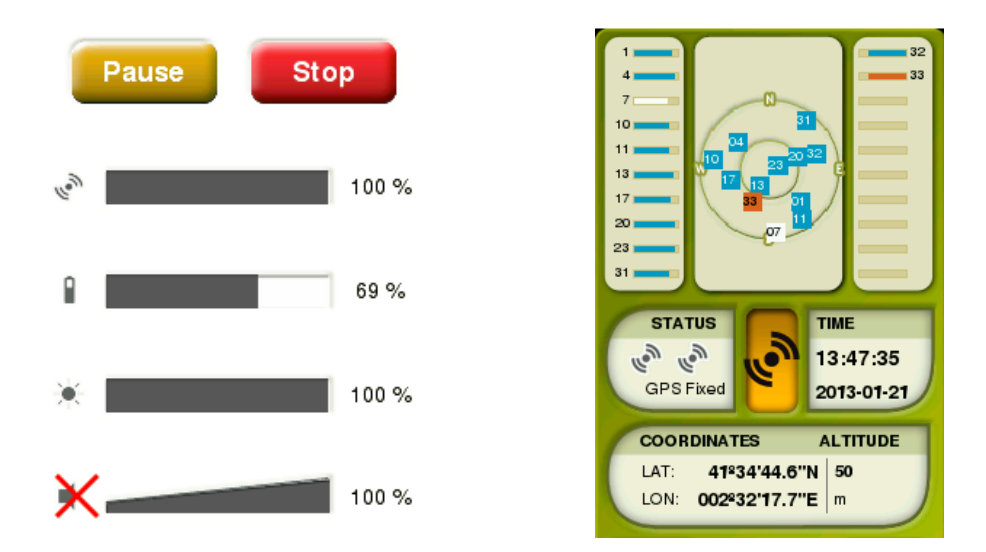

- **Triplog (enregistrement de l'itinéraire):** On appelle *'Triplog',*  l'enregistrement des données relatives à votre sortie. Votre itinéraire sera enregistré dès lors que le *'Triplog'* sera lancé.
- **Réception et positionnement des satellites:** Vous pouvez vérifier le nombre de satellites disponibles ainsi que leur position dans l'espace et leur couverture.

Par défaut, au lancement de l'application TwoNav, le GPS recherchera les satellites disponibles pour s'y connecter. Si le GPS est déconnecté, TwoNav ne recevra pas de signal de position et certaines fonctions seront inactives.

Statuts possibles de la réception GPS:

- 
- 
- Erreur (pas trouvé) **Connecté** (avec position)
- 

Déconnecté Connecté (sans position) Connecté  $\mathbb{R}^{\mathbb{N}}$  Connecté (avec position)

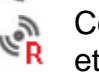

**S** Simulation **EX** et enregistre la trace

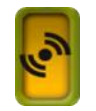

#### **Connecter/Déconnecter la fonction GPS:**

Appuyer tout simplement sur le bouton jaune au centre de l'écran pour désactiver la fonction GPS.

*Note: TwoNav essaiera d'obtenir la position actuelle. Si vous vous trouvez dans un endroit sans couverture GPS (par exemple: dans un bâtiment) le statut du GPS sera 'Connecté (sans position)', c'est-à-dire, que TwoNav a réussi à établir une communication avec le GPS mais que celui-ci ne parvient pas à déterminer votre position à cause de l'absence de signal du satellite.*

 **Niveau d'audio:** configure l'audio général et le volume de chaque élément sonore individuellement.

# <span id="page-8-0"></span>**2.3 Mise à jour du firmware**

Le logiciel TwoNav est continuellement amélioré afin d'y ajouter de nouvelles fonctions. Nous pouvons distinguer différents niveaux de logiciel:

- **Système opératif:** Exécuté sous TwoNav et contrôlant les opérations basiques du dispositif.
- **TwoNav**: Exécuté par-dessus le système opératif et avec lequel vous interagissez.

Visitez régulièrement www.CompeGPS.com pour être informé de la dernière version disponible pour votre dispositif et de connaître les étapes à suivre afin de l'installer.

# <span id="page-8-1"></span>**3 OPÉRATION**

# <span id="page-8-2"></span>**3.1 Fenêtre de carte**

#### <span id="page-8-3"></span>**3.1.1 Explorer la carte**

- **Déplacer la carte:** Faîtes glisser la carte en utilisant l'écran tactile pour explorer les alentours.
- **Zoom:** Utilisez les boutons de *'Zoom'* pour ajuster le niveau de zoom.
- **Recentrer carte:** Appuyez sur le bouton *'Recentrer'* pour recentrer la carte sur votre position actuelle.

*Note: Même si la gestion des éléments est centralisée depuis 'Menu principal > Données', il est également possible d'effectuer de nombreuses autres actions* 

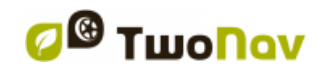

*directement depuis l'écran de l'affichage de carte ou en utilisant le menu contextuel (voir le chapitre 'Menu contextuel').*

# <span id="page-9-0"></span>**3.1.1.1 Ancrage**

Fixer une position virtuelle permet de remplacer virtuellement la position actuelle de l'utilisateur par un autre emplacement de la carte.

Une fois le point d'ancrage fixé, l'information affichée sur les différents champs de données (par exemple: proximité) sera calculée par rapport à la position du point d'ancrage, et non par rapport à la position actuelle réelle de l'utilisateur. De plus, si *'Ancrage ici'* est activé, les options telles que *'Recentrer'* sont également appliquées au point d'ancrage au lieu de la position actuelle de l'utilisateur.

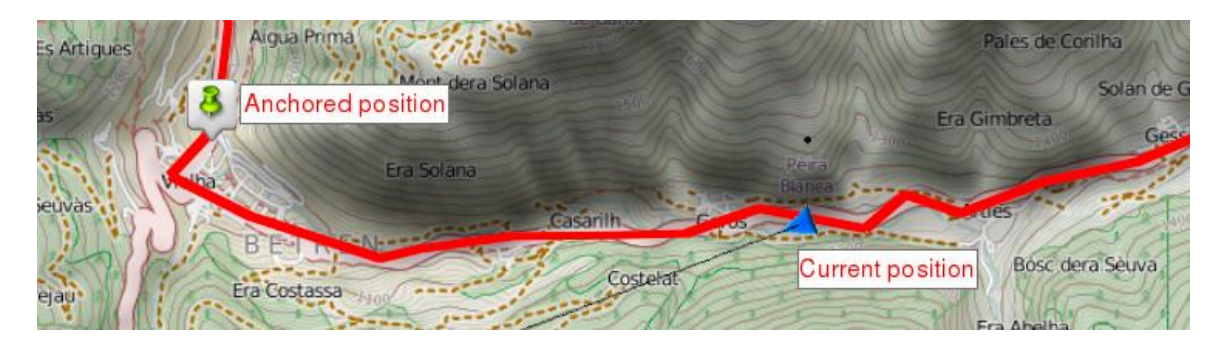

Afin de définir un point d'ancrage, utiliser l'une des options suivantes:

- *'Menu principal > Menu contextuel sur la carte > Ancrage ici'*
- *'Menu principal > Données > Élément > Menu contextuel de l'élément > Ancrage ici'*

Afin de débloquer le point d'ancrage et utiliser de nouveau la position en cours comme celle par défaut, utilisez le menu contextuel de la carte et choisissez l'option *'Détacher'*.

### <span id="page-9-1"></span>**3.1.2 Barre de données**

#### <span id="page-9-2"></span>**3.1.2.1 Fonctions basiques**

Par défaut, la barre de données affiche une sélection de champs. De plus, lorsque vous naviguez une route ou une trace, elle vous permet de visualiser le graphique de dénivelés.

Cliquez sur le bouton à la droite de la barre pour passer d'une visualisation à l'autre:

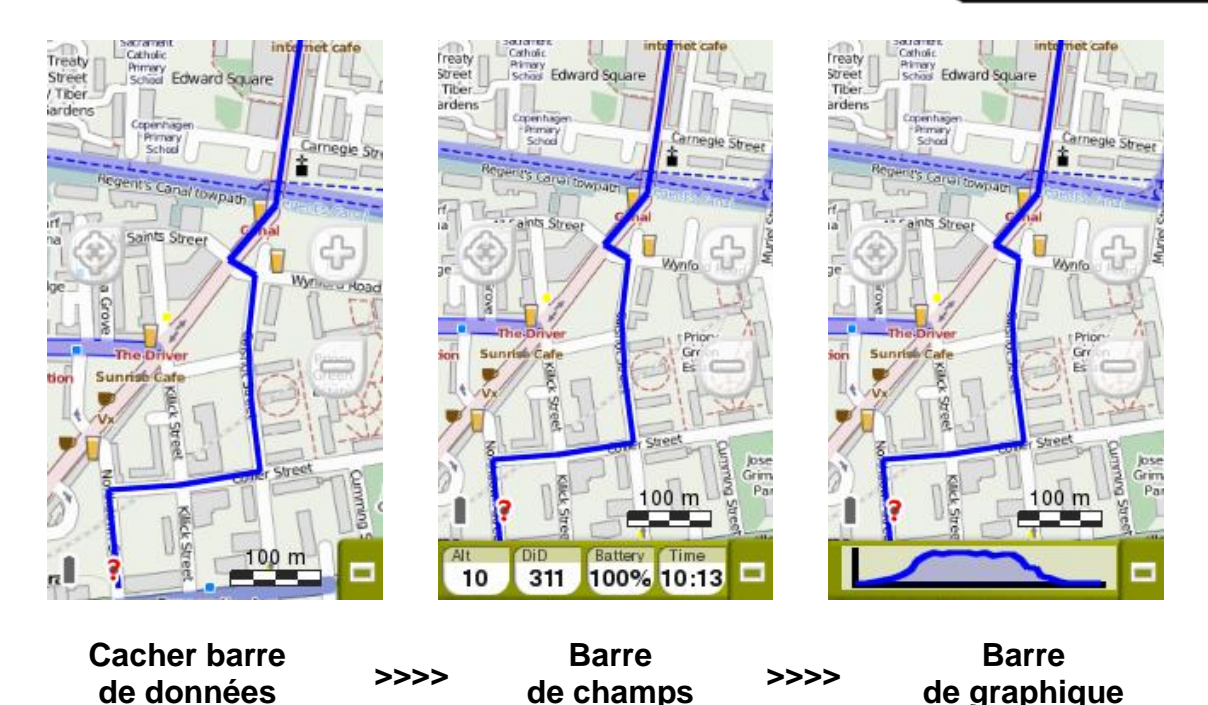

Les champs de données contenus dans la barre de données peuvent être configurés depuis *'Menu principal > Réglages > Champs & Boutons > Champs de données'*. Il est également possible de modifier un champ directement depuis un clic long sur celui-ci.

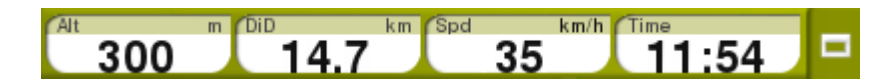

*Note: Vous pouvez accéder au menu principal en cliquant sur la barre de données.*

#### <span id="page-10-0"></span>**3.1.2.2 Fonctions additionnelles**

Des fonctions additionnelles, accessibles depuis la fenêtre de carte, peuvent être personnalisées depuis *'Menu principal > Réglages > Champs & Boutons > Page Carte'*.

- **Infocurrent:** Informations relatives à la position actuelle.
	- **Défaut:**
		- **Mode** *'Off-Road'***:** Boussole
		- **Mode** *'On-Road'***:** Rue actuelle
	- **Intérieur du rayon du waypoint:** Nom du waypoint (si le waypoint possède des fichiers associés, cliquez sur le trombone pour les reproduire).

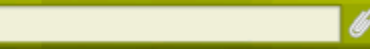

 **Nextevent**: Information relative au prochain objectif (direction et distance). La flèche GOTO vous montre la direction du prochain segment de trace. Utilisez la direction de la flèche comme référence pour suivre votre chemin.

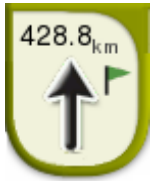

- **Infonext:** Informations relatives aux prochains évènements. N'apparaîtra pas si aucune destination n'est sélectionnée
	- **Mode** *'Off-Road'***:** Prochain waypoint (s'il le waypoint dispose d'une description, elle sera affichée à côté du nom).
	- **Mode** *'On-Road'***:** Prochaine rue (certaines routes montrent les informations du prochain panneau. Si cette information est disponible, *'Infonext'* affichera la reproduction réelle du panneau).

L'affichage de *'Infonext'* peut être affichée de type:

1. Une ligne Turn RIGHT at the tower, take the main. 2. Étendu Turn RIGHT at the tower, take the main track with white earth, ATTENTION !! don't take any side path.

3. Visualisation texte (sans limite)

# <span id="page-11-0"></span>**3.1.3 Mode outils**

Afin d'accéder au mode *'Outils'*, cliquez brièvement sur n'importe quel endroit de la carte.

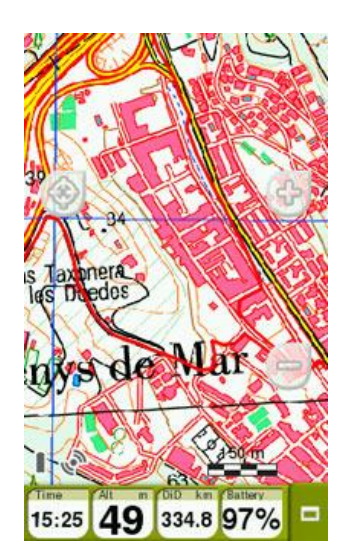

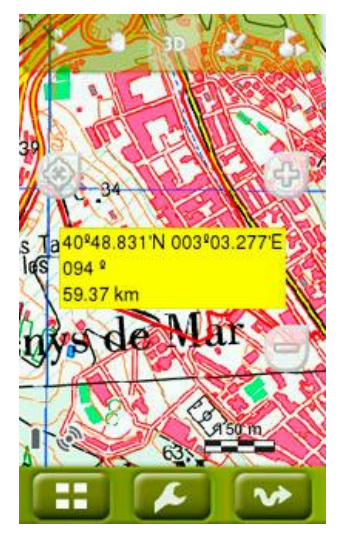

*Mode 'Données'* **<< >>** *Mode 'Outils'* **+ fonction** *'Hint'*

### <span id="page-12-0"></span>**3.1.3.1 Barre d'outils**

Permet un accès rapide aux fonctions de base (son contenu peut être configure depuis *'Menu principal > Réglages > Champs & Boutons > Barre d'outils')*:

### <span id="page-12-1"></span>**3.1.3.1.1 Fonctions basiques**

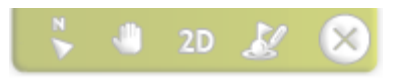

- **Marquer/Éditer waypoint:** La fenêtre de propriétés du waypoint sera affichée et vous pourrez modifier les informations de celui-ci.
- **2D/3D/3D+:** Changer la perspective de la carte: *'2D > 3D > 3D+'*.

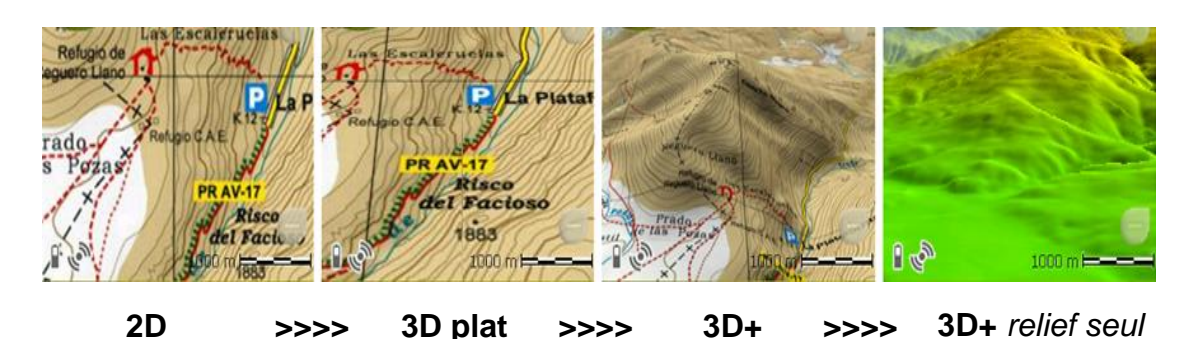

 **Déplacer la carte (Déplacements/Rotations):** Déplacer la carte sans changer l'orientation de celle-ci dans le sens horaire, antihoraire ou de bas en haut.

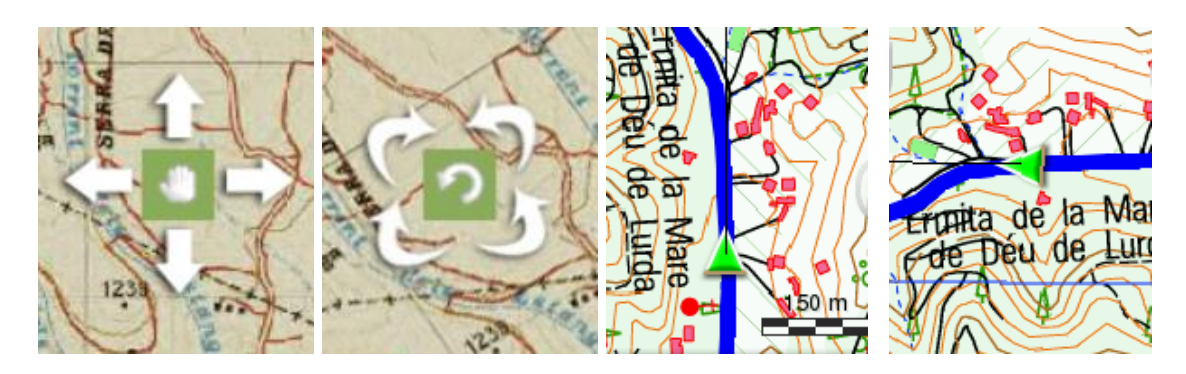

 **Orienter carte (Vers le nord/Sens de la trace):** La carte sera fixe et orientée vers le Nord ou se déplacera selon vos mouvements.

*Note: Il est possible d'ajouter ou d'enlever les fonctions accessibles depuis la barre d'outils en passant par 'Menu principal > Réglages > Champs & Boutons > Barre d'outils'.*

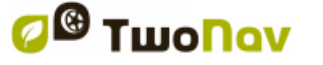

#### <span id="page-13-0"></span>**3.1.3.1.2 Fonctions additionnelles**

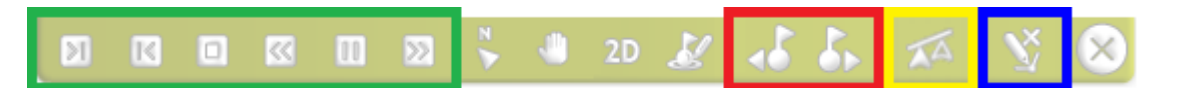

Des boutons extras sont automatiquement ajoutés à la barre d'outils dans certaines situations:

- **Mode simulation:** *'Pause'*, *'Stop'* et d'autres fonctions afin de réguler les paramètres de la simulation.
- **Mode navigation:** *'Prochain waypoint'* et *'Waypoint précédent'* permet de passer directement au waypoint suivant ou au waypoint précédent.
- **Défier le 'Virtual Coach':** Utilisez la fonction *'Synchroniser Virtual Coach'*  afin de placer automatiquement le *'Virtual Coach'* sur votre position actuelle (seulement si la fonction *'Virtual Coach'* est activée).
- **Mode édition:** Lorsque l'édition de traces ou routes est terminée, appuyez sur *'Fermer édition'* pour sortir du mode édition.

#### <span id="page-13-1"></span>**3.1.3.2 Barre inférieure**

Permet un accès rapide à certaines fonctions:

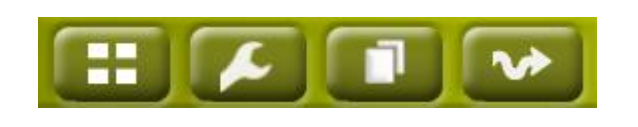

- **Menu principal**
- **Page d'outils**
- **Page de données**
- **Start/Pause**

*Note: Effectuez une nouvelle pulsation courte sur la carte pour afficher les informations de la fonction 'Hint'. Les modes 'Outil' et 'Hint' disparaîtront automatiquement après 3 secondes.*

### <span id="page-13-2"></span>**3.1.3.3 Hint**

Si la fonction *'Hint'* est activée (*'Menu principal > Réglages > Affichage > Hint'*), TwoNav affichera des informations spécifiques pour chaque point cliqué sur la carte.

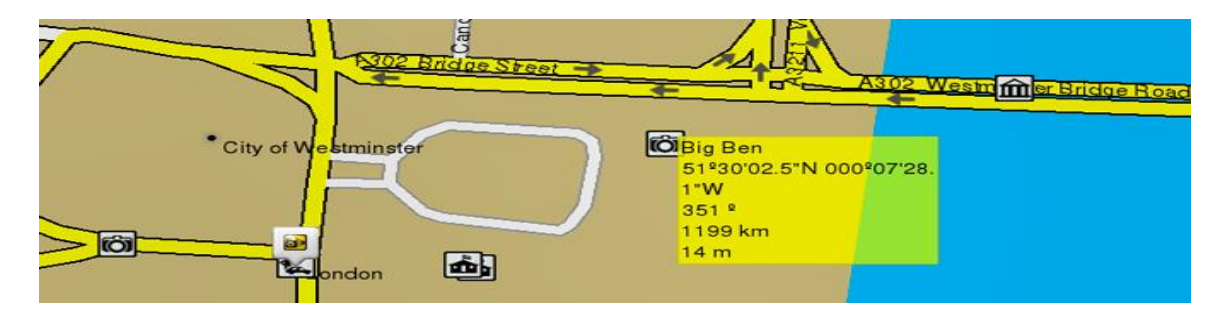

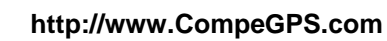

Cette fonction peut être personnalisée ou désactivée, selon les préférences de chacun. Voici les différentes informations que vous pouvez afficher pour chaque point cliqué sur l'écran: info de la carte, coordonnées, cap (depuis la position actuelle), distance (depuis la position actuelle), hauteur (si relief \*.CDEM disponible)…

# <span id="page-14-0"></span>**3.2 Menu principal**

À partir du Menu principal de TwoNav, vous pourrez accéder à la plupart des options du logiciel (accès aux différentes sections de fonctionnalités ainsi qu'un accès direct à la carte).

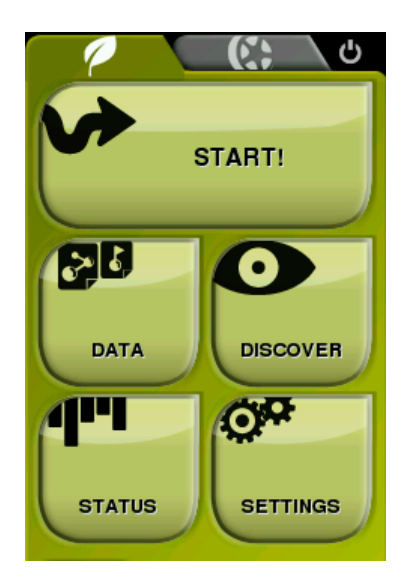

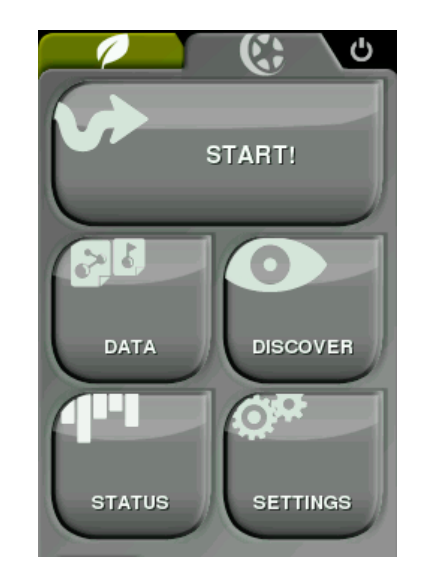

# <span id="page-14-1"></span>**3.3 Listes de données**

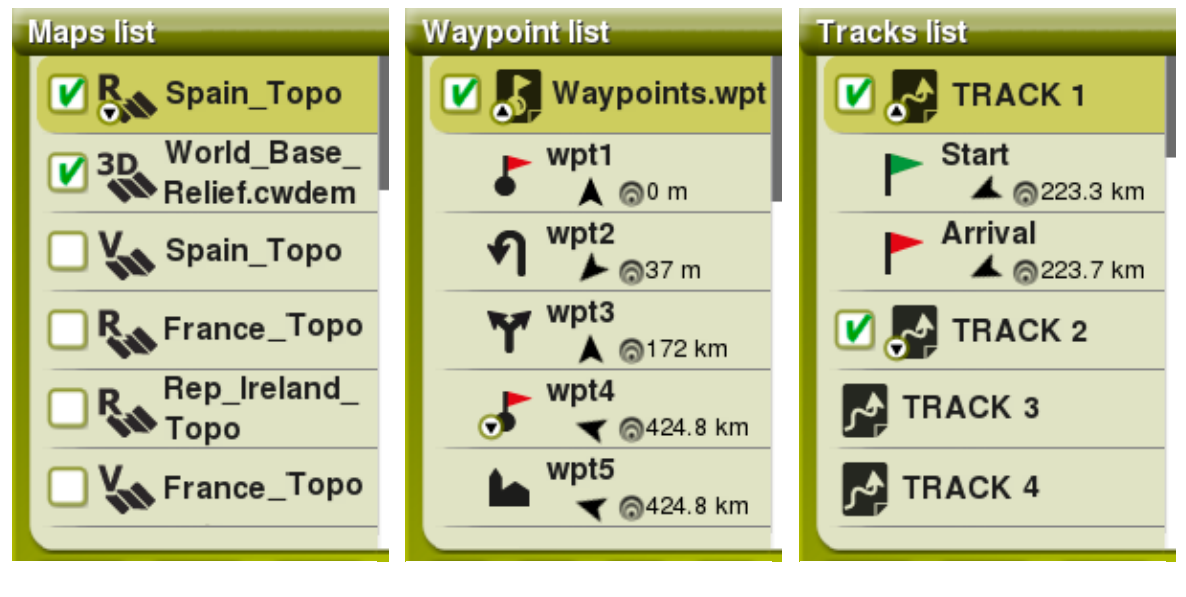

**Liste de cartes Liste de waypoints Liste de traces**

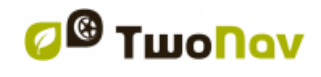

Depuis *'Menu principal > Données'*, il est possible d'accéder et organiser les différents fichiers contenus sur votre appareil. Les fichiers qui apparaitront sur ces listes sont ceux enregistrés aux emplacements suivants:

- **Dossier pour les cartes:** *'TwoNavData/Maps'*
- **Dossier pour les traces enregistrées:** *'TwoNavData/Data/Tracklog'*
- **Dossier pour les traces/waypoints/routes:** *'TwoNavData/Data'*

Même si la gestion des éléments est regroupée depuis *'Menu principal > Données'*, il est possible d'effectuer d'autres actions depuis la fenêtre de carte ou le menu contextuel.

*Note: [Vous pouvez également transférer des éléments depuis le logiciel Land/Air](http://Note:%20Vous%20pouvez%20également%20transférer%20des%20éléments%20depuis%20le%20logiciel%20Land/Air%20(Windows/Mac),%20plus%20d)  [\(Windows/Mac\), plus d'info depuis www.CompeGPS.com](http://Note:%20Vous%20pouvez%20également%20transférer%20des%20éléments%20depuis%20le%20logiciel%20Land/Air%20(Windows/Mac),%20plus%20d)*

# <span id="page-15-0"></span>**3.3.1 Déplacement dans les listes**

Un système de *'scroll'* (déroulement d'écran) a été développé pour faciliter le déplacement à travers ces listes. Cela vous permettra de vous déplacer parmi les différentes options en traînant le crayon ou le doigt vers le haut ou vers le bas.

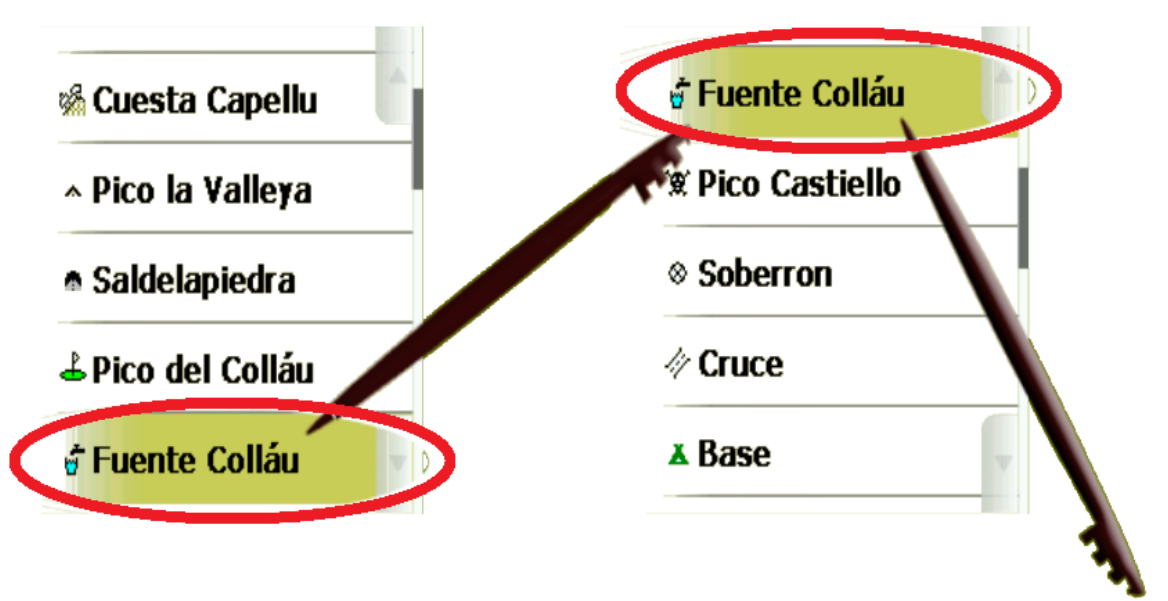

- **Pression courte:** Le dernier élément affiché sur la liste passe en première position.
- **Pression longue:** La liste se déroule jusqu'à la fin ou au moment où vous réalisez une nouvelle pression sur l'écran.

Si vous souhaitez vous déplacer dans les listes de manière plus précise, vous pouvez utiliser les flèches latérales afin d'obtenir un mouvement plus contrôlé.

### <span id="page-16-0"></span>**3.3.2 Gestion des éléments**

- 1. **Vision générale:** Les éléments ouverts apparaissent en haut de la liste et sont cochés.
- 2. **Ouvrir un élément:** Cliquez sur le nom de cet élément.

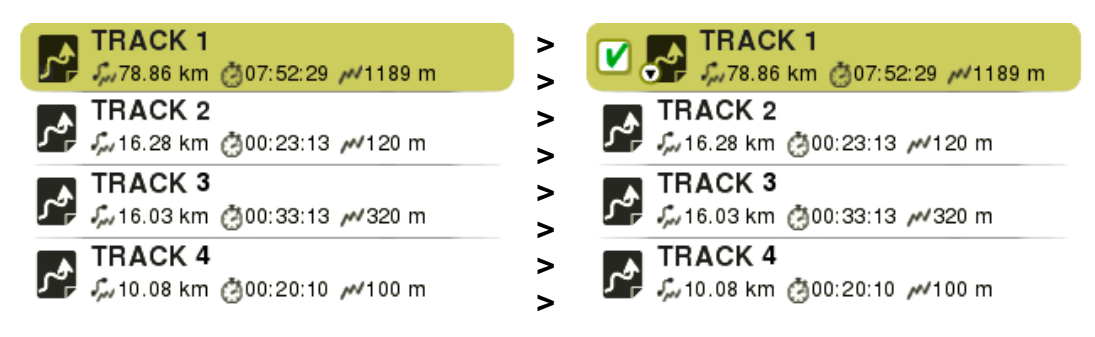

3. **Voir les propriétés:** Cliquez sur le nom de l'élément pour lequel vous souhaitez afficher les propriétés. Une fenêtre apparaît alors avec les informations de l'élément et les actions possibles sur celui-ci.

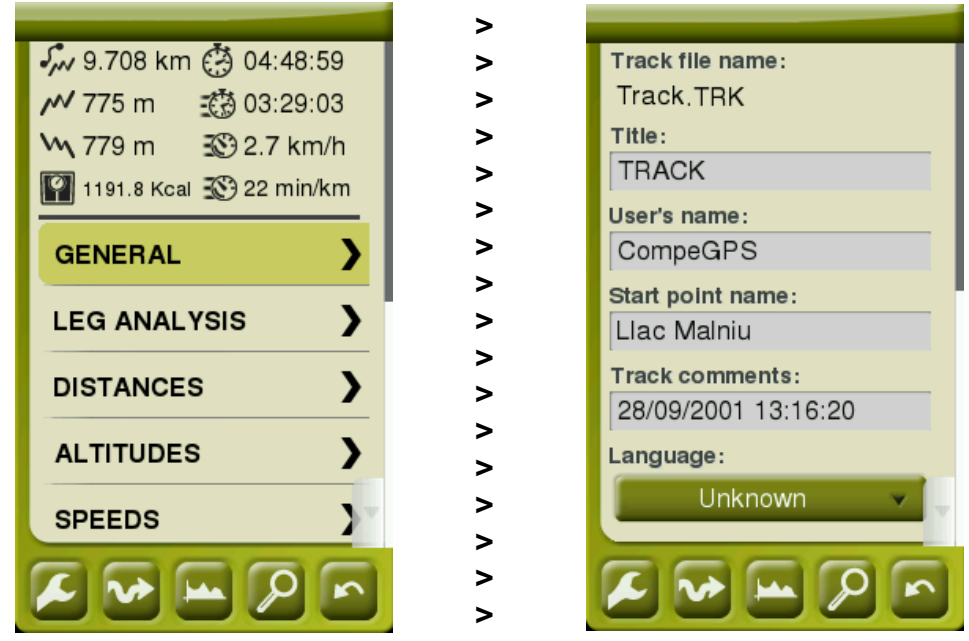

4. **Afficher les sous-éléments:** Certains éléments peuvent disposer de sous-éléments (par exemple: les waypoints ou points de roadbook). Pour les afficher, appuyez sur l'icône de l'élément ouvert. Pour les cacher, appuyez de nouveau sur l'icône de l'élément.

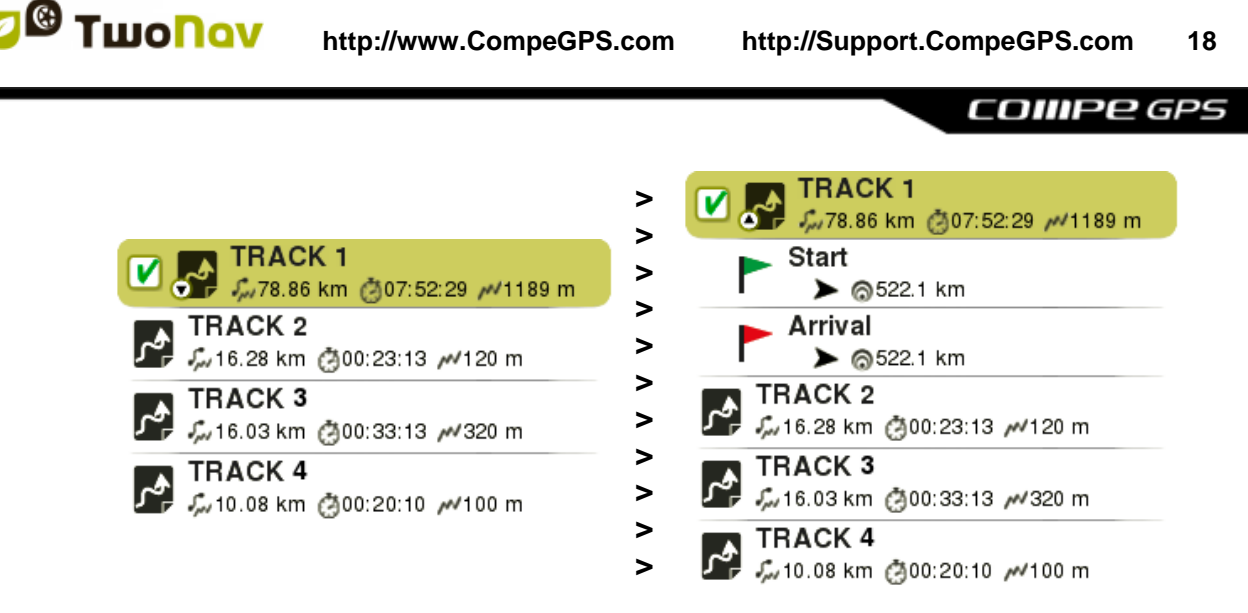

5. **Fermer un élément:** Décochez la case de l'élément pour le fermer.

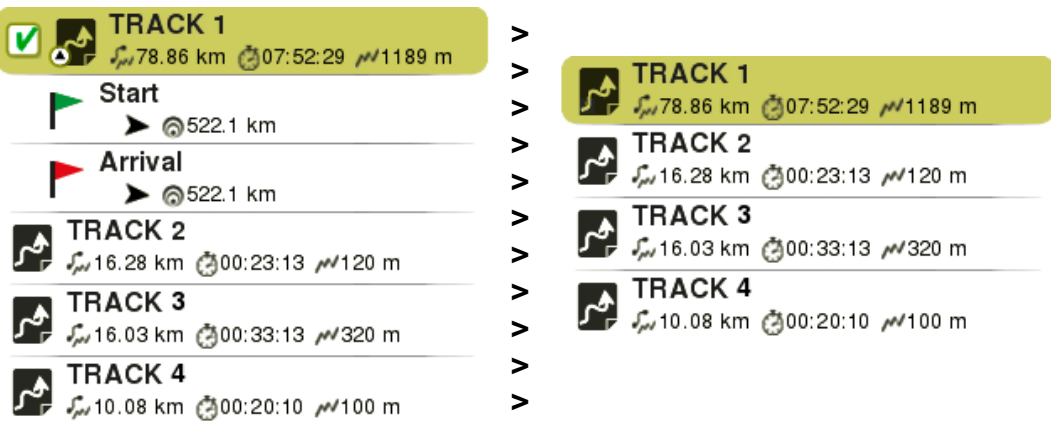

# <span id="page-17-0"></span>**3.3.3 Actions sur les éléments**

Depuis la liste de données, vous pouvez effectuer diverses actions sur les éléments en utilisant les boutons au bas de la liste, les fonctions disponibles dépendront de l'élément sélectionné:

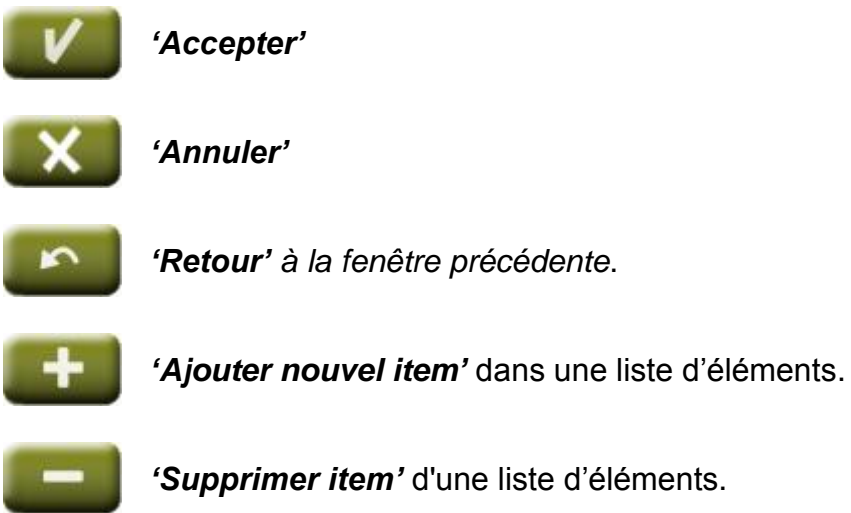

*'Supprimer item'* d'une liste d'éléments.

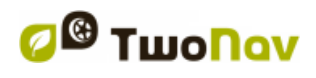

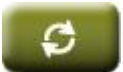

L'option *'Rafraîchir'* permet d'actualiser la liste d'éléments.

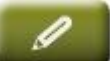

*'Renommer item'* d'une liste d'éléments.

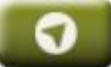

*'Fenêtre de carte'*.

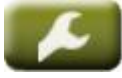

*'Outils de page'* vous permet d'accéder aux outils de configuration de la section à partir de laquelle vous travaillez actuellement.

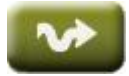

*'Naviguer vers'* affiche un aperçu de la sortie et vous permet de configurer des alertes pour la navigation.

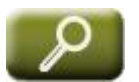

L'option *'Zoom à'* affiche l'élément centré sur la carte vous permettant d'y zoomer directement.

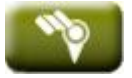

*Seulement pour cartes: 'Liste complète de cartes'.* TwoNav liste toutes les cartes disponibles. Sinon, seules les cartes de votre zone actuelle seront affichées.

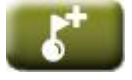

*Seulement pour waypoints: 'Créer nouveau waypoint'*

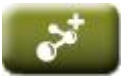

*Seulement pour routes: 'Créer nouvelle route'*

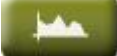

*'Représentation graphique'* de la trace sélectionnée.

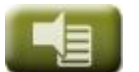

Configuration des *'Alarmes'*.

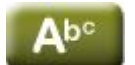

*'Filtre par noms.* Les éléments qui ne contiennent pas la combinaison de caractères entrés, seront automatiquement cachés.

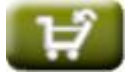

*'Achat'.* TwoNav vous propose une boutique en ligne depuis laquelle vous pouvez acheter n'importe quelle carte du large catalogue de la marque.

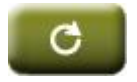

*'Configuration par défaut'* permet de revenir aux paramètres d'usine.

*Note: Nous vous rappelons qu'il est également possible d'utiliser le menu contextuel sur chaque élément pour afficher d'autres options.*

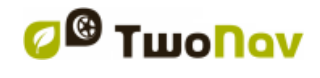

### <span id="page-19-0"></span>**3.3.4 Classer les éléments**

Tous les éléments des listes peuvent être classés ou filtrés depuis *'Outils de page'*:

 **Filtre par nom:** Les éléments qui ne contiennent pas la combinaison de caractères entrés seront cachés.

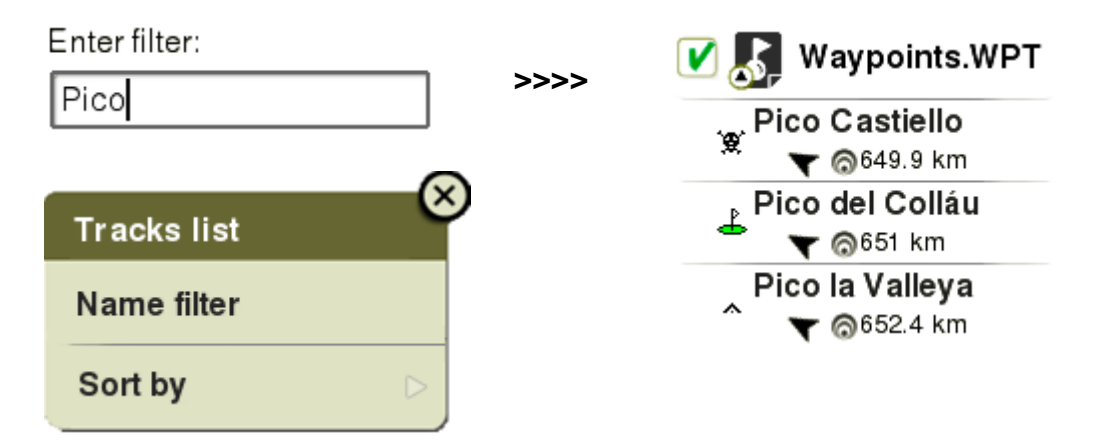

 **Trier par:** Définissez la règle pour classer les éléments (par nom, par proximité…).

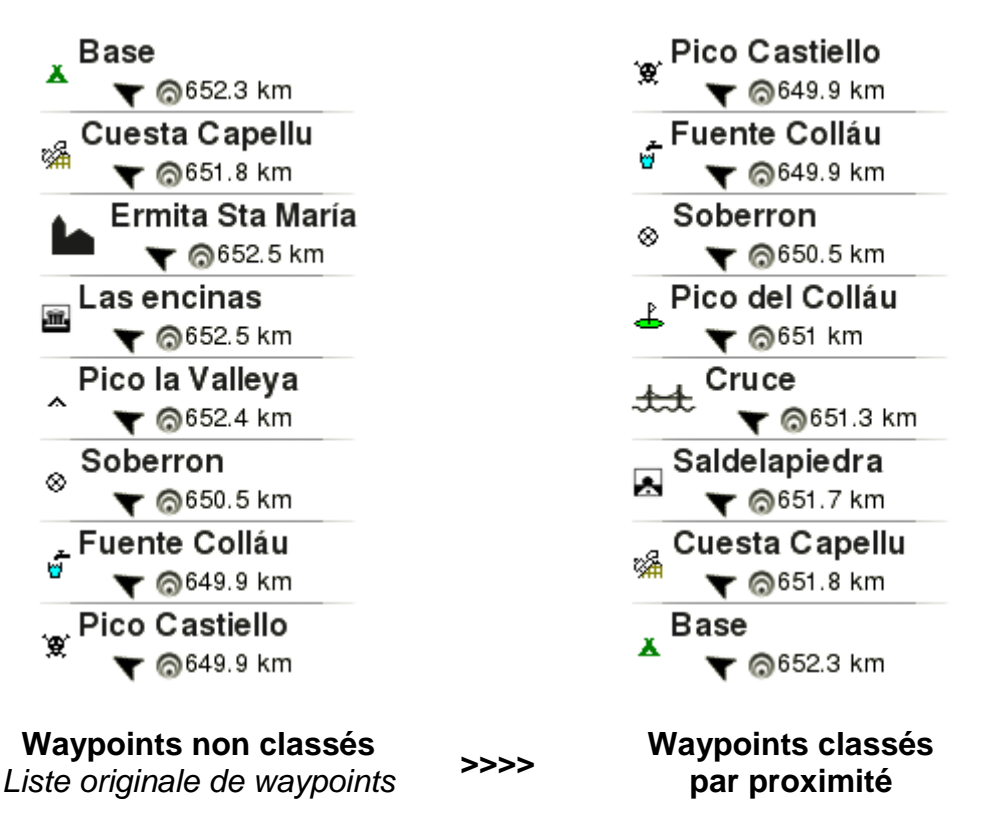

# <span id="page-20-0"></span>**3.3.5 Données 2nde ligne**

TwoNav vous offre la possibilité d'afficher des informations extra depuis la liste d'éléments pour les waypoints/traces. Il est par exemple possible d'ajouter la date, la distance, le dénivelé, la couleur de la trace... Cette information apparaît sur une seconde ligne, juste en dessous du nom de l'élément. Vous pouvez choisir le type d'information à afficher depuis une liste de paramètres depuis *' Outils de page > Données 2nde ligne'*).

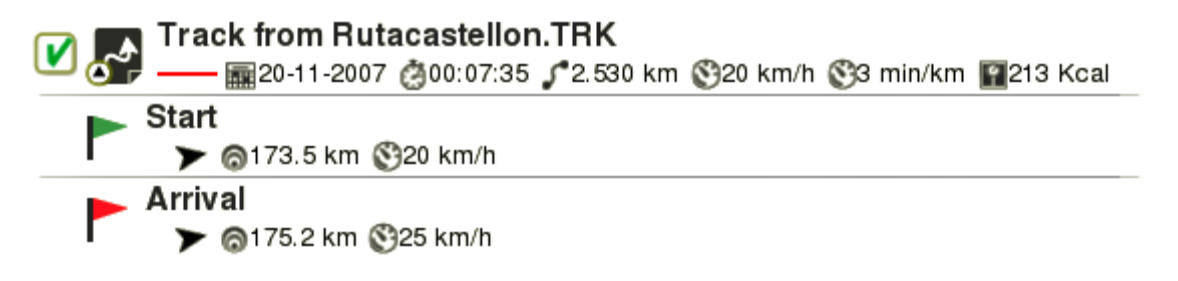

*Note: Les données apparaissant sur cette seconde ligne seront uniquement disponibles pour des traces/waypoints ayant été sauvegardés en utilisant TwoNav 2.5 ou Land/Air 7.3 (ou supérieure).*

# <span id="page-20-1"></span>**3.4 Pages de données**

Lors de la navigation, TwoNav enregistre une multitude d'informations. Ces informations (champs de données) sont souvent très intéressantes à analyser et comparer (vitesse, dénivelé, distances...). Vous pouvez accéder aux pages de données depuis:

- *'Menu principal > Découvrir > Page de données'*
- *'Barre inférieure > Page de données'*

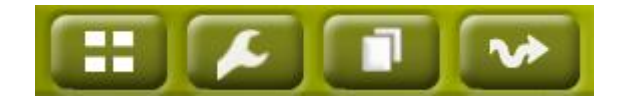

Les pages de données vous offre un espace supplémentaire pour afficher un large nombre d'informations. Lorsque vous ouvrez le menu contextuel d'un élément, vous accédez à toutes les fonctions disponibles pour celui-ci.

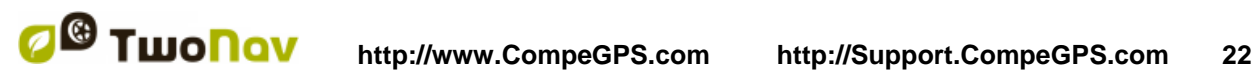

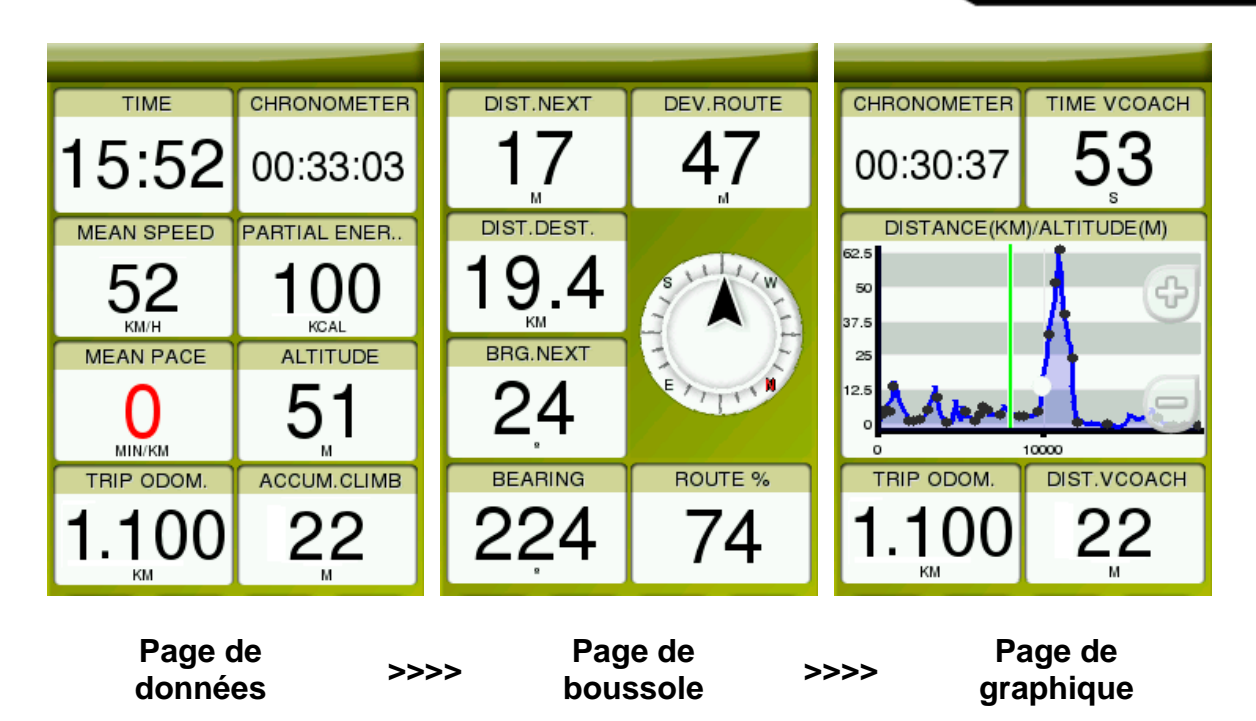

Les champs de données sont configurés de telle sorte que les informations affichées peuvent varier selon le mode de navigation utilisé (modes *'On-Road'* ou *'Off-Road'*). Les changements effectués sur un mode n'affecteront pas l'autre mode.

Les champs de données contenus dans les pages de données peuvent être configurés depuis *'Menu principal > Réglages > Champs & Boutons > Champs de données'*. Vous pouvez également modifier un champ en particulier en ouvrant le menu contextuel de celui-ci.

# <span id="page-21-0"></span>**3.5 Menu contextuel**

TwoNav utilise des menus contextuels pour accéder à la fonction adéquate rapidement et au bon moment. Afin d'ouvrir le menu contextuel d'un élément, effectuez un clic long sur celui-ci.

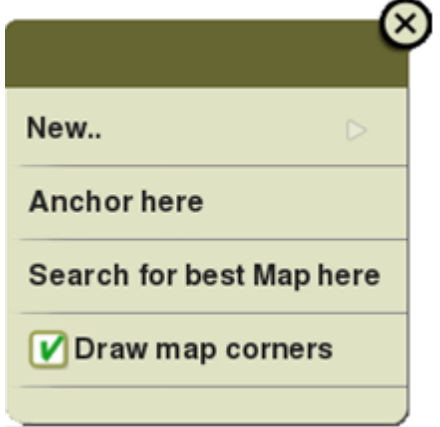

Il est possible d'accéder au menu contextuel de:

- **La fenêtre de carte**: En fonction de l'élément sur lequel vous ouvrez le menu contextuel, vous accèderez à différentes fonctions. Vous trouverez une liste de fonctions disponibles différentes pour chaque élément (waypoints/routes/traces/cartes).
- **Les champs de données**: Lorsque vous ouvrez le menu contextuel sur des champs de données (depuis la barre de données ou les pages de données), vous pourrez modifier la valeur à afficher, paramétrer une alarme, remise à zéro...
- **Les listes**: Le menu contextuel peut être ouvert sur les différents éléments (waypoints/routes/traces/cartes) par un clic long sur leur nom depuis la liste de données.

# <span id="page-22-0"></span>**4 NAVIGATION**

### <span id="page-22-1"></span>**4.1 Modes**

TwoNav dispose de 2 modes de navigation pour s'adapter aux besoins de chaque environnement. Appuyez sur l'onglet correspondant du menu principal pour activer le mode qui vous convient le mieux.

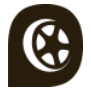

Le mode *'On-Road'* est basé sur la navigation porte à porte, utilisant des cartes routières pour calculer automatiquement le meilleur itinéraire selon les préférences de chaque utilisateur.

*Note: Le mode 'On-Road' peut uniquement être utilisé lorsqu'une carte routière est chargée.*

Le mode *'Off-Road'* est basé sur l'utilisation de références préalablement (waypoints/routes/traces). La route ne sera pas automatiquement calculée mais une ligne droite reliera votre position actuelle à votre destination.

*Note: Le mode 'Off-Road' peut être utilisé avec n'importe quel type de carte.*

Important: Avant de lancer la navigation, il est important de bien définir le *véhicule utilisé depuis 'Menu principal > Réglages > Véhicule').*

**COMPE GPS** 

# <span id="page-23-0"></span>**4.2 Triplog**

*'Statut'* vous propose divers boutons pour contrôler le *'Triplog'* lors de vos activités, par défaut votre itinéraire sera enregistré lorsque vous lancez le *'Triplog'*:

 **Démarrer!/Pause:** Appuyer sur ce bouton pour lancer l'enregistrement lors de la navigation (sélectionner destination) ou le mettre en pause à tout moment (les champs de données, la trace enregistrée et d'autres fonctions sont synchronisés. Si vous cliquez sur le bouton *'Pause'*, vous mettrez en pause tous les compteurs jusqu'à ce que l'enregistrement redémarre).

*Note: Par défaut, la fonction 'Triplog' est démarrée automatiquement au lancement de l'application TwoNav.*

 **Stop:** Cliquez sur ce bouton pour mettre fin à la sortie et arrêter la fonction *'Triplog'*.

La trace de votre sortie est sauvegardée dans le dossier *'Tracklog'*. Cependant, vous pouvez directement accéder à vos traces en cours d'enregistrement depuis la liste de traces (*'Menu principal > Données > Traces > Tracklog'*).

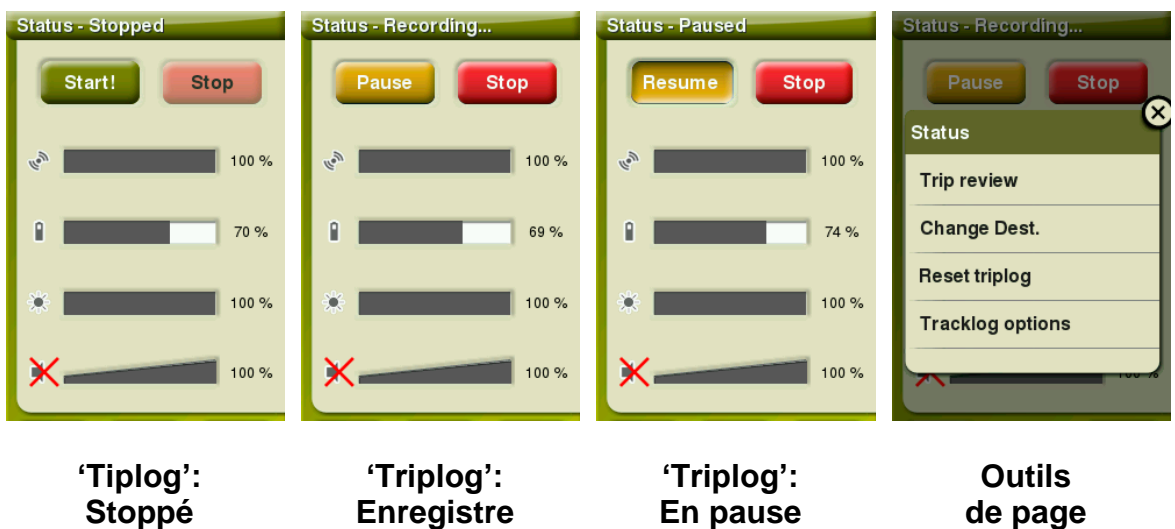

Une fois votre itinéraire a commencé, vous pouvez appuyer sur *'Outils de page'*  avec des options de commande supplémentaire du *'Triplog'*:

- **Résumé de la sortie:** Un résumé détaillé de votre sortie avec toutes les informations de celle-ci.
- **Changer destination:** Idéal pour définir rapidement une nouvelle destination tout en conservant l'enregistrement de l'actuel *'Triplog'*.

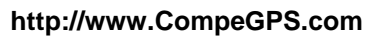

**COMPE GPS** 

- **Redémarrer** *'Triplog'***:** Démarrez un nouveau tracé à partir de ce point. Les champs de données seront également remis à zéro.
- **Options** *'Tracklog'***:** Options permettant le contrôle des fonctions du *'Tracklog'*.

Un système de sécurité a été ajouté pour éviter toute perte de vos enregistrements de traces dans le cas où vous auriez oublié de lancer l'enregistrement depuis le *'Triplog'*. Si l'option *'Enregistrer copie sauvegarde Tracklog'* est activée, et même si les boutons *'Pause'* ou *'Stop'* sont enfoncés, une copie de tous les déplacements de l'utilisateur sera sauvegardée dans le dossier *'TwoNavData/Data/Tracklog/Trash'*.

*Note:* Si vous enregistrez plus d'une trace le même jour, les noms seront différenciés par un numéro à la fin de celui-ci pour identifier l'ordre de création (par exemple: *'2008-12-15-01.TRK', '2008-12-15-02.TRK'*…).

# <span id="page-24-0"></span>**4.3 Sélectionner destination**

Une fois que vous avez appuyé *'Démarrer!'*, sélectionnez votre destination*:*

- **Lieu** (waypoint/cache/coordonnées…)
	- **Waypoint**: Sélectionnez un waypoint parmi ceux que vous avez chargés ou créés.
	- **Favoris**: Vous pouvez créer votre propre liste de lieux favoris pour pouvoir y accéder rapidement. Pour gérer cette liste, appuyez sur le bouton *'Éditer'*.
	- **Route**: Sélectionnez une route parmi celles que vous avez créées.
	- **Cache:** Sélectionnez une cache parmi celles que vous avez créées.
	- **Sur carte**: Sélectionnez le point exact sur la carte.
	- **Cap**: Le point de destination sera alors défini par un cap et une distance
	- **Adresse**: Saisissez une adresse comme destination.
	- **POI**: Internet met à votre disposition une large base de données de points d'intérêt (stations service, hôpitaux, distributeurs...) qui peuvent être télechargés facilement depuis TwoNav. Sélectionnez le point exact vers lequel vous souhaitez naviguer.

- **Coordonnées**: Saisissez les coordonnées exactes de votre destination.
- **Trace** (Sélectionnez une trace parmi celles que vous avez créées)
- **Entraînement** (spécialement conçu pour améliorer vos performances)
	- **Libre:** Aucune destination n'est définie. Déplacez-vous librement, sans aucune restriction.
	- **Temps:** Aucune destination n'est définie. Définissez la durée de votre entrainement. Lorsque votre objectif sera atteint, TwoNav vous affichera un message.
	- **Distance:** Aucune destination n'est définie. Définissez la distance de votre entraînement. Lorsque votre objectif sera atteint, TwoNav vous affichera un message.
	- **Trackattack:** TwoNav est capable d'utiliser une trace enregistrée préalablement comme référence pour comparer votre performance actuelle. Choisissez une trace et démarrez la navigation. Une simulation de la trace sera alors jouée à vitesse originale et vous pourrez vous comparer à celle-ci (*'Virtual Coach'*). Trackattack affichera alors deux curseurs: votre position actuelle et celle du *'Virtual Coach'*. Vous pourrez alors comparer en temps réel vos résultats depuis la carte, les pages de données ou le graphique de dénivelés.
- **Retour** (retour au point de départ ou au domicile)
	- **Départ:** Retour au point de départ directement depuis votre position actuelle (ligne droite en direction du point de départ).
	- **Trackback:** La trace actuellement enregistrée est inversée afin que vous puissiez la naviguer dans le sens inverse. La trace inversée est alors enregistrée avec un nom différent: *'Trackback1', 'Trackback2'*... En cliquant sur *'Trackback',* la trace enregistrée n'est pas affectée et TwoNav continue à l'enregistrer.
	- **Ma maison**: Retourner directement à la maison (vous devez préalablement définir votre domicile comme favoris)
- **Historique** (les destinations sélectionnées récemment seront sauvegardées ici).
- **Libre** (aucune destination n'est définie. Navigation sans restriction)

# <span id="page-26-0"></span>**4.4 Régler les alarmes**

Avant de lancer la navigation, depuis *'Résumé de la sortie'*, il est possible de paramétrer vos propres alarmes pour les champs tels que la déviation à la route, la vitesse, l'altitude, la pente, la fréquence cardiaque…

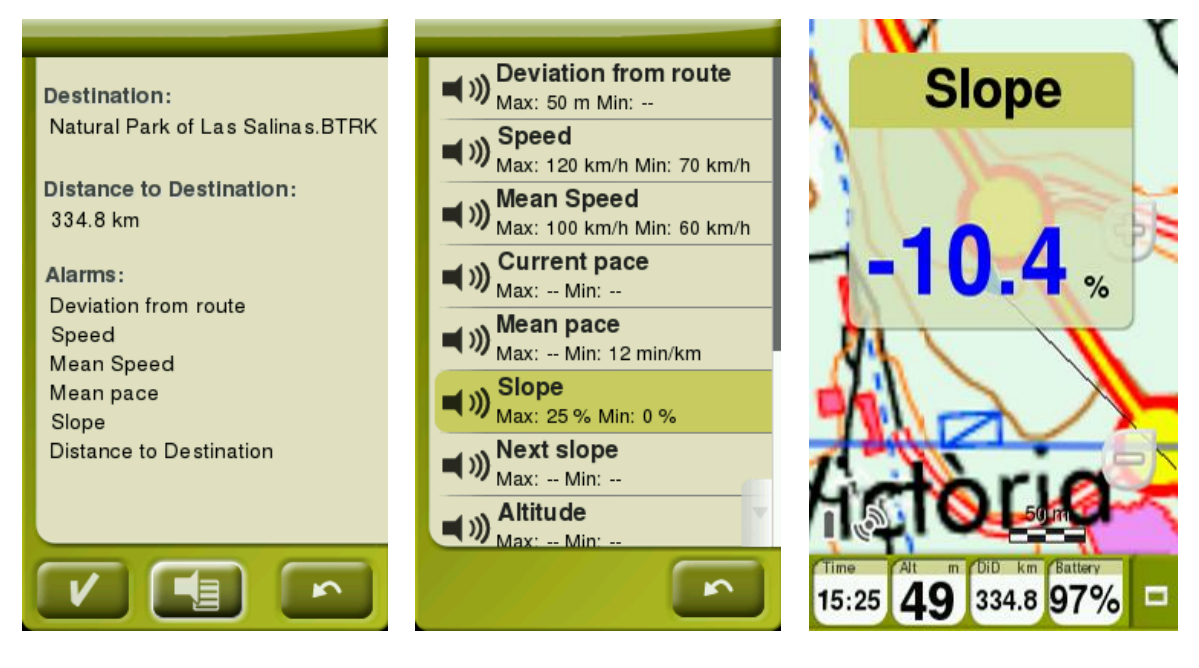

Les différentes alarmes seront affichées durant la navigation au travers d'une fenêtre émergente selon les préférences définies préalablement pour les champs de données.

Accédez aux paramètres de réglages des alarmes depuis *'Menu principal > Réglages > Alarmes'*.

# <span id="page-26-1"></span>**4.5 Suivre les indications**

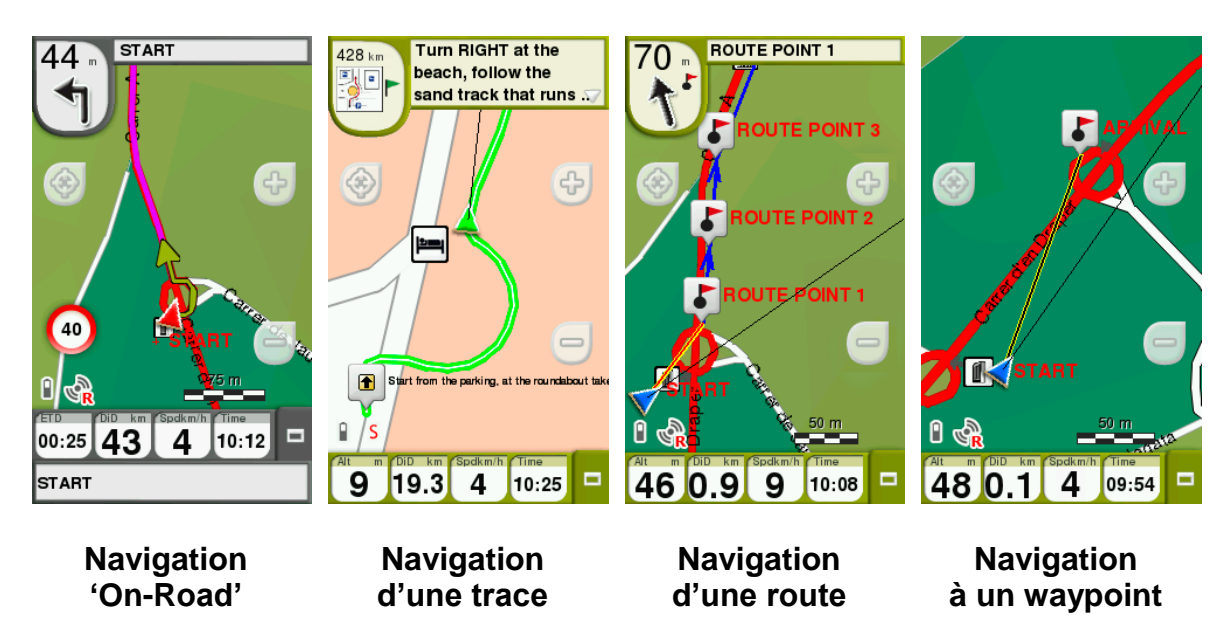

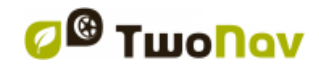

Selon le type de navigation sélectionné, vous recevrez plus ou moins d'indications pour atteindre votre destination ou objectif:

- **Lieu:** Une ligne droite pointera vers votre destination.
- **Trace:** La trace suivie sera mise en valeur et TwoNav vous avertira lorsque vous vous éloignez de la trace.
- **Entraînement:** Une page de données avec des champs spécifiques seront affichés selon le mode sélectionné. De plus, le mode *'Trackattack'* vous affichera la position du *'Virtual Coach'* sur la carte.
- **Retour:** La navigation au *'Point de départ' et à la 'Maison' offre le même type d'indication que la navigation vers un lieu. La navigation 'Trackback'* offre le même type d'information que la navigation d'une trace.
- **Historique:** Les indications dépendront du type de navigation sélectionné (*'Lieu*, *'Trace'* ou *'Entrainement'*).
- **Libre:** Aucune indication.

### <span id="page-27-0"></span>**4.6 Résumé de la sortie**

Cette fonction offre un résumé de votre sortie en vous donnant accès aux données que vous avez enregistrées au cours de votre activité. Vous pouvez aussi y accéder depuis *'Résumé de la sortie' depuis*: *'Page d'outils > Résumé de la sortie'*.

Vous retrouverez donc des informations telles que la distances, les dénivelés, la vitesse, les données d'énergies...

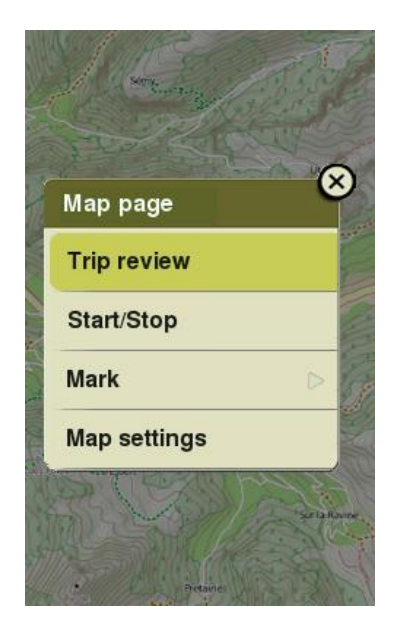

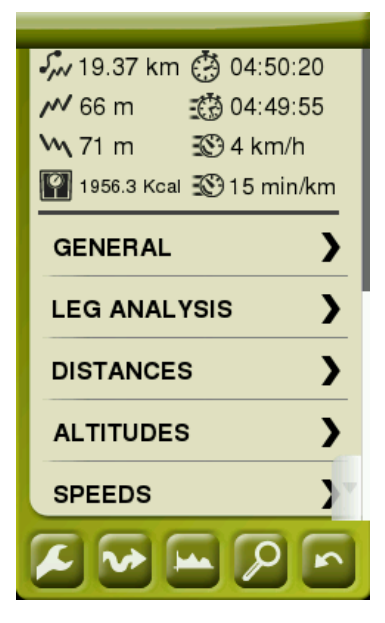

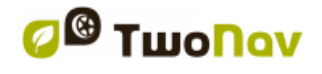

Ce résumé offre également la possibilité de comparer des parties sections de votre sortie grâce à la représentation graphique et l'analyse des sections (sections de la même trace divisées par temps, distances…).

*Note: Vous pouvez accéder à un résumé de votre sortie à tout moment depuis 'Outils de page > Résumé de la sortie'.*

# <span id="page-28-0"></span>**5 CARTES**

# <span id="page-28-1"></span>**5.1 Qu'est-ce qu'une carte?**

Avec le logiciel TwoNav, il est possible de manipuler un grand nombre de cartes différentes. Voici une liste des différents types de cartes:

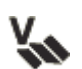

**Vectoriel**: Carte routière qui permet d'activer le mode *'On-Road'*.

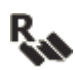

**Topo**: Carte topographique.

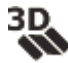

**Relief 3D CDEM**: Cartes d'élévations contenant l'information d'altitude de chaque point de la carte (format \*.CDEM). Pour utiliser le mode *'3D+',* vous devez absolument charger une carte de relief.

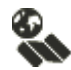

**Cartes en ligne:** Cartes accessibles depuis une connexion internet.

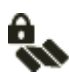

**Cartes bloquées:** Cartes non activées. Entrez le code d'enrgistrement pour commencer à les utiliser.

TwoNav charge par défaut la meilleure carte pour la position actuelle. Si vous souhaitez organiser vos cartes manuellement, vous pouvez désactiver l'option *'Autocartes'* depuis *'Menu principal > Réglages > Carte > Autocarte'*.

*Note: CompeGPS met à votre disposition un large catalogue de cartes du monde entier. N'hésitez pas à visiter notre site depuis www.CompeGPS.com*

### <span id="page-28-2"></span>**5.1.1 Formats supportés**

TwoNav permet l'ouverture de nombreux formats de cartes:

- **\*.RMAP/\*.RTMAP**: Format de carte raster de CompeGPS
- **\*.VMAP/\*MPVF :** Format de carte vectorielle de CompeGPS
- **\*.CDEM:** Carte relief 3D

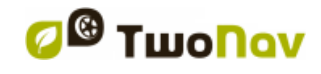

Vous pouvez visualiser la liste de carte disponibles sur votre dispositif depuis *'Menu principal > Données > Cartes'* (toutes les cartes disponibles depuis l'emplacement *'TwoNavData/Maps'* seront affichées).

*Important: [D'autres formats peuvent être importés et convertis](http://Important:%20D) aux précédents [depuis le logiciel Land/Air \(Windows/Mac\), plus d'info depuis](http://Important:%20D)  [www.CompeGPS.com](http://Important:%20D)*

# <span id="page-29-0"></span>**5.1.2 Propriétés**

Visualisez les propriétés de les cartes depuis: *'Menu principal > Données > Cartes > Cliquez sur la carte de votre choix pour afficher les propriétés de celleci':*

- **Nom:** Nom du fichier de la carte.
- **Description:** Courte description à propos du fournisseur de la carte.
- **Type:** Type de carte.
- **Échelle:** Mètres de terrain pour chaque pixel de la carte.
- **Résolution de la carte**
- **Primaire:** S'il existe un conflit entre les paramètres de plusieurs cartes et ce champ est coché, les autres cartes s'adapteront à la carte primaire.
- **Projection:** Projection utilisée pour la calibration de la carte.
- **Étendue:** Largeur et hauteur de la superficie couverte par la carte.
- **Lignes/Colonnes:** Lignes et colonnes qui consituent la carte.
- **Datum:** Utilisé pour traduire la position des éléments (waypoints/traces/routes) sur la position exacte sur la terre. Le système de Datum est nécessaire car la terre est un ellipsoïde imparfait.
- **Mémoire utilisée:** Mémoire RAM utilisée par la carte décompressée.
- **Image:** Nom et taille de l'image utilisée pour produire la carte qui en résulte.
- **Transparence:** Permet de réguler le niveau de transparence afin de travailler avec différentes cartes superposées.
- **Points de calibration:** Nombre de points utilisés pour la calibration de la carte.

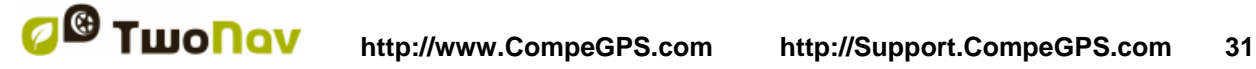

- **Zoom:** Configuration par défaut du zoom.
- **Erreurs reçues**: Commentaires concernant la carte.

### <span id="page-30-0"></span>**5.1.3 Multi-cartes**

TwoNav vous permet de charger plus d'une carte en même temps. Si vous disposez de deux cartes et vous les chargez en même temps, une des deux se superposera à l'autre. L'option *'Multi-cartes'* vous permet de configurer cette superposition de cartes, en sélectionnant la carte qui sera en dessous et celle qui sera au-dessus. Pour accéder à cet outil, choisissez l'option *'Multi-cartes > Placer devant/derrière'* dans le menu contextuel de la carte que vous souhaitez gérer.

# <span id="page-30-1"></span>**6 WAYPOINTS/ROUTES/TRACES**

En plus des cartes, il est possible d'utiliser d'autres références pour le guidage: les waypoints (points séparés), les routes (une suite de waypoints), les traces (itinéraires enregistrés)…

Vous pouvez créer vous-même ces références ou les télécharger (amis, sites internet...). Organisez vos propres waypoints/routes/traces depuis *'Menu principal > Données'*.

# <span id="page-30-2"></span>**6.1 Description**

# <span id="page-30-3"></span>**6.1.1 Waypoints**

### <span id="page-30-4"></span>**6.1.1.1 Qu'est-ce qu'un waypoint?**

Le waypoint est un point défini par une position géographique, des coordonnées de latitude, de longueur et dans la plupart des cas d'altitude, utilisé par les instruments de navigation.

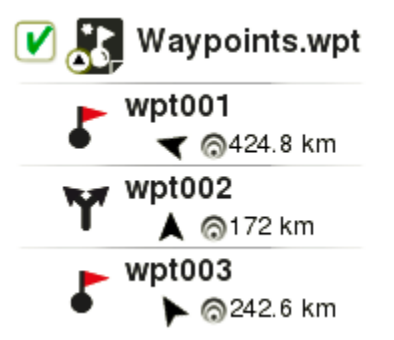

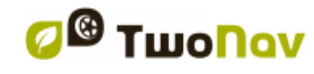

Les waypoints sont sauvegardés dans les fichiers de waypoints (fichiers normalement en format \*.WPT). Un fichier de waypoints peut donc contenir un ou plusieurs waypoints.

### <span id="page-31-0"></span>**6.1.1.2 Formats supportés**

TwoNav permet d'ouvrir les formats de waypoint suivants:

- **\*.WPT**
- **\*.BWPT**
- **\*.GPX**
- **\*.KML**

**\*.LOC** 

**\*.KMZ**

Accédez à la liste de waypoints depuis *'Menu principal > Données > Waypoints'*  (tous les fichiers du dossier *'TwoNavData/Data'* y apparaîtront).

*Important: [D'autres formats peuvent être importés et convertis aux précédents](http://Important:%20D)  [depuis le logiciel Land/Air \(Windows/Mac\), plus d'info depuis](http://Important:%20D)  [www.CompeGPS.com](http://Important:%20D)*

### <span id="page-31-1"></span>**6.1.1.3 Propriétés**

Entrez les propriétés d'un waypoint/fichier de waypoints depuis: *'Menu principal > Données > Waypoints > Cliquez sur le nom d'un élément ouvert'*:

- **Général:** Propriétés générales telles que le nom de l'élément, la description…
- **Coordonnées:** Position géographique du waypoint.
- **Position:** Valeurs comme l'altitude, le cap, la proximité...
- **Vue:** Propriétés affichées sur la fenêtre de la carte comme: la couleur, le texte, le niveau de zoom (l'élément est affiché selon la valeur de l'échelle)...
- **Associés:** Fichiers image/son/texte/vidéo attachés à cet élément. Ces fichiers seront affichés durant la navigation lorsque l'élément sera atteint.

### <span id="page-31-2"></span>**6.1.1.4 Fichier de waypoints actifs**

Tous les waypoints doivent être contenus dans un fichier de waypoints. Vous pouvez avoir plusieurs fichiers de waypoints ouverts, mais les waypoints créés seront toujours sauvegardés dans le Fichier de Waypoints Actif (FWA).

Par défaut, le fichier de waypoint actif est le fichier *'Waypoints.WPT'* (un astérisque apparaitra sur son icône), mais il est possible de choisir un autre fichier: sélectionner l'option *'Établir comme waypoint actif'*. Lorsqu'un nouveau

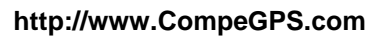

waypoint est créé depuis la liste de waypoints, il sera automatiquement réglé comme actif.

En cliquant *'Reset'* sur l'un des fichiers waypoints actifs, tous les waypoints contenus dans ce fichier seront éliminés.

*Note: La personnalisation des fichiers de waypoints actifs peut être modifiée depuis: 'Menu principal > Réglages > Avancé > Mode waypoints actifs'.* 

### <span id="page-32-0"></span>**6.1.2 Routes**

#### <span id="page-32-1"></span>**6.1.2.1 Qu'est-ce qu'une route?**

Une route est un ensemble de waypoints ordonnés de façon prédéterminée. Il s'agit d'une façon de naviguer qui permet de planifier une direction d'un lieu à un autre en passant par plusieurs waypoints. Les routes sont utilisées lorsqu'il n'est pas possible d'accéder à un lieu d'une manière directe (en ligne droite).

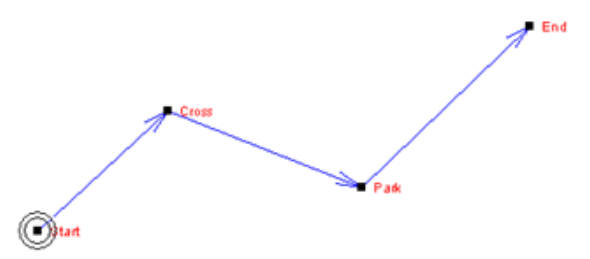

#### <span id="page-32-2"></span>**6.1.2.2 Formats supportés**

TwoNav permet d'ouvrir les formats de route suivants:

- **\*.RTE**
- **\*.GPX**

Accédez à la liste de waypoints depuis *'Menu principal > Données > Routes*  (tous les fichiers du dossier *'TwoNavData/Data'* y apparaîtront).

*Important: [D'autres formats peuvent être importés et convertis aux précédents](http://Important:%20D)  [depuis le logiciel Land/Air \(Windows/Mac\), plus d'info depuis](http://Important:%20D)  [www.CompeGPS.com](http://Important:%20D)*

#### <span id="page-32-3"></span>**6.1.2.3 Propriétés**

Entrez les propriétés d'une route depuis: *'Menu principal > Données > Routes > Cliquez sur le nom d'un élément ouvert'*

 **Général:** Accès aux propriétés générales telles que: le nom de l'élément, la courte description, ou encore les propriétés telles que: la couleur, le texte, le type de ligne...

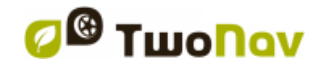

 **Associé:** Possibilité d'attacher un fichier image/son/texte/vidéo à cet élément.

### <span id="page-33-0"></span>**6.1.3 Traces**

#### <span id="page-33-1"></span>**6.1.3.1 Qu'est-ce qu'une trace?**

Une trace est un ensemble de points ordonnés par temps, contenant chacun de l'information sur les coordonnées de position, heure, date et dans la plupart des cas d'altitudes.

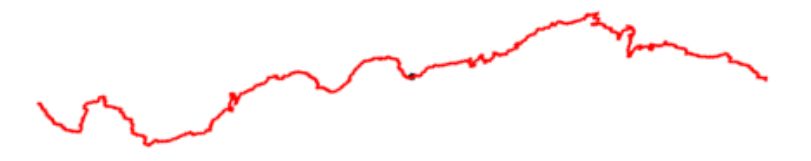

#### <span id="page-33-2"></span>**6.1.3.2 Formats supportés**

TwoNav permet l'ouverture des formats de traces suivants:

**\*.TRK**

- **\*.GPX**
- **\*.IGC**
- **\*.PLT**
- **\*.KML**
- **\*.KMZ**

Accédez à la liste de traces depuis *'Menu principal > Données > Traces* (tous les fichiers du dossier *'TwoNavData/Data'* y apparaîtront).

*Important: [D'autres formats peuvent être importés et convertis aux précédents](http://Important:%20D)  [depuis le logiciel Land/Air \(Windows/Mac\), plus d'info depuis](http://Important:%20D)  [www.CompeGPS.com](http://Important:%20D)*

#### <span id="page-33-3"></span>**6.1.3.3 Propriétés**

Entrez les propriétés d'une trace depuis: *'Menu principal > Données > Traces > Cliquez sur le nom d'un élément ouvert'*

- **Général:** Nom du fichier, nom de l'usager, nom de la sortie, commentaires…
- **Analyse sections:** Analyse de sections d'une même trace divisées par temps, distance, …
- **Distances:** Distance projetée (il s'agit de la distance parcourue à l'horizontal, sans tenir compte de la distance parcourue en altitude), distance avec altitudes (il s'agit de la distance réelle parcourue suivant

#### **COMPE GPS**

l'orographie du terrain), distance linéaire (distance, en ligne droite, entre le premier et le dernier point de la trace) zone (surface fermée par la trace)…

- **Altitudes:** Altitude maximum, altitude minimum, altitude de sortie (à l'origine de la trace), altitude d'arrivée (au dernier point), gain depuis la sortie (différence entre l'altitude de sortie et le maximum atteint)…
- **Vitesses:** Vitesse moyenne, vitesse maximum atteintes lors de l'enregistrement de la trace.
- **Date/Temps:** Jour, heure de sortie/arrivée (premier/dernier point de la trace), durée, temps arrêté, temps en mouvement…
- **Vues:** Épaisseur, largeur réelle, couleur de la ligne…
- **Points de la trace:** Nombre de points, intervalle d'enregistrement, champs extra de points (données additionnelles dont disposent les points de la trace)...
- **GPS:** Modèle de GPS, numéro de série, signature digitale…
- **Énergie:** Masse. énergie moyenne, puissance moyenne, puissance moyenne...
- **Capteurs:** Information relative à la cadence, vitesse, pulsations enregistrées…
- **Associés:** Fichiers image/son/texte/vidéo attachés à l'élément. Ces fichiers peuvent être affichés pendant la navigation lorsque vous atteignez cet élément.

# <span id="page-34-0"></span>**6.2 Opérations basiques**

### <span id="page-34-1"></span>**6.2.1 Création de waypoints/routes/traces**

#### <span id="page-34-2"></span>**6.2.1.1 Sur la carte**

- 1. Sur la carte, effectuez un clic long à l'endroit exact où vous souhaitez créer l'élément.
- 2. Sélectionnez *'Nouveau'* et sélectionnez le type d'élément que vous souhaitez créer (waypoint/route/trace).
- 3. Remplir alors les informations basiques de l'élément.
- 4. Si vous créez une route/traces, effectuez des clics successifs sur l'écran pour définir les différents points qui la composent (les waypoints sont des

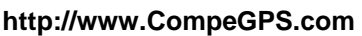

points isolés et non reliés entre eux). Une fois l'édition terminée, choisir *'Fermer édition'* depuis la barre d'outils.

#### <span id="page-35-0"></span>**6.2.1.2 Depuis les listes de données**

### <span id="page-35-1"></span>**6.2.1.2.1 Liste de Waypoints**

Depuis la liste de waypoints (*'Menu principal > Données > Waypoints'*), cliquez sur *'Créer nouveau waypoint' et* sélectionnez parmi les différents façons de positionner le waypoint récemment créé.

- **Adresse:** Entrez une adresse en utilisant la base de données de la carte vectorielle.
- **Cap**: Le point de destination sera déterminé en introduisant un cap et une distance.
- **Sur carte:** une fenêtre s'ouvre à partir de laquelle vous pourrez sélectionner sur la carte le lieu exact où créer le waypoint.
- **Coordonnées:** Entrez les coordonnées exactes du nouveau waypoint.
- **Favoris:** Sélectionnez le waypoint de votre choix depuis la liste de favoris.
- **Destination actuelle:** Point final de votre navigation actuelle.
- **Position actuelle:** Position GPS à laquelle vous vous trouvez au moment de le créer.
- **Waypoint:** Ajouter à ce fichier de waypoints un waypoint qui se trouve dans un autre fichier. Vous devrez seulement sélectionner le waypoint dans le fichier de waypoint concret.

#### <span id="page-35-2"></span>**6.2.1.2.2 Liste de routes**

Depuis la liste de routes (*'Menu principal > Données > Routes'*), appuyer sur *'Créer une nouvelle route'.* La nouvelle route ne comporte aucun waypoint. Vous devrez alors les ajouter en cliquant sur *'Créer nouveau waypoint'*. Sélectionnez parmi les différentes façons disponibles votre préférée pour la création de waypoints *(voir le chapitre qui se réfère à la création de waypoints individuels)*.
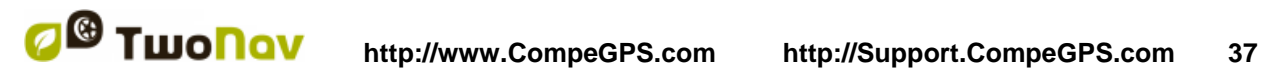

### **6.2.2 Déplacer la position de waypoints**

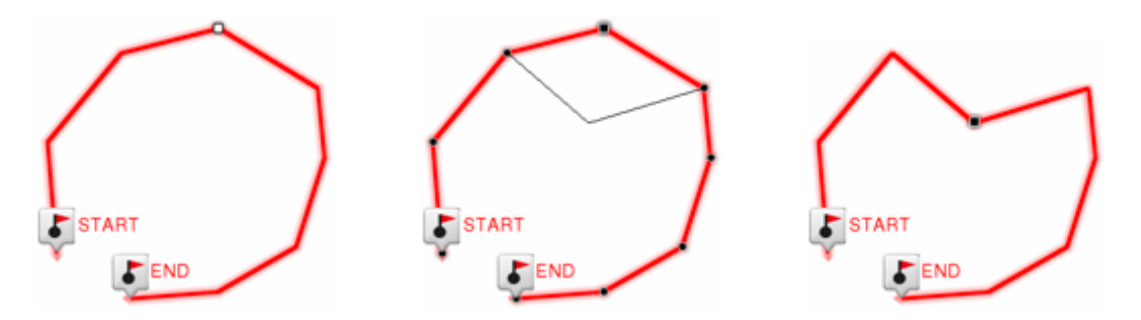

- 1. Ouvrir le menu contextuel du waypoint et sélectionnez *'Editer'*.
- 2. Faîtes glisser le waypoint vers sa nouvelle position.
- 3. Une fois l'édition terminée, choisir l'option *'Fermer édition'* depuis la barre d'outils.

*Note: Vous pouvez modifier la position d'un waypoint en modifiant ses coordonnées, entrez dans les propriétés de ce waypoint en faisant attention au datum et à la projection.*

### **6.2.3 Ajouter un waypoint à la route/trace**

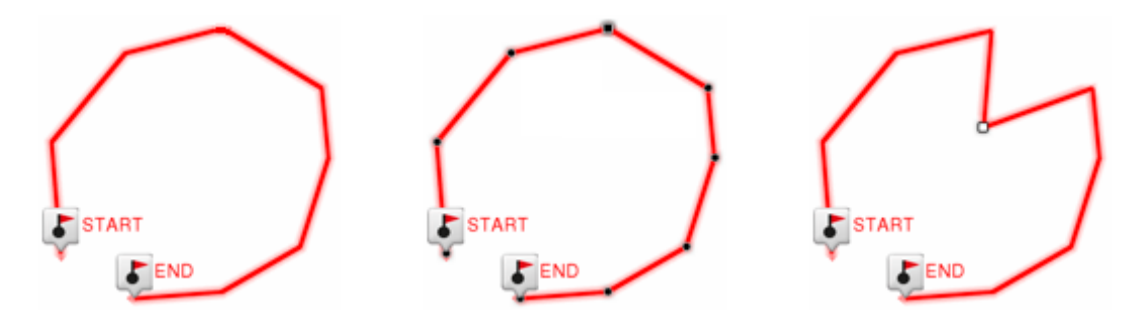

- 1. Ouvrez le menu contextuel sur l'élément et sélectionnez *'Éditer'*.
- 2. Sélectionnez le waypoint que vous souhaitez déplacer par le biais d'une pression brève.
- 3. Entraînez-le jusqu'au lieu adéquat en maintenant la pression sur celui-ci. Relâcher lorsque vous êtes satisfait de sa nouvelle position.
- 4. Une fois l'édition terminée, choisir l'option *'Fermer édition'* depuis la barre d'outils.

*Note: Lorsque, avec un waypoint sélectionné, vous faites un clic bref sur la carte, un nouveau waypoint juste après celui sélectionné, sera créé.*

### **6.2.4 Représentation graphique des routes/traces**

Il est possible d'afficher la représentation graphique d'une route/trace, en entrant dans les propriétés de l'élément et en cliquant sur le bouton *'Représentation graphique*. Voici les fonctions disponibles depuis le graphique:

**Directeur axe Y:** Barre sert d'axe de déplacement.

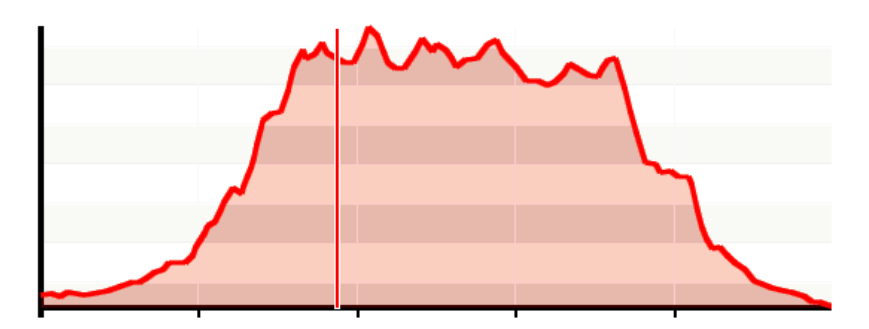

- **Déplacement du graphique:** Utilisez *'Zoom+'/'Zoom-'* pour zoomer et afin d'afficher plus de détails sur une section voulue (le défilement du graphique peut également être appliqué en faisant glisser le graphique vers le haut et le bas ainsi que latéralement).
- **Recentrage automatique**: Cliquez sur le bouton *'Recentrer'* pour recentrer automatiquement le graphique.

#### **6.2.5 Ajout de fichiers associés aux waypoints/routes/traces**

Les éléments peuvent être associés à des images, sons, textes... Vous pouvez visualiser les fichiers associés à l'élément depuis la liste de données (*'Menu principal > Données'*).

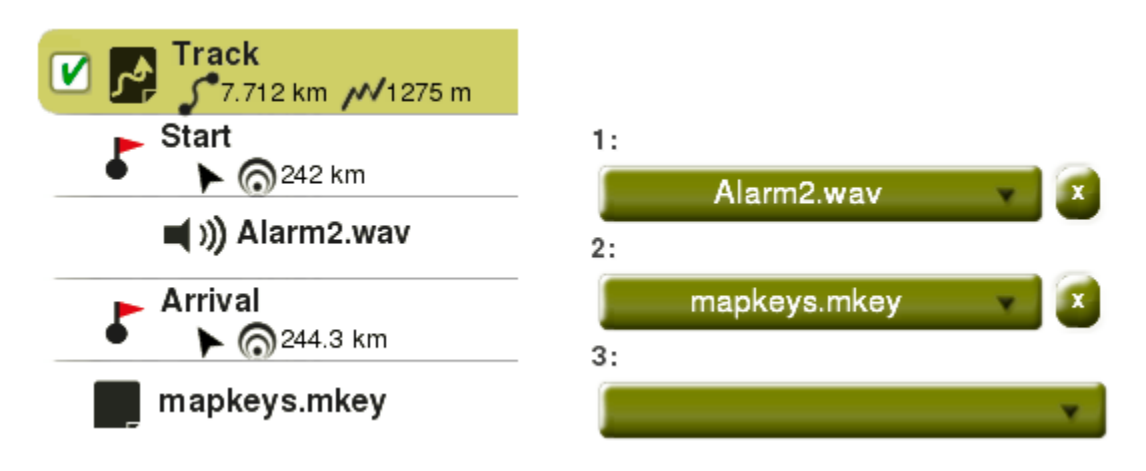

Si un waypoint individuel dispose d'un fichier associé, il sera possible de reproduire ce fichier d'une façon:

 **Automatique :** Le fichier associé sera reproduit quand la positon GPS actuelle se trouvera à l'intérieur du rayon du waypoint. Plus d'information sur: *'Menu principal > Réglages > Navigation > Alerte waypoint'*.

*Note: Si le rayon du waypoint n'est pas défini, le rayon par défaut sera sélectionné pour ces waypoints ('Rayon waypoints par défaut').*

 **Manuelle:** Lorsque la position GPS se situe à l'intérieur du rayon d'un waypoint avec un fichier associé, *'Infocurrent'* affichera un symbole. Le fichier associé peut alors être reproduit si l'on clique dessus.

**Important:** Les fichiers peuvent être facilement associés depuis le logiciel *[Land/Air \(Windows/Mac\), plus d'info depuis www.CompeGPS.com](http://Important:%20Les%20fichiers%20peuvent%20être%20facilement%20associés%20depuis%20le%20logiciel%20Land/Air%20(Windows/Mac),%20plus%20d)*

*Note: Toutes les balises HTML ne sont pas prises en charge, l'utilisateur sera cependant en mesure de personnaliser les textes HTML en utilisant les propriétés telles que texte en gras, texte en italique, texte souligné, couleur du texte, taille du texte...*

# Sagrada Família (Barcelona)

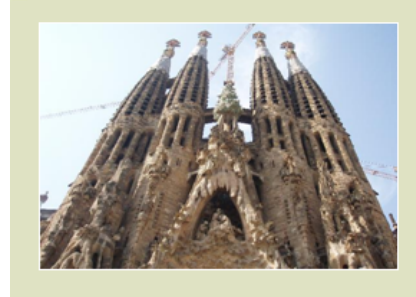

The Basilica of the Sagrada Família was the inspiration of a Catalan bookseller, Josep Maria Bocabella founder of Asociación Espiritual de Devotos de San José. After a visit to the Vatican in 1872, Bocabella returned from Italy with the intention of building a church inspired by that at Loreto.

# **6.2.6 Naviguer vers waypoint/route/trace**

Il est possible de naviguer vers l'élément de votre choix depuis:

- *'Menu principal > Démarrer!'*
- **Listes de données (***'Menu principal > Données'***):** Sélectionnez l'élément à atteindre et cliquez sur *'Naviguer'*.
- **Fenêtre de carte:** Trouvez l'élément que vous souhaitez atteindre, ouvrez le menu contextuel sur celui-ci et cliquez sur *'Naviguer'*.

La navigation vers le premier waypoint sera activée depuis la position actuelle. Si vous naviguez une route/trace, une fois que le premier point aura été atteint, vous serez guidé vers le second et ainsi de suite.

- **Mode** *'Off-Road'***:** Une ligne droite sera dessinée entre votre position actuelle et votre destination.
- **Mode** *'On-Road'*: TwoNav calculera automatiquement une route et vous guidera grâce aux instructions vocales.

#### **6.2.6.1 Navigation vers un élément**

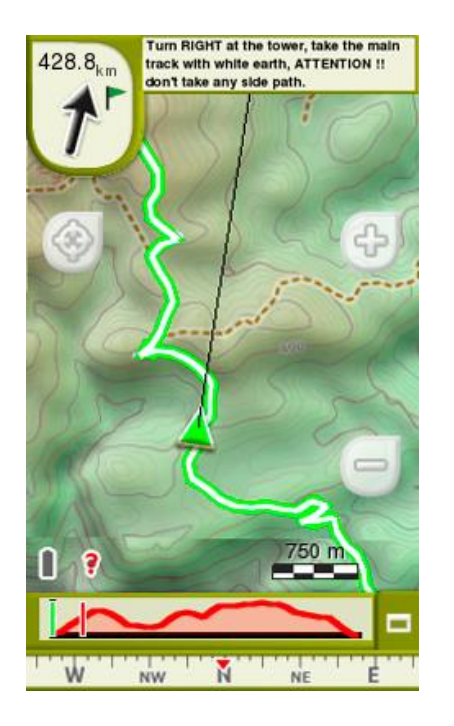

 **Nextevent**: Information relative à la prochaine position (direction et distance). La flèche GOTO montre la direction de la prochaine section de la trace suivie.

Ce paramètre représente la distance servant à calculer la tangent pour donner la direction. Normalement, une vitesse élevée du véhicule nécessite une valeur de distance plus élevée.

*Note: Si vous vous situez à plus de 50* mètres *de la trace, la flèche GOTO vous indiquera la perpendiculaire à la trace au lieu de la tangente. À cette distance on considèrera que vous êtes en dehors du chemin que vous devriez suivre et que vous devriez revenir à celui-ci de la manière la plus directe possible (la perpendiculaire).*

- **Infocurrent**: Information relative à la position actuelle.
- **Infonext:** Information relative aux prochains évènements.
- **Ligne guide:** Votre position sera unie à la trace par le biais d'une ligne perpendiculaire à celui-ci. Lorsque vous vous trouvez à plus de 50 mètres de la trace, cette ligne sera dessinée de couleur rouge.

*Note: Si la trace dispose de plus de 100 points, la ligne guide indiquera le point le plus proche de la trace au lieu de la perpendiculaire.* 

# **6.3 Opérations avancées**

Lorsque des waypoints/routes/traces sont créés, vous pouvez éditer et changer différents paramètres depuis la fenêtre de propriétés. Une fois les changements effectués, n'oubliez pas de les sauvegarder en cliquant sur *'Sauvegarder'*.

COIIIPe GPS

# **6.3.1 Waypoints**

#### **6.3.1.1 Modifier pour tous les waypoints**

Si l'une des propriétés est modifiée, ce changement sera automatiquement appliqué à tous les waypoints au même moment.

#### **6.3.1.2 Reset**

En cliquant *'Reset'* sur un fichier waypoint, vous supprimerez tous les waypoints de ce Fichier de Waypoints Actif (FWA).

#### **6.3.2 Routes**

#### **6.3.2.1 Modifier pour tous les waypoints**

Si l'une des propriétés est modifiée, ce changement sera automatiquement appliqué à tous les waypoints au même moment.

#### **6.3.2.2 Changer l'ordre des waypoints de la route**

Afin de modifier l'ordre des waypoints d'une route, ouvrez le menu contextuel sur le wapoint que vous souhaitez bouger et sélectionnez les options *'Déplacer vers le haut'* ou *'Déplacer vers le bas'*.

#### **6.3.2.3 Inverser une route**

Pour donner à une route le sens opposé de celui original, ouvrez le menu contextuel de la route dans la liste de routes et sélectionnez *'Outils > Inverser Route'*. De cette façon le sens de la route sera changé et celle-ci commencera par la fin.

#### **6.3.2.4 Convertir une route en trace**

Si vous souhaitez convertir une route au format trace, ouvrez le menu contextuel de la route dans la liste de routes et sélectionnez *'Outils > Convertir en trace'*.

#### **6.3.3 Traces**

#### **6.3.3.1 Importer altitudes**

Si une carte de relief 3D est chargée (fichier \*.CDEM), TwoNav associera à chaque point l'altitude qui lui correspond d'après les informations de la carte.

#### **6.3.3.2 Éliminer points arrêtés au commencement et à la fin**

La trace omet les points répétitifs du commencement et de la fin de l'enregistrement, pendant lesquels vous étiez arrêté (avant et après avoir réalisé la trace).

#### **6.3.3.3 Réduire le nombre de points**

En saisissant un nombre de points, la trace est dessinée avec ces points, en conservant la forme de la trace le plus fidèlement possible.

#### **6.3.3.4 Assigner un temps et une vitesse**

En utilisant cette option vous pouvez déterminer une date et heure de sortie et une vitesse constante pour que TwoNav calcule le temps estimé pour chaque point de la trace.

#### **6.3.3.5 Éliminer les points aberrants**

Lorsqu'un point dévie excessivement du reste il sera éliminé puisqu'il sera considéré comme une erreur.

#### **6.3.3.6 Inverser la trace**

Pour donner à une trace le sens opposé de celui original, ouvrez le menu contextuel de la trace dans la liste de trace et sélectionnez *'Outils > Inverser Trace'*. De cette façon le sens de la trace sera changé et celle-ci commencera par la fin.

#### **6.3.3.7 Convertir une trace en route**

Si vous souhaitez convertir une trace au format route, ouvrez le menu contextuel de la trace dans la liste de trace et sélectionnez *'Outils > Convertir en route'*.

#### **6.3.3.8 Etapes de traces**

#### **6.3.3.8.1 Créer des sections**

 **Créer des sections sur une trace existante:** Vous pouvez fractionner une trace en sections en ouvrant le menu contextuel sur le point qui sépare les sections et en sélectionnant *'Sections > Changer sections ici'*.

La section la plus proche de la fin de la trace changera de couleur afin que vous puissiez différencier les deux sections. La section initiale restera de la couleur originale de la trace.

 **Créer des sections dans la trace actuelle:** Si pendant l'enregistrement de la trace actuel vous effectuez une pause à partir de la fenêtre *'Statut'*,

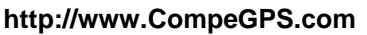

#### COIIIPe GPS

lorsque vous reprendrez l'enregistrement, les nouveaux points de la trace continueront à être enregistrés dans le même fichier qu'avant la pause. Cependant, une nouvelle section qui contiendra les nouveaux points sera automatiquement générée. De cette façon vous pourrez facilement différencier les parties de la trace actuelle et appliquer les modifications indépendantes sur ceux-ci.

Si une distance a été parcourue entre le moment où vous avez mis en pause l'enregistrement de la trace celui oùù vous l'avez reprise, on pourra observer l'espace vide correspondant à cette période.

#### **6.3.3.8.2 Opérations avec les sections**

Si vous ouvrez le menu contextuel sur une section de la trace, dans la fenêtre de navigation, à partir de l'option *'Sections'*, vous pourrez vérifier les propriétés des sections, les analyser…

#### **6.3.3.9 Partagez vos traces avec vos contacts**

- 1. Ouvrez votre trace et envoyez celle-ci sur le serveur myTwoNav: *'menu contextuel de la trace > Partager > myTwoNav'*.
- 2. Afin de pouvoir envoyer vos traces sur myTwoNav, vous devez préalablement être enregistré.

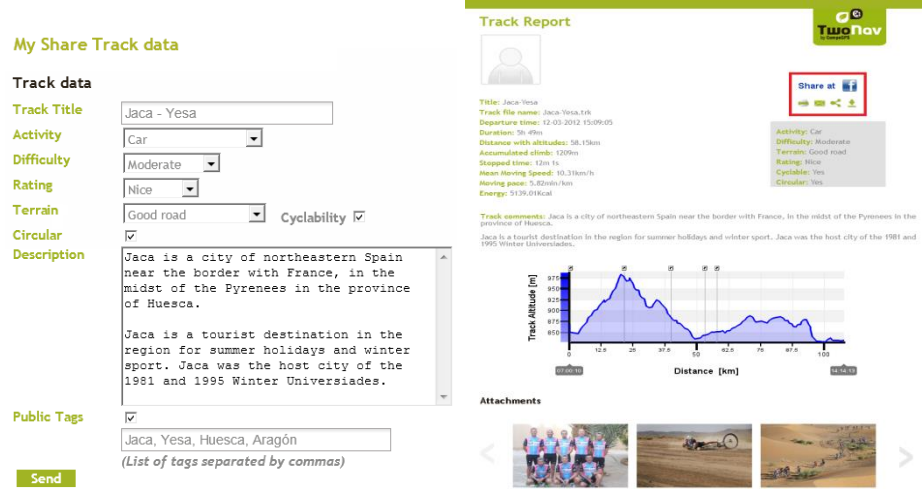

- 3. Avec le *'Track report'* vous peut être:
	- Partagé éléments sur les réseaux sociaux (Facebook, Twitter…)
	- Imprimé le *'Track report'*
	- Envoyé le *'Track report'* par e-mail
	- Téléchargé l'élément pour être utilisé sur votre dispositif

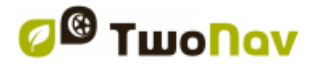

COMPE GPS

*Important: Votre élément est désormais disponible depuis votre espace myTwoNav sur n'importe quel ordinateur disposant d'une connexion internet ('www.myTwoNav.com > My Files').* 

myTwoNav est accessible depuis n'importe quel ordinateur disposant d'une connexion internet. Cet espace vous permet d'organiser toutes les traces envoyées sur le serveur et d'afficher le résumé de celles-ci avec de nombreuses statistiques ou même de les télécharger sur votre dispositif...

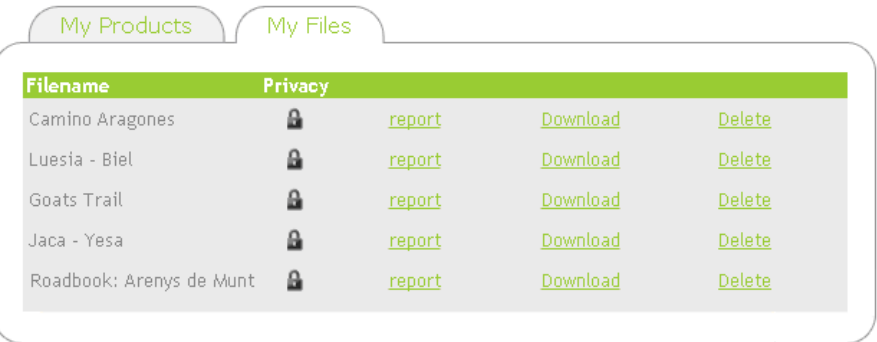

# **7 CARACTÉRISTIQUES ADDITIONNELLES**

# **7.1 Simuler**

TwoNav vous permet de visualiser une représentation du trajet que vous allez suivre. Cette simulation sera représentée par un curseur de couleur verte afin de ne pas la confondre avec le curseur de position actuelle apparaissant en rouge.

 **A B** *(seulement en mode 'On-Road')***:** Depuis *'Menu principal > Découvrir > Simuler'*, vous pouvez choisir deux points pour afficher la route proposée pour aller du point A au point B (POIs/adresses/favoris/…).

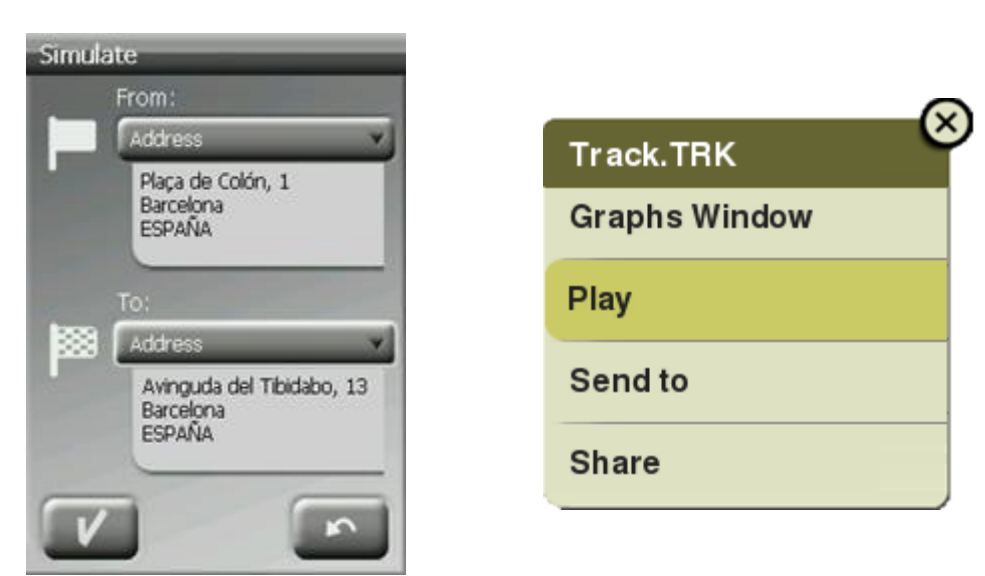

- **Reproduire trace:** Ouvrez le menu contextuel depuis la liste de traces ou directement sur la trace depuis la carte et sélectionnez *'Play'*. Une animation de parcours sera affichée. La position sera centrée sur celle-ci et les statistiques de mouvement seront relatives à celle-ci. Vous pouvez lancer une simulation de trace depuis:
	- **Liste de traces:** Ouvrez le menu contextuel sur la trace que vous souhaitez rejouer et cliquez sur *'Play'*.
	- **Fenêtre de carte:** Sélectionnez la trace que vous souhaitez rejouer, faîtes un clic long sur celle-ci et choisissez l'option *'Play'*.

Pendant l'animation, la position simulée sera représentée par une flèche différent. Lorsqu'une simulation est en cours, certains outils supplémentaires apparaitront depuis la barre d'outils:

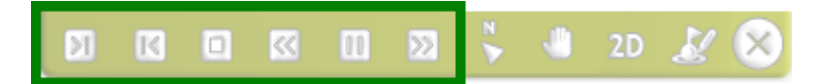

- **Pause:** Fonction pause. Appuyez une nouvelle fois pour reprendre la simulation.
- **FF/RW:** Accélérer la vitesse de la reproduction. Appuyez une nouvelle fois pour la reprendre à vitesse normale.
- **FF au suivant/RW vers précédent:** Passer au prochain/précédent évènement.
- **Stop :** Mettre fin à la simulation.

# **7.2 Géocaching**

# **7.2.1 Qu'est-ce que le géocaching?**

TwoNav vous offre tous les outils nécessaires pour pratiquer le Géocaching 'paperless'. Les outils pour le Géocaching sont centralisés depuis *le 'Menu principal > Découvrir > Géocaching'*. Vous y trouverez un accès facile et rapide aux fonctions les plus importantes. De plus, il est possible de travailler avec les fichiers de géocaching comme tout autre waypoint.

# **7.2.2 Formats supportés**

Dans le but d'être 100% compatible avec le Géocaching 'paperless', un fichier waypoints doit possédez une extension 'géocaching' qui indique l'information de la cache (description, difficulté, terrain…).

TwoNav permet l'ouverture des formats de géocaching suivants:

**\*.WPT**

- **\*.BWPT**
- **\*.GPX**

*Note: Les fichiers \*.LOC seront également listés si vous choisissez la navigation vers une cache, mais ces fichiers ne peuvent pas être considérés comme pleinement compatibles avec le géocaching car ils ne possèdent pas d'extension géocaching. Par exemple, ils n'afficheront pas d'informations extra comme les notes de terrain.*

# **7.2.3 Création de notes de terrain**

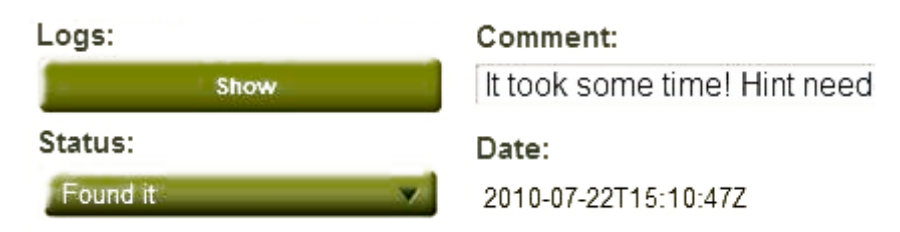

Remplissez les notes de terrain de la cache sélectionné comme destination depuis:

- *'Menu principal > Découvrir > Géocaching > Notes de terrain'*
- *'Menu principal > Données > Waypoints > Propriétés > Notes de terrain'*

Le fichier *'geocache visits.txt'* peut être utilisé pour envoyer facilement vos informations au site Internet www.geocaching.com

*Important: Si vous utilisez un client FTP plutôt que le logiciel Land/Air pour relier votre iPhone/iPad depuis l'ordinateur, vous devez le configurer en mode binaire. Le fichier 'geocache\_visits.txt' pourrait être endommagé dans le cas contraire.*

# **7.2.4 Définir le statut**

Depuis *'Menu principal > Réglages > Affichage > Géocaching > Ne pas montrer les caches trouvées'*, vous pourrez choisir d'afficher/cacher les caches listées.

Toutes les caches ayant pour statut *'Cache trouvée'*, n'apparaîtront pas dans la liste ou la carte.

# **7.2.5 Ajout de fichiers associés depuis Land/Air**

Il est possible d'associer à une cache des fichiers type image, sons, textes... Ces fichiers pourront également être reproduit depuis *'Menu principal > Découvrir > Géocaching'*, dès lors qu'une cache a eté sélectionnée comme destination.

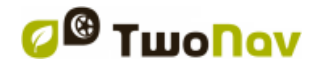

COIIIPe GPS

S'il n'est pas possible d'éditer un fichier géocaching depuis TwoNav, cela est possible depuis le logiciel Land/Air (Windows/Mac), plus d'info depuis www.CompeGPS.com

Suivez les étapes suivantes pour associer un fichier à une cache depuis Land/Air:

- 1. Installez le logiciel Land/Air sur votre ordinateur (Windows/Mac), plus d'info depuis www.CompeGPS.com
- 2. Lancez Land/Air et ouvrir le fichier de géocaching. Les caches apparaîtront depuis la section *'Waypoints'* de l'arbre de données.
- 3. Ajoutez les fichiers à la cache par une de ces méthodes:
	- **Glissez les fichiers depuis la fenêtre de Windows/Mac:** Gardez le clic gauche enfoncé sur le fichier et glissez-le vers le waypoint désiré.

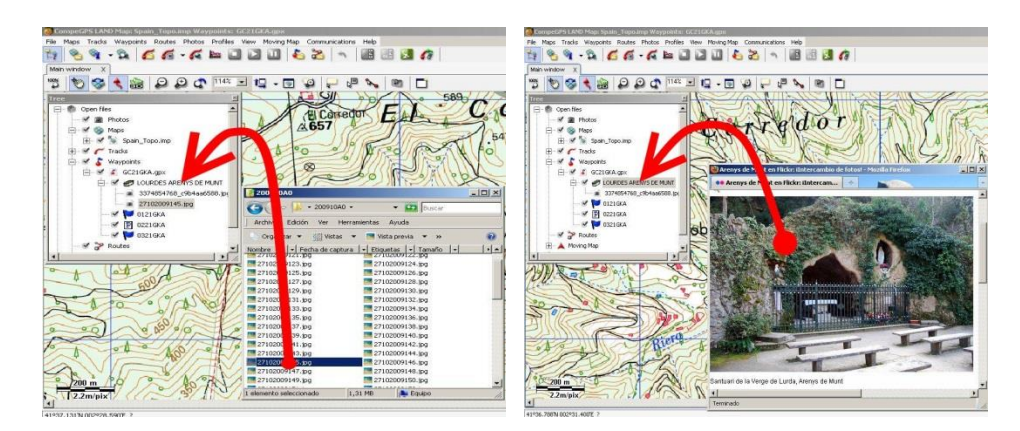

- **Glissez les fichiers depuis un navigateur internet:** Glissez-les directement depuis le navigateur. Glissez l'image directement vers le waypoint de l'arbre de données.
- **Ajoutez-les manuellement:** Depuis la section *'Associés'* des propriétés du waypoint.
- 4. Sauvegardez le fichier résultant au format \*.WPT: Ouvrez le menu contextuel sur le fichier de waypoints et sélectionnez l'option *'Sauvegardez'*.
- 5. Vous pouvez alors envoyer le fichier vers le dispositif depuis l'option *'Envoyer vers'*.

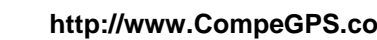

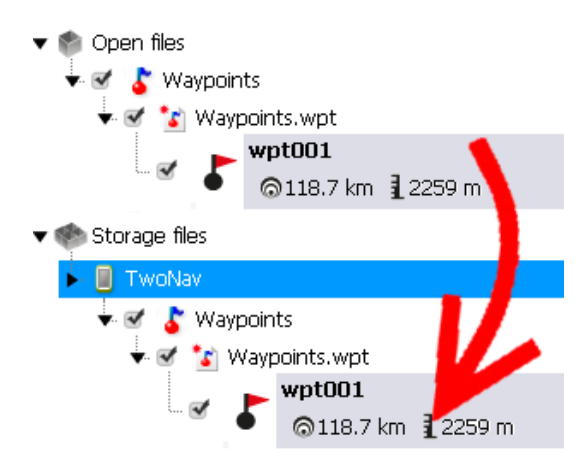

### **7.2.6 Naviguer vers une cache**

Il est possible de naviguer vers une cache depuis:

- *'Menu principal > Démarrer!'*
- *'Menu principal > Découvrir > Geocaching > Naviguer'*
- **Liste de waypoints:** Sélectionnez la cache que vous souhaitez atteindre et cliquez sur le bouton *'Naviguer'*.
- **Fenêtre de carte:** Sélectionnez la cache vers laquelle vous souhaitez naviguer, ouvrez son menu contextuel et cliquez sur le bouton *'Naviguer'*.

# **7.3 e-Roadbook**

#### **7.3.1 Qu'est-ce qu'un e-Roadbook?**

Un roadbook ou carnet de route est un outil souvent utilisé par les pilotes de rallye. Ils permettent de mieux appréhender un terrain inconnu en listant les principales manœuvres, points remarquables ou difficultés de la route à suivre.

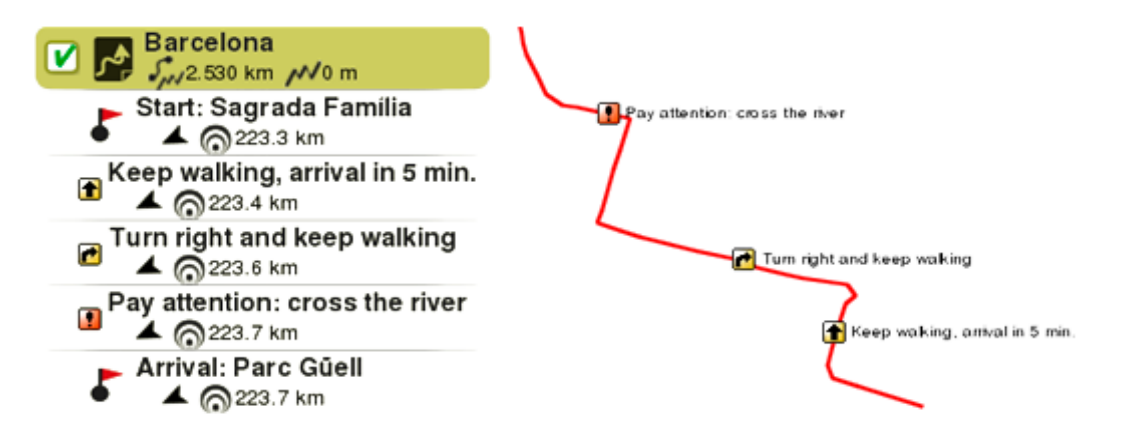

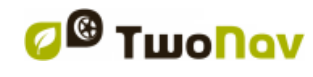

Les e-Roadbooks contiennent toutes les informations au format digital des indications et manoeuvres. Celles-ci seront directement affichées sur le logiciel TwoNav.

# **7.3.2 Formats supportés**

TwoNav permet l'ouverture des formats de roadbooks suivants:

- **\*.TRK**
- **\*.BTRK**

*Important: [D'autres formats peuvent être importés et convertis aux précédents](http://Important:%20D)  [depuis le logiciel Land/Air \(Windows/Mac\), plus d'info depuis](http://Important:%20D)  [www.CompeGPS.com](http://Important:%20D)*

# **7.3.3 Créer un e-Roadbook depuis Land/Air**

Afin de créer votre propre roadbook, vous allez avoir besoin de:

- Une **trace**
- Le **livre** où les points sont enregistrés avec les images et les descriptions correspondantes.
- Le **logiciel Land/Air** (Windows/Mac)

Suivez les étapes suivantes pour créer un e-Roadbook depuis le logiciel Land/Air:

- 1. Installez le logiciel Land/Air sur votre ordinateur (Windows/Mac), plus d'info depuis www.CompeGPS.com
- 2. Lancez le logiciel Land/Air et ouvrez un fichier trace. Cette même trace apparaîtra depuis la section *'Trace'* de l'arbre de données.
- 3. Une fois ouverte, faîtes un clic droit sur celle-ci depuis l'arbre de données et sélectionnez l'option *'Editer roadbook'*.

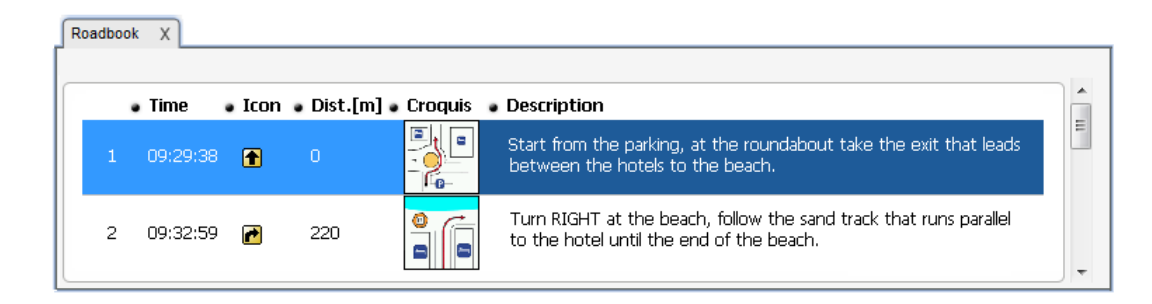

4. Une nouvelle fenêtre s'affiche alors avec la liste de tous les points de la trace. Placez alors la souris à l'endroit exact à partir duquel vous souhaitez créer un point de roadbook et faîtes un clic droit pour sélectionner *'Créer un point de roadbook ici'*.

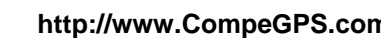

- *5.* Vous pouvez maintenant éditer le point de roadbook avec l'information de votre choix:
	- **Description:** Ajoutez de l'information sur les manœuvres importantes, les monuments touristiques ou autres faits remarquables de l'itinéraire.
	- **Croquis:** Associez une image pour définir un carrefour ou une manœuvre.

*Important: Pour une visualisation optimale depuis le logiciel TwoNav, les images utilisées pour le roadbook doivent être au format \*.BMP et d'une taille maximale de* 128x128 pixels*.*

- 6. Répétez ces actions pour tous les points que vous souhaitez ajouter au roadbook.
- 7. Il est possible d'ajouter des fichiers aux waypoints de différentes manières:
	- **Glissez les fichiers depuis la fenêtre de Windows/Mac:** Gardez le clic gauche enfoncé sur le fichier et glissez-le vers le waypoint désiré.

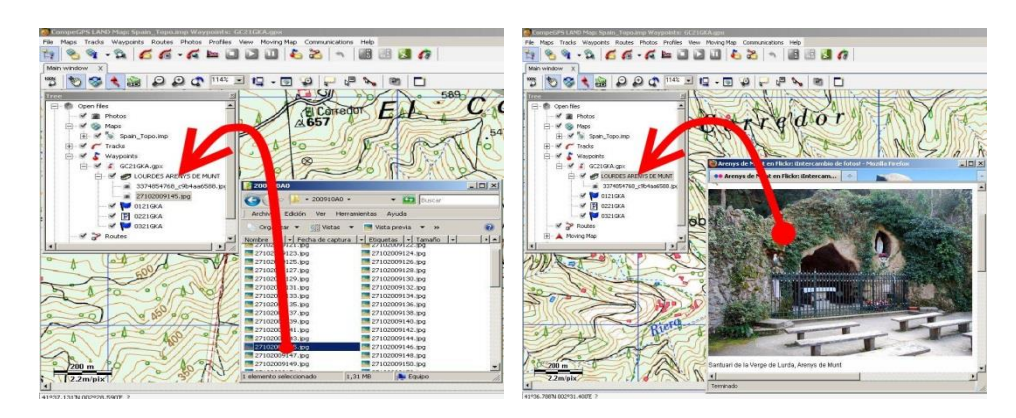

- **Glissez les fichiers depuis un navigateur internet:** Glissez-les directement depuis le navigateur. Glissez l'image directement vers le waypoint de l'arbre de données.
- **Ajoutez-les manuellement:** Depuis la section *'Associés'* des propriétés du waypoint.

- 8. Sauvegardez le fichier résultant sous le format \*.BTRK: Pour cela, faîtes un clic droit sur le fichier trace et sélectionnez *'Sauvegarder sous'*.
- 9. Envoyez le fichier vers votre dispositif: Utilisez la fonction *'Envoyer vers'*.

*Important: Ne pas supprimer le fichier \*.TRK. Le format \*.BTRK n'est pas éditable, modifier d'abord le fichier au format \*.TRK puis sauvegardez-le de nouveau au format \*.BTRK.*

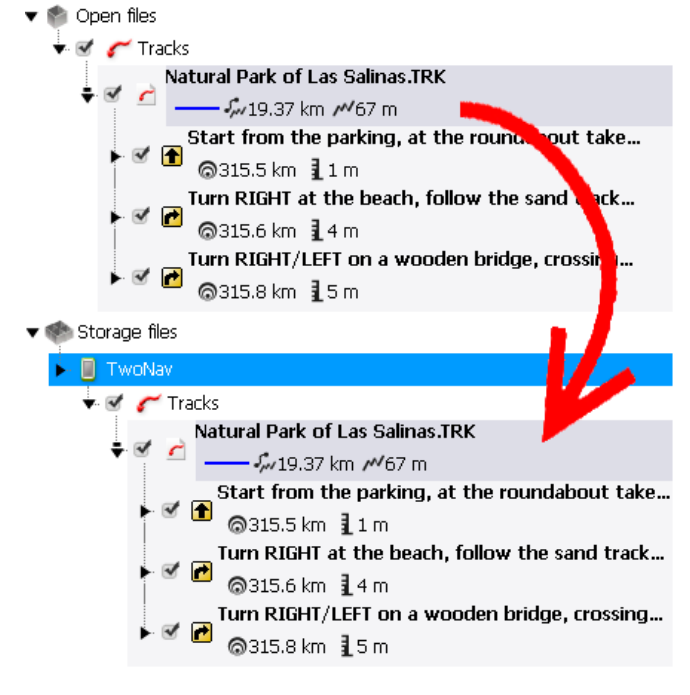

# **7.3.4 Naviguer un e-Roadbook**

Comme n'importe quel autre trace, il est possible de naviguer un e-Roadbook depuis:

- *'Menu principal > Démarrer!'*
- **Liste de traces:** Sélectionnez le e-Roadbook que vous souhaitez atteindre et cliquez sur le bouton *'Naviguer'*.
- **Fenêtre de carte:** Sélectionnez le e-Roadbook que vous souhaitez atteindre, ouvrez son menu contextuel et cliquez sur le bouton *'Naviguer'*.

# **7.4 Amigos**

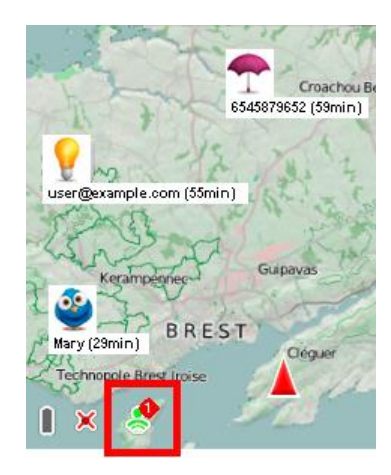

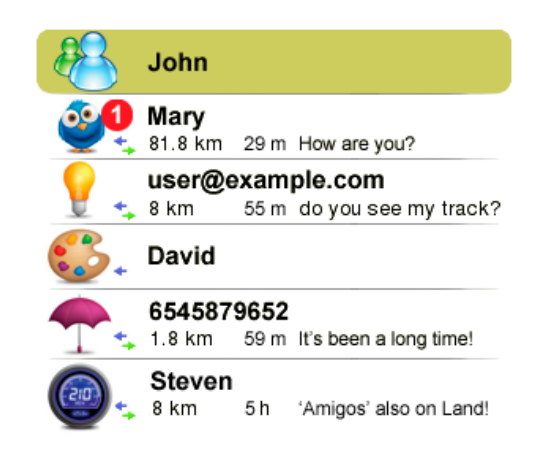

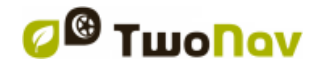

*'Amigos'* est un système de localisation développé par CompeGPS, qui vous permet d'autoriser certains de vos contacts à visualiser votre position actuelle sur la carte ('*Menu principal > Données > Amigos'*).

- **Ajout de contacts à votre liste d'amis**: Vous pouvez les ajouter par adresse mail ou numéro de téléphone portable. Une fois que vos amis acceptent votre demande, vous pouvez commencer à interagir avec eux.
- **Chat avec vos contacts**

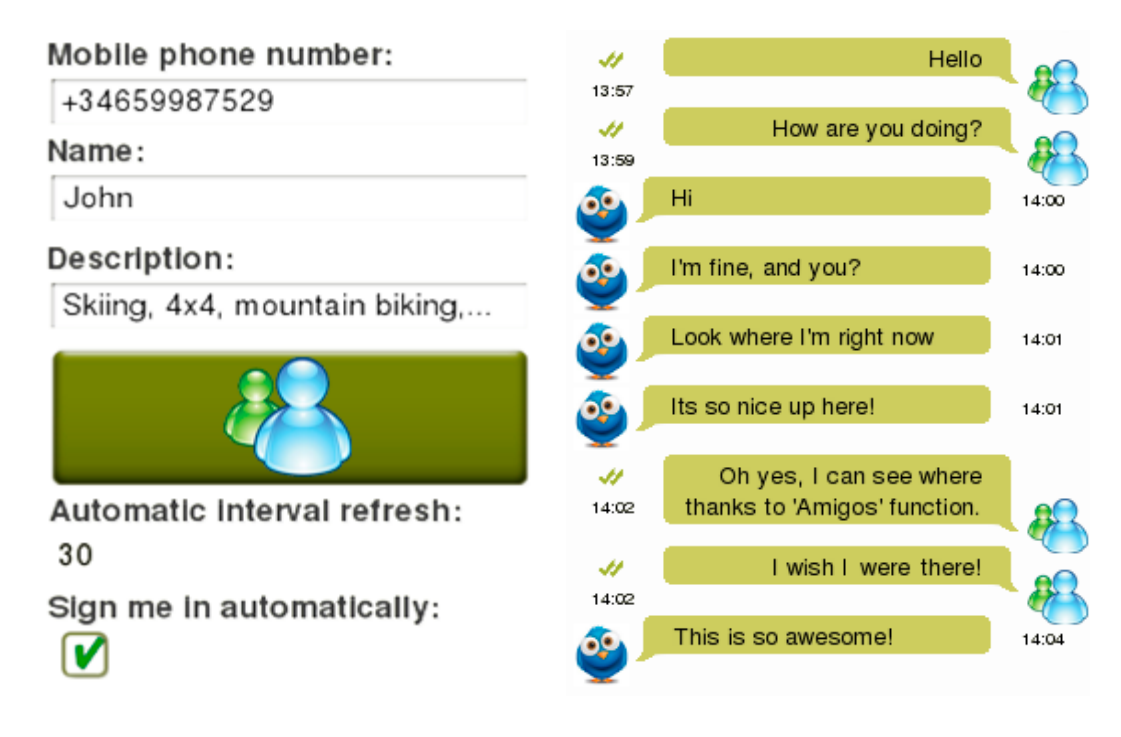

- **Visualisation de vos contacts sur la carte:** Visualisez la position actuelle de vos contacts sur la carte en temps réel.
- **Naviguez vers la position de vos amis:** Sélectionnez le contact que vous souhaitez rejoindre, ouvrez le menu contextuel pour choisir l'option *'Naviguer'*.
- **Intervalle de rafraîchissement de données:** Si l'intervalle d'actualisation est faible, les déplacements sur la carte de vos contacts seront mis à jour plus fréquemment.
- **Personnaliser votre profil:** En ajoutant votre nom (ou identifiant), une courte description, une photo... Toutes ces informations seront visibles par votre liste de contacts.

Pour supprimer votre enregistrement de la plateforme *'Amigos'* ouvrez le menu contextuel sur votre profil et choisissez *'Se désinscrire'*:

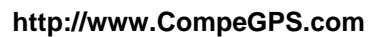

#### COIIIPe GPS

- **Déconnecter ce dispositif:** Pour ne plus utiliser la plateforme sur un dispositif en particulier.
- **Éliminer compte utilisateur:** Pour éliminer définitivement votre compte de la plateforme.

# **7.5 Contenu internet**

La section *'Contenu internet'* (*'Menu principal > Données > Contenu internet'*) vous donne accès à de nombreux fichiers disponibles sur d'autres serveurs Internet. Cette option vous permettra d'accéder facilement à divers contenus en ligne (cartes, traces....).

- Recentrez la carte à l'emplacement depuis lequel vous souhaitez télécharger du contenu en ligne.
- Sélectionnez *'Menu principal > Données > Contenu internet'*. TwoNav débutera alors une recherche d'éléments disponibles proche de l'emplacement défini.

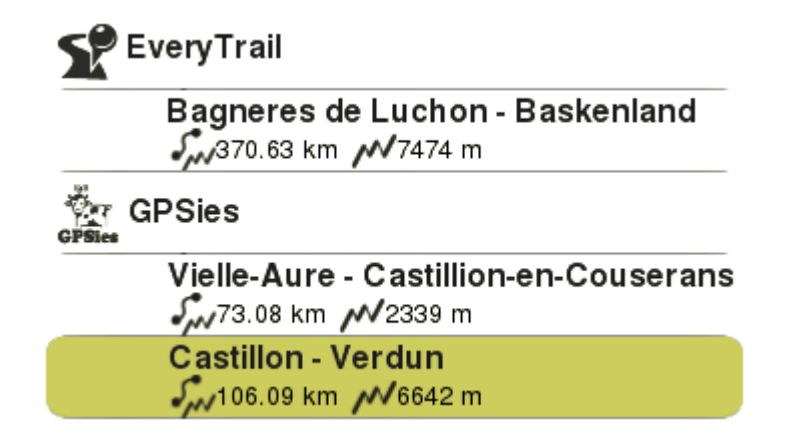

 Si des éléments proches de l'emplacement défini sont trouvés, l'utilisateur aura accès à une information basique de ceux-ci dans l'arbre de données, depuis la 2nde ligne d'information, juste sous le nom de l'élément.

*Note: Vérifier les propriétés du fichier avant de le télécharger.*

# **7.6 Acheter**

TwoNav vous propose une boutique en ligne depuis laquelle vous pouvez accéder à la totalité du catalogue de carte de CompeGPS'. Vous retrouverez une large quantité de cartes, de tous types: cartes topographiques des plus prestigieux instituts, cartes routières du monde entier ou images satellites de haute résolution.

# **8 REGLAGES**

### **8.1 Système**

#### **8.1.1 Appareil**

#### **8.1.1.1 Réglages par défaut**

Cette option vous permet de rétablir tous les paramètres du logiciel. Toutes les options qui auraient été manipulées seront modifiés pour revenir à la configuration d'origine.

#### **8.1.1.2 Rapport d'état**

L'utilisateur peut générer un *'Rapport d'état'* pour le joindre ensuite à une requête afin de donner à notre équipe on-line de support technique tous les détails nécessaires. En cliquant sur le bouton, un fichier \*.ZIP sera créé dans le dossier *'TwoNavData/Data'*.

Contacter notre équipe on-line de support technique: http://Support.CompeGPS.com

#### **8.1.1.3 À propos de**

Affiche la version de TwoNav avec laquelle votre appareil travaille, celle-ci sera montrée dans le coin supérieur gauche de l'écran.

*Note: Connaître la version du logiciel TwoNav installé sur votre appareil est important pour nous faire part de vos doutes/questions ou la mise à jour du software.* 

#### **8.1.1.4 Information d'activation**

- **Statut:** Application TwoNav enregistrée ou non.
- **Nom de l'utilisateur**: Utilisateur enregistré. Si le dispositif dispose d'une connexion Internet, vous pouvez entrer le code d'enregistrement.
- **Device ID:** Identifiant exclusif de votre dispositif. Cet identifiant est utilisé pour activer le logiciel et toutes les cartes utilisées.

#### **8.1.2 Langue**

Vous pouvez modifier la langue des textes et des voix du système à partir de cette section.

#### COIIIPe GPS

# **8.1.3 Cartes en cache**

Lorsqu'une carte en ligne est ouverte, les sections téléchargées seront conservées dans le dispositif à l'intérieur d'un fichier temporaire (mémoire cache). Cette opération permet d'utiliser ensuite cette même portion de carte sans connexion internet. L'application TwoNav conservera la portion de carte sélectionnée dans la mémoire du dispositif

Définissez la mémoire maximale qui sera utilisée pour sauvegarder ces cartes en cache.

#### **8.1.4 Unités**

Définissez le type d'unités à utiliser dans TwoNav.

### **8.1.5 Audio**

- **Silencieux:** Activez/Désactivez le son de l'application sur l'ensemble de ses menus.
- **Général:** Réglez le volume général de l'application
- **Alarme:** Réglez le volume des alarmes de navigation.
- **Clics:** Réglez le volume des clics.
- **Voix:** Réglez le volume des voix indiquant les manœuvres.

#### **8.1.6 Dossiers**

Afin que TwoNav prenne en compte vos données (cartes/waypoints/routes/traces) lors de la création de listes dans la section *'Données'*, celles-ci doivent se trouver dans le dossier que vous avez créé à cette fin. Vous pouvez définir un ou plusieurs dossiers pour les cartes et un dossier pour les données:

- **Dossier pour les cartes:** *'TwoNavData/Maps'*
- **Dossier pour les traces enregistrées:** *'TwoNavData/Data/Tracklog'*
- **Dossier pour les traces/waypoints/routes:** *'TwoNavData/Data'*

Vous pouvez également ajouter plus d'un dossier. Les listes de données afficheront les données récupérées à partir des différents dossiers sur une même liste.

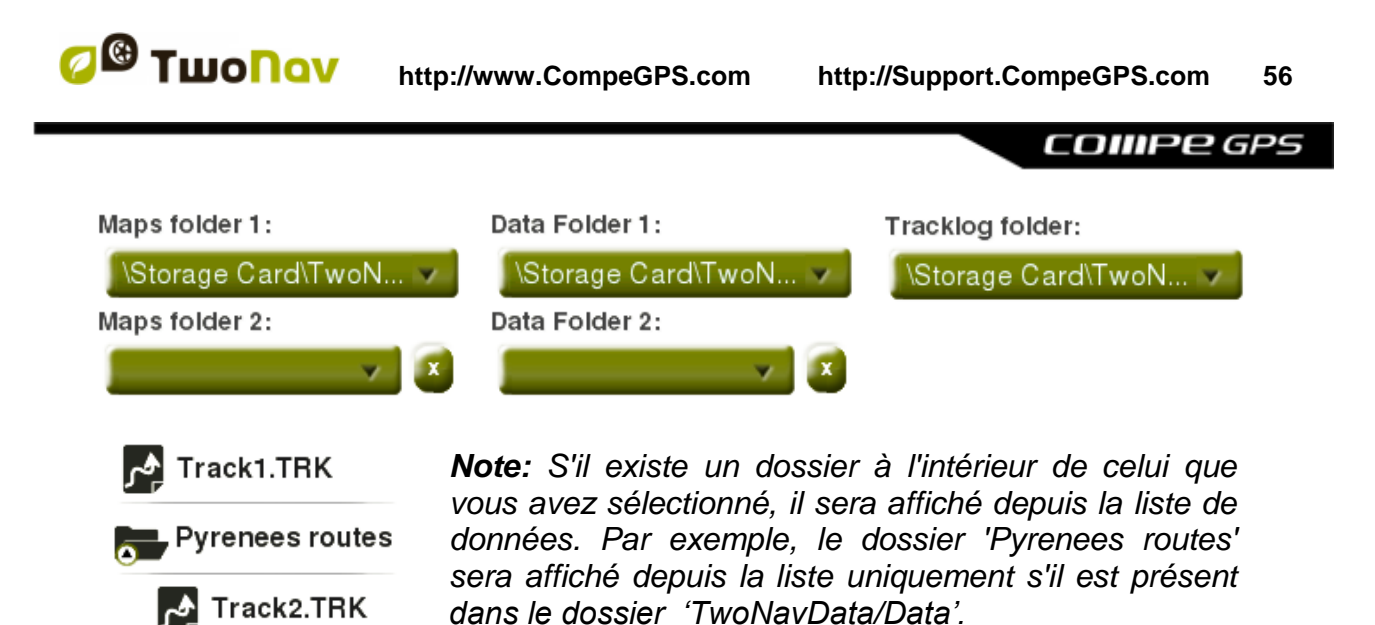

# **8.1.7 Fuseau horaire**

Choisir la zone horaire dans laquelle vous êtes situé selon le Temps Universel Coordonné (UTC), qui par défaut apparaîtra avec le fuseau horaire correspondant de l'Heure Centrale Européenne (CET). Vous pouvez de plus configurer automatiquement si vous le souhaitez l'heure d'été pour que TwoNav réalise le changement d'heure saisonnière.

**Note**: TwoNav maintient toujours actualisée l'heure lorsque l'appareil reçoit le signal GPS. Normalement, dans les bâtiments on ne reçoit pas de signal des satellites sauf si l'on dispose d'un relais, ce qui altèrera l'heure et par conséquent la vision nocturne.

# **8.1.8 Coordonnées**

- **Type de coordonnées:** UTM, Latitude/Longitude, BGN…
- **Format degré:** Réglage de l'ordre dans lequel apparaissent les degrés.
- **Datum:** Utilise pour traduire la position des différents éléments (waypoints/traces/routes) à leur position exacte sur la terre. Le système Datum systems est nécessaire car la terre est un ellipsoïde imparfait.

Ce sont ces données qui seront utilisées lors de la création d'un élément (waypoint/route/trace) ou l'introduction de coordonnées.

# **8.1.9 Fenêtre**

Définissez la taille de la fenêtre dans laquelle l'application fonctionnera.

# **8.2 Carte**

### **8.2.1 Autocarte**

- **Ouvrir cartes auto:** La carte la mieux adaptée à la situation actuelle sera chargée.
- **Ouvrir cartes en ligne auto:** La carte Internet la mieux adaptée à la situation actuelle sera chargée.
- **Ouvrir reliefs auto (\*.CDEM):** La carte de relief la mieux adaptée à la situation actuelle sera chargée.

Si ces options sont activées, TwoNav chargera la carte la plus adaptée selon le mode de navigation:

- **Mode** *'On-Road'***:** La carte routière (\*.VMAP) sera ouverte et toutes les autres cartes seront automatiquement fermées.
- **Mode** *'Off-Road'***:** La carte offrant la meilleure résolution (sauf fichier \*.VMAP) sera chargée et les autres cartes (\*.VMAP) seront fermées.

*Note: Il est fortement recommandé d'activer cette option surtout si vous devez régulièrement changer de modes de navigation.*

*Important: Si vous souhaitez conserver la carte chargée lors du passage d'un mode à l'autre, désactivez cette option.*

# **8.2.2 Autozoom**

Si vous avez le mode *'Autozoom'* activé, TwoNav calculera le zoom le plus adéquat pour votre vitesse actuelle (il s'éloignera lorsque l'on va plus rapidement):

- **Non**
- **Automatique:** Zoom automatique
- **Voir destination**: La fenêtre de zoom affiche la position actuelle et la destination.
- **Voir suivant**: La fenêtre de zoom affiche la position actuelle et la route/waypoint/point de roadbook suivant/…
- **Voir toute sections:** La fenêtre de zoom affiche la position actuelle et la section actuelle ou la totalité de la trace.

- **Échelle fixe:** À définir depuis *'Fixer échelle'*.
- **Échelle de la carte**: Affiche la totalité de la carte.

De plus, au cours de la navigation, si l'option *'Forcer 2D'* est activée, la vue de la carte 2D est automatiquement affichée même si une autre vue était sélectionnée auparavant.

# **8.2.3 Recentrer**

Pendant que vous naviguez vous pouvez être amené à déplacer la carte pour voir d'autres parties du terrain, perdant ainsi la référence de votre position actuelle. Dans ce cas le bouton *'Recentrer'* apparaîtra sur l'écran.

- **Durée avant recentrage:** TwoNav dispose d'une fonction de recentrage automatique, ainsi si vous ne déplacez pas manuellement la carte, votre position actuelle sera recentrée. Ce temps de recentrage peut être modifié.
- **Recentrer en douceur:** Le recentrage peut être opéré par un léger mouvement ou instantanément.
- **Recentrer en mode édition:** La fenêtre sera automatiquement recentrée sur le dernier point en mode édition de nouvelles traces ou routes. Si le mode n'est pas activé, vous devrez recentrer manuellement la carte lors de l'édition d'élément.

*Note: Si la fonction 'Autozoom' est activée, lorsque vous appuyez sur 'Recentrer' vous récupérerez aussi le zoom adéquat pour votre position actuelle, perdant les variations de niveau de zoom que vous pourriez avoir faites précédemment.*

#### **8.2.4 Orienter carte**

 **Trace en haut:** La carte tournera pour s'adapter à votre direction actuelle, de façon à voir sur l'écran la perspective du scénario que vous avez sous les yeux.

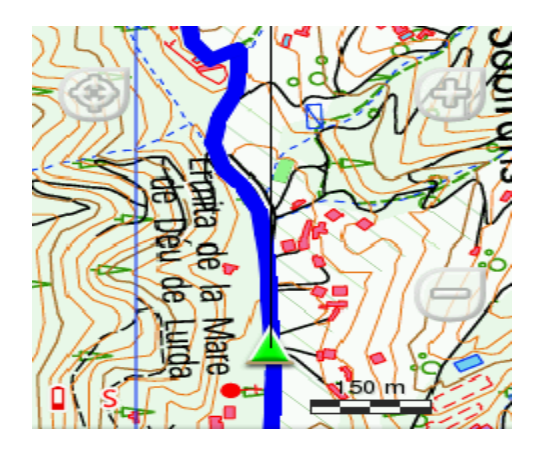

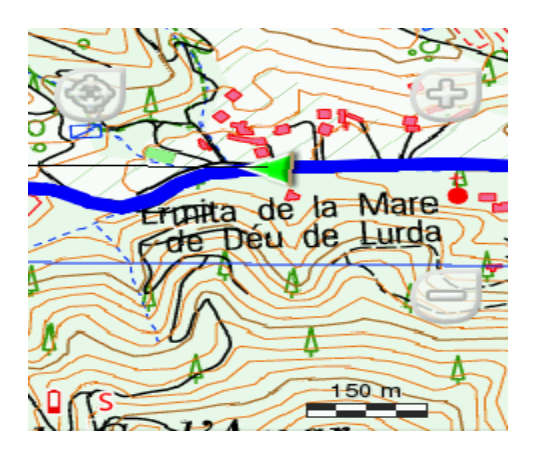

 **Nord en haut:** Votre position sera marquée avec l'indicateur au centre de l'écran et celui-ci tournera pour afficher votre direction actuelle. La carte, quant à elle, ne tournera pas, le nord restant toujours en haut.

*Note: Vous pouvez modifier cette option depuis la barre d'outils.*

### **8.2.5 Reliefs CDEM**

TwoNav peut utiliser des cartes d'élévation (mailles de points avec information sur l'altitude du sol) pour disposer de la donnée de l'altitude du sol aux références créés (cartes/waypoints/routes/traces) afin d'habiliter le mode dimensionnel.

- **Afficher relief:** Activer/Désactiver cette fonction.
- **Relief 2D avec ombrage**: Ombrages du relief pour les cartes 2D.

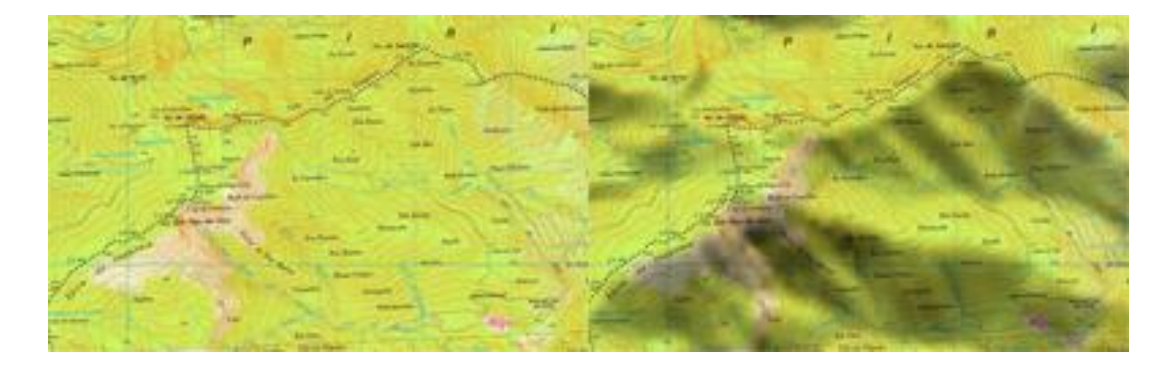

 **Couleurs du relief**: Couleurs hypsométriques pour la visualisation des cartes: couleurs contraste élevé, contraste faible, couleurs par défaut de la palette…

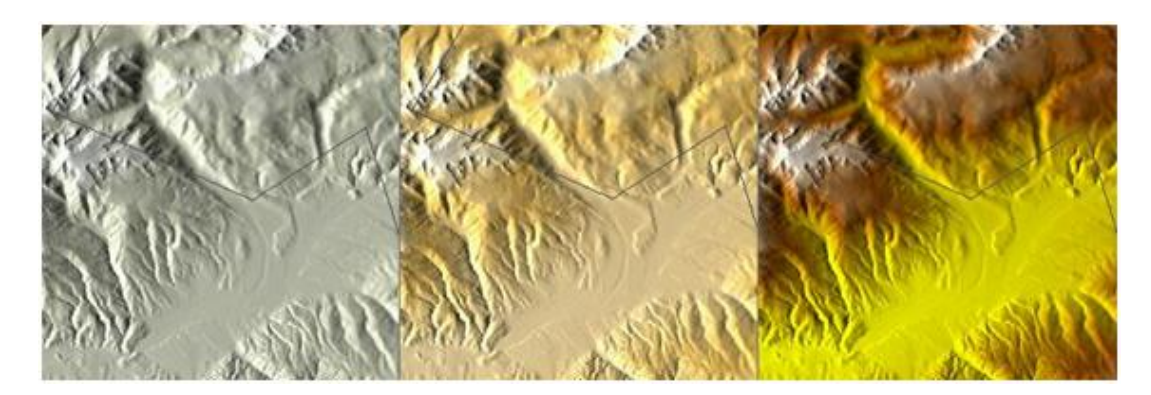

- **Dessiner relief avec ombre:** Cette option rend plus attirant le dessin du relief.
- **Couleur fixe par palier:** Au lieu d'utiliser un estompage, une unique couleur pour chaque intervalle d'altitudes sera utilisée.

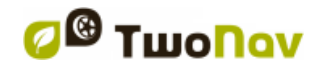

 **Dessiner courbes de niveaux:** Les courbes de niveaux sont affiches dans le carte.

### **8.2.6 3D**

TwoNav propose trois modes de visualisation de façon à vous permettre de bénéficier d'une perspective adaptée à chaque situation.

- *'2D'* **mode:** Plan zénithal.
- *'3D'* **mode:** Image tridimensionnelle plane, mais avec une perspective.
- *'3D+'* **mode:** Affiche l'orographie du terrain en 3D avec rendu réel (les cartes vectorielles ne sont pas compatibles avec le 3D+). Ce mode n'est disponible qu'aux conditions suivantes:
	- Carte d'élévation 3D (\*.CDEM)
	- Carte raster (normalement \*.RMAP ou \*.ECW)

*Important: Appuyer sur le bouton '2D > 3D > 3D+' de la barre d'outils pour passer d'un mode à l'autre.*

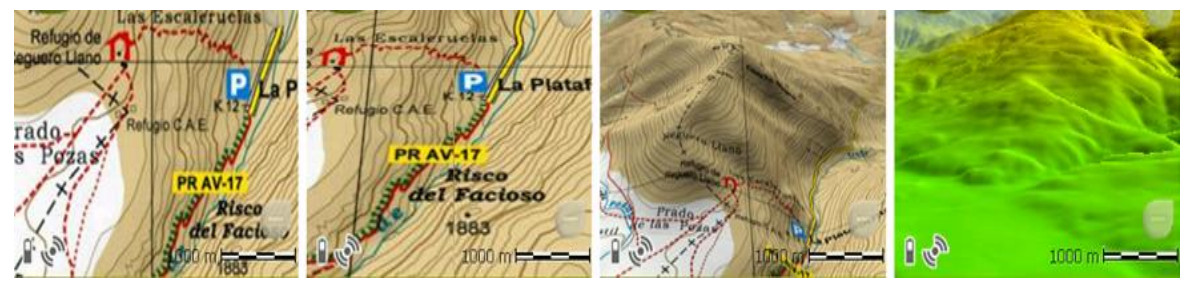

**2D >>>> 3D plat >>>> 3D+ >>>> 3D+** *juste relief*

- **Exagération du relief:** Multiplicateur de l'exagération du relief pour un effet 3D+ de meilleure définition.
- **Ombrage:** L'option foncée offrira une visualisation plus claire et attractive de la carte chargée. Elle fera en effet ressortir les variations de terrain. Cette option concerne uniquement le 3D+.
- **Angle de vue:** L'angle de vue détermine l'angle à partir duquel la carte sera visualisée. Si nous choisissons des angles supérieurs à 60º, cela équivaudra à un appareil photo à grand angulaire.
- **Inclinaison automatique:** L'angle de visualisation des cartes sera modifié selon l'inclinaison de votre dispositif. Le mode 3D+ doit être activé**.**

COMPE GPS

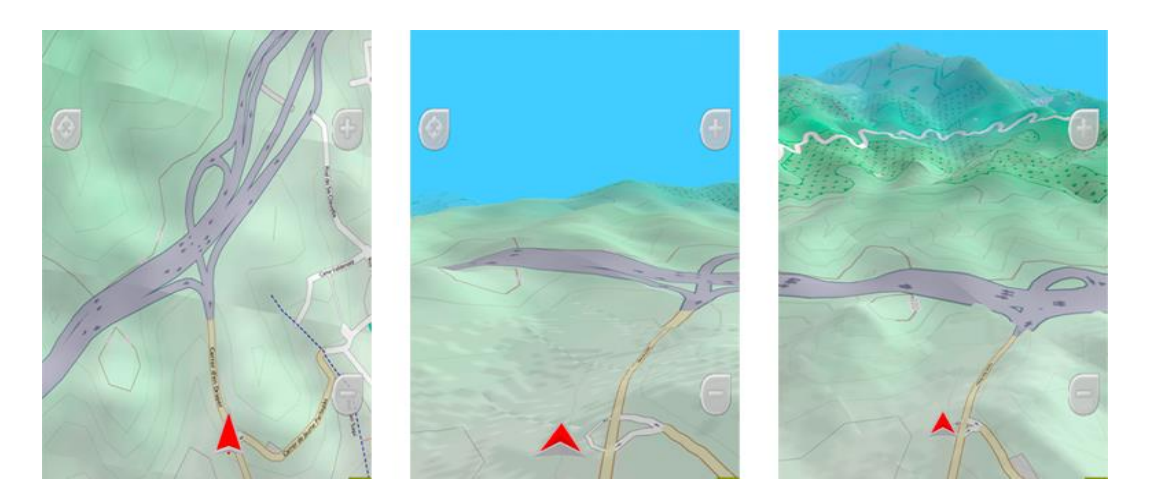

- **Horizon nébuleux:** La partie la plus lointaine de la perspective s'estompe, créant un effet de brouillard entre le ciel et la carte qui permet de les différencier plus clairement.
- **Qualité 3D:** Personnalisez la qualité du 3D.
- **Dalles maximum à afficher:** Définir le nombre maximum de dalles à afficher (plus le nombre est élevé, moins vite elles seront chargées).
- **Niveau de la mer:** Représenter la situation en fixant manuellement la valeur actuelle du niveau de la mer.

# **8.3 Affichage**

#### **8.3.1 Traces**

**Traces avec flèches de sens:** Pour connaître la direction à suivre.

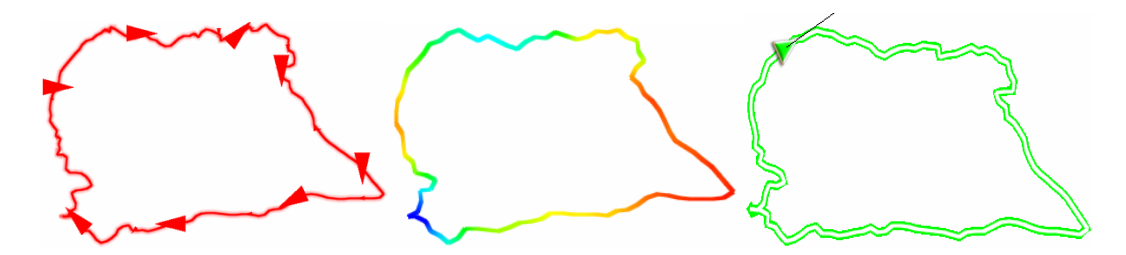

- **Dégradé couleur trace:** La trace peut être représentée en utilisant différentes couleurs le long de l'itinéraire en fonction du champ sélectionné (altitude, vitesse, pente, fréquence cardiaque...).
- **Navigation de trace:**
	- **Mettre en évidence trace naviguée:** La trace naviguée sera reconnaissable par rapport à toute autre trace chargée.

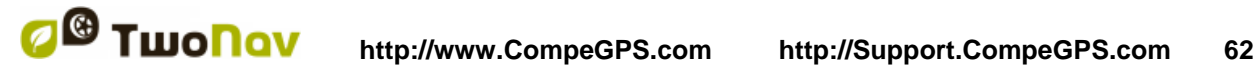

- **Couleur trace naviguée:** Donner une couleur différente à la trace en cours de navigation.
- **Double ligne:** La trace naviguée sera remarquable grâce à l'utilisation de cette double ligne qui l'entourera.

# **8.3.2 Hint**

Information spécifique pour chaque point cliqué sur la carte. Une fenêtre pop-up permettra d'afficher sur l'écran les champs souhaités. Tous les champs cochés apparaitront. Cette fonction peut être personnalisée selon les préférences de chacun: information de carte, coordonnées du point, cap vers la destination, distance à la position actuelle, altitude de la position...

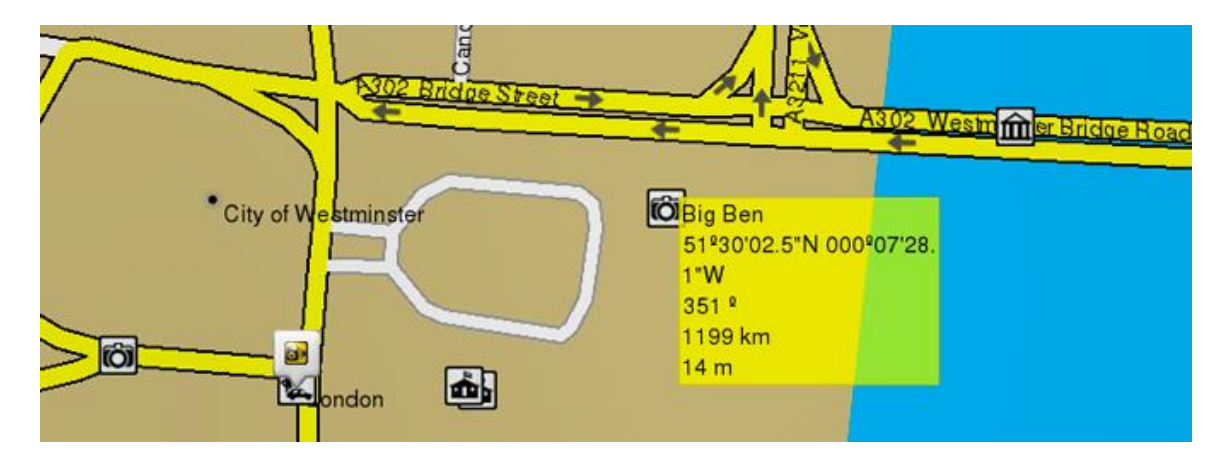

# **8.3.3 Tourner l'écran**

Une fois activé, l'écran de l'appareil s'adaptera automatiquement à votre position.

# **8.3.4 Vue nocturne**

En cas de faible luminosité, les couleurs et la luminosité de TwoNav peuvent vous gêner. TwoNav dispose d'un mode nocturne qui réduit la luminosité de l'application et montre une interface d'utilisation avec des tons plus sombres:

- **La nuit et dans les tunnels:** La nuit où lorsque vous entrerez dans un tunnel, TwoNav passera automatiquement en mode nocturne.
- **La nuit:** Passera en mode nocturne seulement la nuit (non lors de passages dans les tunnels).
- **Non automatique:** Vous devrez sélectionner manuellement lorsque vous souhaitez activer ou non le mode nocturne.

**COMPE GPS** 

*Note: TwoNav affiche l'heure actuelle dès lors que l'appareil reçoit le signal GPS. Normalement, à l'intérieur des bâtiments on ne reçoit pas de signal des satellites, la vision nocturne automatique peut donc être altérée.*

# **8.3.5 Pointeur**

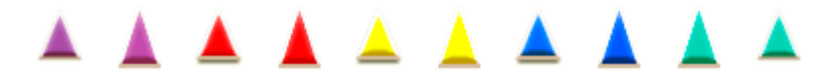

- **Pointeur/Pointeur d'animation:** L'icône qui marquera votre position dans la carte.
- **Périmètre de sécurité et parallèles:** Une circonférence qui entourera notre position sera dessinée et deux lignes marqueront la direction.
- **Rayon d'anneau fixe:** Détermine la taille de la circonférence qui entoure notre position.
- **Afficher la ligne de proue:** Montre une ligne de direction à partir de la pointe de la flèche de position.
- **Anneau variable:** Vous pouvez ajouter plus d'anneaux autour de votre position, pour cela vous devrez définir le rayon de l'anneau interne et le nombre d'anneaux successifs, qui seront équidistants à partir de l'anneau interne.
- **Voir le rayon de virage:** Lorsque vous prenez un virage, le rayon correspondant à la circonférence décrite sera dessiné.
- **Voir la ligne de proue** *(seulement en mode 'On-Road')***:** Vous pouvez configurer la longueur de la ligne de proue:
	- Désactivée
	- Pixels
	- Distance réelle
	- Distance estimée en temps (TwoNav calculera la distance estimée qui sera effectuée durant cette période à une vitesse donnée)
	- **•** Infinie
- **Éléments extras:** Paramètres de personnalisation supplémentaires.

*Note: Toutes ces propriétés dépendent du mode et du véhicule sélectionné.*

# **8.3.6 Thêmes**

Sélectionnez parmi les thèmes disponibles celui qui sera utilisé pour l'interface du logiciel TwoNav.

# **8.3.7 Étiquettes**

- **Taille police étiquettes:** Les wapoints seront affichés de cette taille.
- **Couleur police nouveaux waypoints:** Couleur qui sera utilisée par défaut pour les nouveaux waypoints (ceux qui auront été créés précédemment conserveront leur couleur d'origine).
- **Couleur fond nouveaux waypoints:** Couleur de fond de l'étiquette.
- **Fond transparent nouveaux waypoints:** Le fond peut être également transparent.
- **Position icône waypoint:**

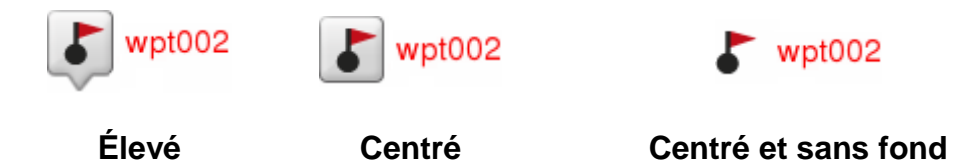

- **Couleur du rayon**: Couleur du rayon qui sera utilisée par défaut pour les waypoints.
- **Épaisseur du rayon:** Épaisseur du rayon qui sera utilisée par défaut pour les waypoints.
- **8.3.8 POI (Points Of Interest)**
	- **Affichage POIs:** Ajoute/Supprime les catégories de POIs affichées sur la carte. Ces POIs sont tirés des cartes vectorielles.
	- **Affichage POIs personnels:** Ajoute/Supprime vos POIs personnels et les affiche sur la carte. Ce sont des points que vous avez-vous-même créés.

*Note: Lorsque vous sélectionnez une destination ou l'option 'Zoom à', tous les informations de ces POIs seront affichées.*

# **8.3.9 Géocaching**

Toutes les caches ayant pour statut *'Cache trouvée'*, n'apparaîtront pas dans la liste ou la carte.

# **8.4 Champs & Boutons**

# **8.4.1 Champs de données**

La barre de données et les pages de données peuvent être configurées afin de s'adapter au mieux à l'activité pratiquée. Vous pourrez ainsi définir les champs de données qui vous intéressent le plus.

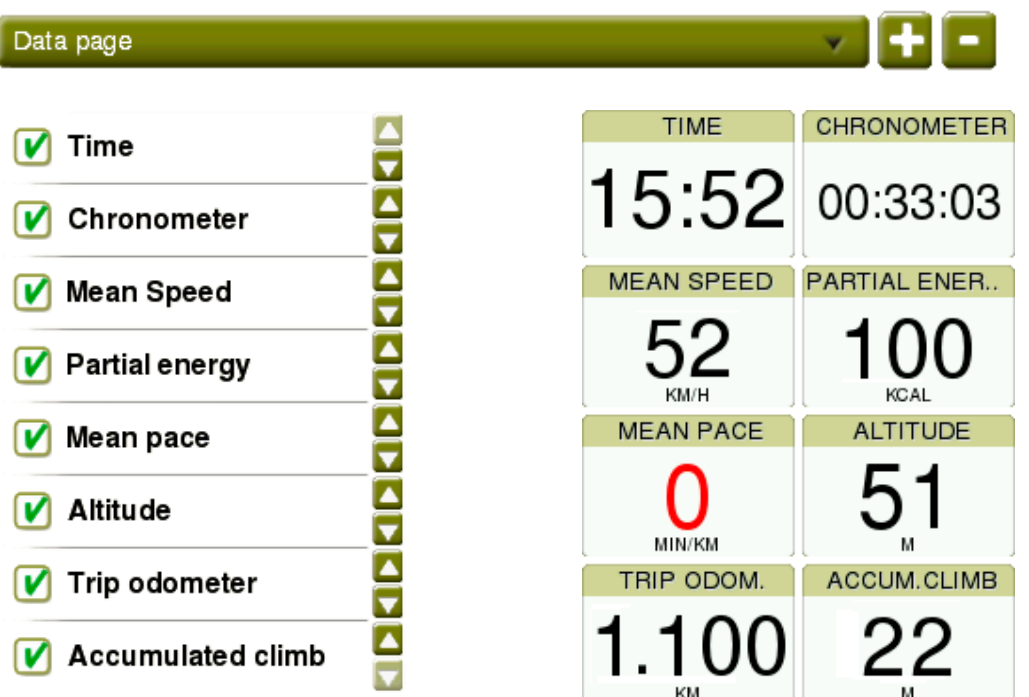

- **Ajouter de champs de données:** Cochez simplement les champs que vous souhaitez ajouter.
- **Supprimer de champ de données:** Décochez les champs que vous ne souhaitez plus voir apparaître.
- **Classer les champs de données:** Utilisez les boutons *'Up'/'Down'* pour modifier l'ordre de ceux-ci.
- **Ajout/Suppression de pages de données:** Utilisez les boutons *'+'* et *'-'* pour ajouter des pages de données supplémentaires que vous pourrez personnaliser.

*Note: Il est possible de changer un seul champ avec le menu contextuel sur celui-ci puis en sélectionnant 'Changer ce champ'.*

*Important: Plus d'informations sur les différents champs depuis l'annexe.*

# **8.4.2 Barre d'outils**

La barre d'outils peut être totalement configurée afin de s'adapter au mieux à l'activité pratiquée. Vous pourrez ainsi définir les outils qui vous intéressent le plus.

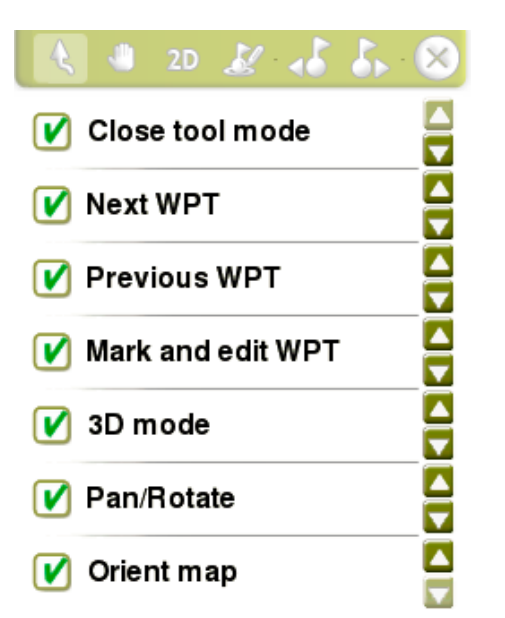

- **Ajouter des outils:** Cochez simplement l'outil que vous souhaitez ajouter.
- **Supprimer des outils:** Décochez les outils que vous ne souhaitez plus voir apparaître.
- **Classer les outils:** Utilisez les boutons *'Up'/'Down'* pour modifier l'ordre de ceux-ci.

*Important: Plus d'informations sur les différentes fonctions de la barre d'outils depuis l'annexe.*

# **8.4.3 Page carte**

Cacher/Afficher les fonctions accessibles depuis la fenêtre de carte.

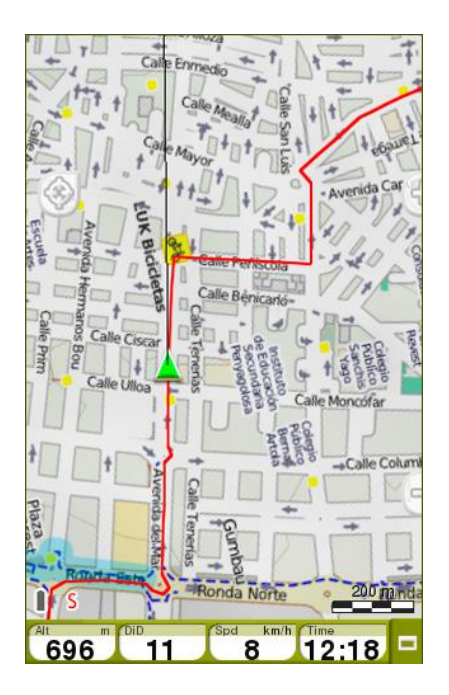

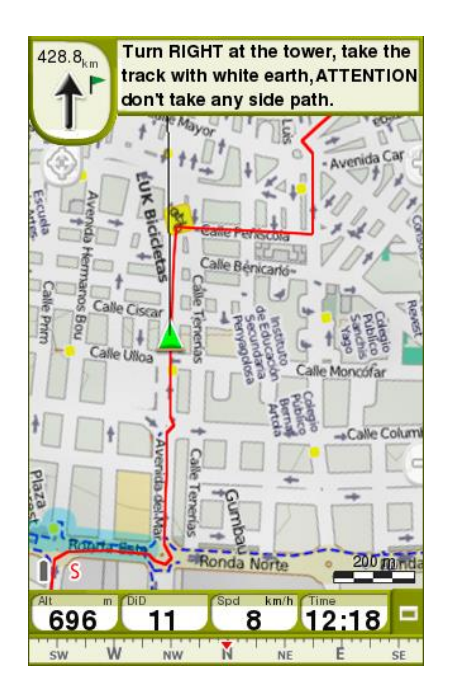

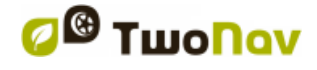

### **8.4.4 Touches**

*Seulement pour Android:* Modifiez à votre guise la fonction effectuée par chaque touche.

### **8.5 Alarmes**

Durant la navigation, TwoNav peut vous alerter lorsque vous vous approchez de points d'intérêts. Il est également possible de personnaliser des alertes sur les champs de votre choix.

#### **8.5.1 Champs de données**

Les alarmes de champs de données peuvent être définies selon vos préférences. Pour cela, il vous suffit de choisir une valeur maximale et minimale pour les champs qui vous intéressent. Si vous ne définissez aucune valeur pour l'alarme, celle-ci sera désactivée et n'aura aucun effet lors de la navigation.

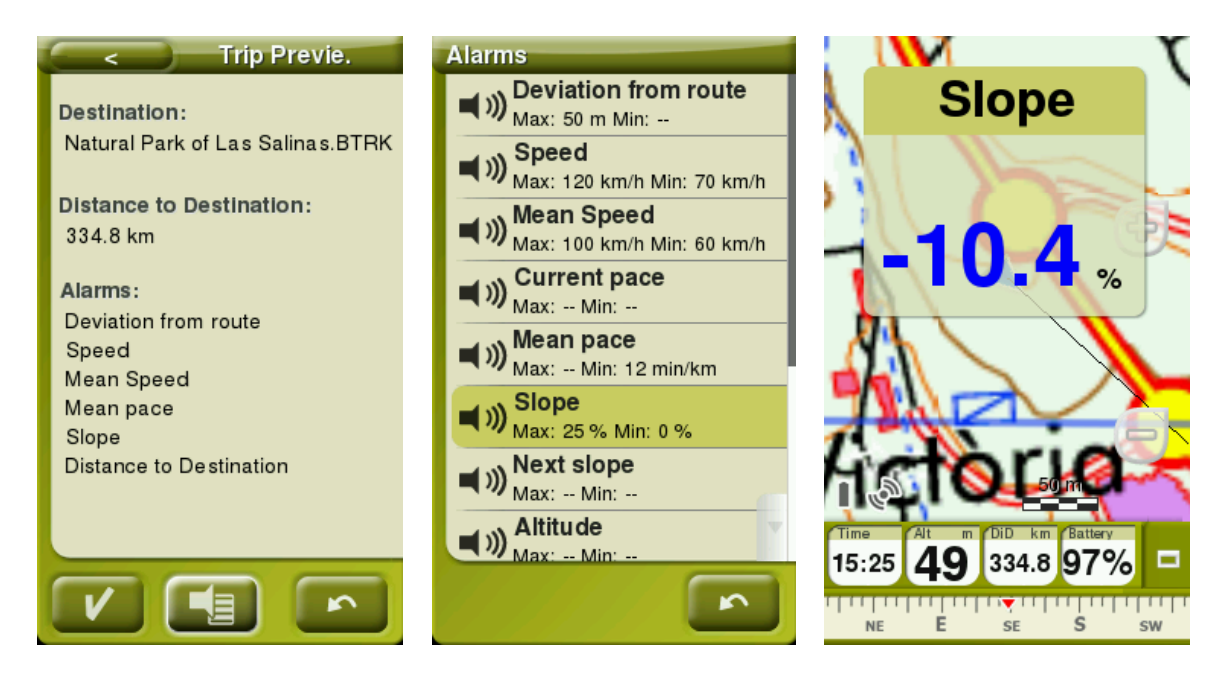

Toutes les alarmes préalablement définies seront automatiquement affichées dans une fenêtre émergente lors de la navigation.

- **Avertissement en rouge**: Lorsque vous dépassez la valeur maximale.
- **Avertissement en bleu**: Lorsque vous êtes en dessous de la valeur minimale.

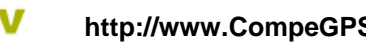

#### COIIIPe GPS

Il est également possible de définir un intervalle de répétition pour chaque alarme. Pour faire disparaître la fenêtre émergente, un simple clic en dehors des contours de celle-ci suffit.

Les paramètres de cette fenêtre émergente peuvent être configurés depuis *'Menu principal > Réglages > Avancé'*.

### **8.5.2 Traces**

Lorsque l'utilisateur s'éloigne de la trace originale qu'il est en train de suivre, il est possible de régler une alarme spécifique pour l'alerter: *'Écart route'*. Si celleci est activée, il vous sera demandé de fixer les paramètres d'écart à la route (valeur maximale et minimale). De plus, il vous est également possible de modifier d'autres paramètres comme: l'alarme sonore utilisée, la répétition de l'intervalle, le rétro éclairage de l'écran pendant alarme...

#### **8.5.3 Section auto**

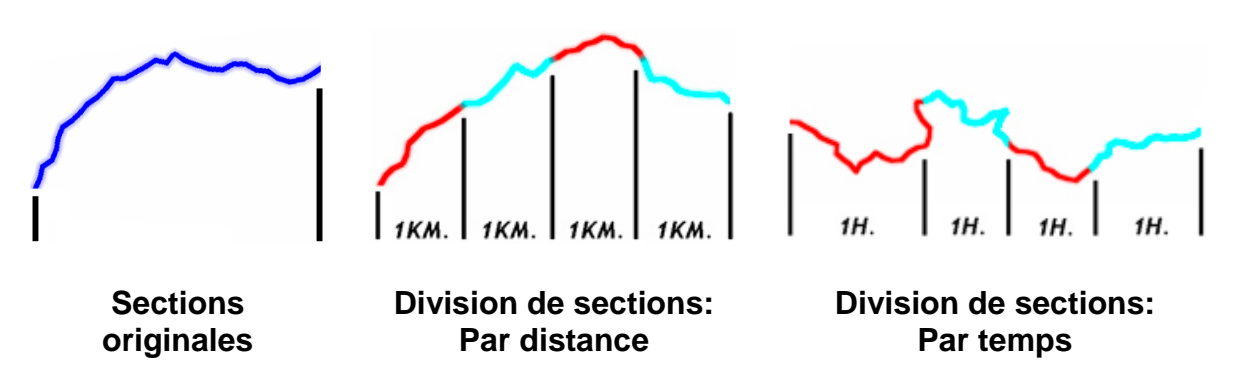

TwoNav peut afficher des alertes au travers de fenêtres pop-up à chaque changement de section (chaque kilomètre, chaque heure... ou selon nos besoins). Le tracé sera découpé selon l'intervalle de votre choix.

*Important: Les alarmes lors de la navigation fonctionneront uniquement si vous avez validé au préalable les sections automatiques.*

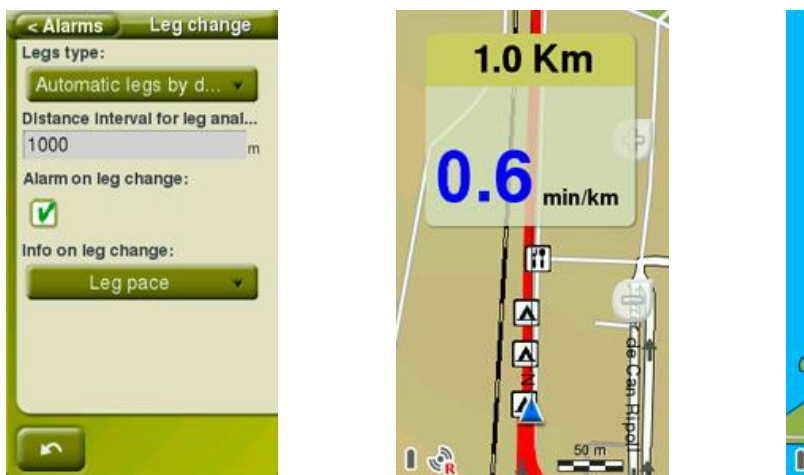

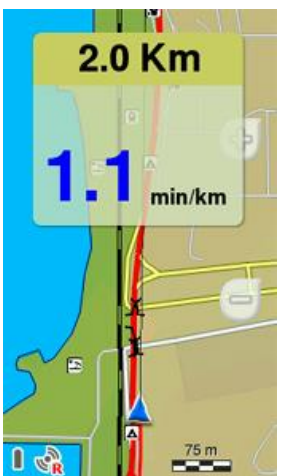

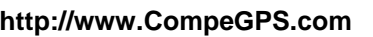

Un rapport périodique de votre performance (rythme, vitesse moyenne, dénivelé...) sera alors affiché à l'écran. Le découpage du tracé en sections égales est très utile pour analyser toutes sortes d'informations et obtenir un meilleur rendement (parfait pour vos entrainements).

- **Type de section:** Activer/Désactiver le découpage du tracé en sections égales (par distance, par temps…).
- **Intervalle d'analyse de section:** Selon le type de section, vous pourrez ensuite définir l'intervalle d'analyse. Une fois ce temps ou cette distance atteinte, une fenêtre pop-up apparaîtra à l'écran.
- **Alarme changement de section:** TwoNav peut afficher un avertissement (fenêtre pop-up) à chaque fois que vous complétez une section.
- **Information au changement de section:** Si le champ *'Alarme changement de section'* est activé, vous pourrez sélectionner le champ de données que vous souhaitez affiché depuis la fenêtre pop-up.

*Note: Vous pouvez à tout moment définir une nouvelle section en cliquant sur l'option 'Changer de section' depuis la barre d'outils.*

#### **8.5.4 Waypoints**

Il est possible de programmer une alarme qui vous avertira lorsque vous vous approcherez d'un waypoint:

- **Rayon waypoints par défaut:** L'alarme du waypoint sera affichée en entrant dans le rayon d'un waypoint. Définissez le rayon par défaut.
- **Alarme sonore aux waypoints:** Ajoutez une alarme sonore.
- **Reproduire images/sons/texte/vidéos associés:** Vous pouvez reproduire automatiquement le fichier associé à un waypoint lorsque vous entrez dans le rayon de celui-ci.

*Important: Vous serez averti pour tous les Points d'intérêt (POIs) du dossier 'TwoNavData/POI'. Pour recevoir une alerte, chaque point devra être associé à un fichier image/son/texte/vidéo.* 

### **8.5.5 Radars**

Twonav utilisera comme radars tous les fichiers du dossier *'TwoNavData/Radars'*. Ainsi, en vous rapprochant d'un radar, vous serez avertis par une alarme (le fichier doit être mis à jour avec les nouveaux radars).

*Important: [L'actualisation des fichiers radars peut s'effectuer depuis le logiciel](http://Important:%20L)  [Land/Air \(Windows/Mac\), plus d'info depuis www.CompeGPS.com](http://Important:%20L)*

- **Alarme radar:** Si vous souhaitez que TwoNav vous avise quand vous dépassez la limite de vitesse établie.
- **Distance d'alarme radar:** Vous pouvez sélectionner à quelle distance du radar vous souhaitez être informé de sa présence.
- **Afficher radars**: La position exacte de tous les radars sera indiquée par le biais d'une icône sur la carte.
- **Vitesse avertissement radars:** Définissez une vitesse pour recevoir l'alerte.
- **Mettre à jour radars:** Les derniers radars seront automatiquement mis à jour sur votre dispositif.

#### **8.5.6 Vitesse limite**

- **Fixer une vitesse limite:** Par défaut on considère la limite officielle de chaque voie, mais vous pouvez établir une limite de vitesse fixe en ignorant celle de chaque voie.
- **Alerte de vitesse:** Si vous souhaitez que TwoNav vous avise quand vous dépassez la limite de vitesse établie, vous pouvez choisir parmi différents types d'avertissement.
- **Vitesse pour bloquer l'interface:** Si la vitesse est supérieure à cette valeur, l'interface utilisateur sera bloquée et aucune manipulation ne sera possible. Il est important de configure cette fonction selon les lois en cours de chaque.

#### **8.5.7 Profondeur**

Avant d'activer/désactiver une alarme de profondeur, il est nécessaire de définir au préalable la valeur maximale du tirant d'eau. Vous pourrez également paramétrer des alarmes pour:

- **Profondeur actuelle**
- **Waypoint suivant**
- **Ligne de proue**

Vous pouvez fixer le son utilisé pour l'alerte et l'intervalle de répétition.

# **8.6 Training**

Configurez les outils d'entraînement que propose TwoNav selon vos préférences:

- **Type section:** Analyse détaillée de la trace découpée *'virtuellement'* en différentes sections (portions de la trace). Ce découpage peut se faire soit par distance, temps ou thermiques et transitions (sports aériens). Vous pourrez analyser indépendamment les sections de la trace depuis les propriétés de celle-ci.
- **Méthode calcul d'énergie:** Selon vos préférences.
- **Genre/Poids/Age:** Informations utilisées pour le calcul d'autres données.
- **Fréquence cardiaque maximale:** Si cette option est activée, l'utilisateur pourra introduire la valeur manuellement. Si celle-ci est désactivée, les pulsations max. seront calculées depuis la formule de Tanaka.

### **8.7 Véhicule**

Avant de démarrer la navigation, il est très important de sélectionnez correctement le véhicule pour que les paramètres et informations affichés correspondent à celui-ci:

**Piéton Vélo Voiture Bateau**

Les paramètres suivants pourront varier en fonction du véhicule sélectionné: contenu de la fonction *'Hint'*, vitesse de croisière, restrictions autorouting, temps estimés, pointeur, vitesse minimum de mouvement…

L'icône qui indique votre position changera de couleur en fonction du moyen de transport choisi (*'Menu principal > Réglages > Affichage > Pointeur'*).

*Important: Comme la navigation en mer diffère notablement de la navigation terrestre, si le mode 'Bateau' est sélectionné des changements seront effectués (en plus des changements associés au véhicule): l'interface changera, la carte marine sera chargée si présente, les unités marines seront utilisées, des champs et pages de données spécifiques seront affichées et la fonction 'Homme à la mer' sera accessible directement depuis la barre d'outils. Le mode Off-road sera automatiquement chargé.*

# **8.8 Navigation**

 **Reprendre navigation au démarrage:** Propose la même destination que celle qui était définie lors de la dernière fermeture de l'application.

# **8.8.1 Routage**

Le mode *'On-Road'* peut être ajusté pour calculer automatiquement votre route. TwoNav vous proposera alors l'itinéraire le mieux adapté à vos préférences de navigation.

#### **8.8.1.1 Restrictions**

Avant de démarrer une navigation, il est très important de choisir si la route planifiée pourra être réalisable sur les différents types de routes.

#### **8.8.1.2 Recalcul**

Même si TwoNav est configuré avec les réglages les plus adéquates pour la plupart des cas, vous pouvez sélectionner le temps ou la distance d'éloignement de la route programmée avant que l'on considère qu'elle n'est pas suivie et qu'elle soit de nouveau calculée, en l'adaptant à votre position actuelle.

#### **8.8.1.3 Méthode de calcul**

Avant de lancer la navigation, vous devez définir si vous souhaitez un calcul de celle-ci en prenant en compte les critères de distance ou rapidité:

- **Le plus court**
- **Le plus rapide**

#### **8.8.2 Waypoint suivant**

Lorsque vous naviguez sur une route, vous pouvez sélectionner l'événement requis afin de valider un waypoint et passer au suivant :

- **Rayon du waypoint suivant:** Validation lorsque vous entrez à l'intérieur du rayon du waypoint suivant (et seulement le suivant).
- **Rayon d'un waypoint suivant:** Validation lorsque vous entrez à l'intérieur du rayon de n'importe quel waypoint suivant (le suivant ou tout autre waypoint parmi les suivants, mais pas les précédents).
- **Mode roadbook:** Lorsque vous saisissez le rayon de n'importe quel waypoint, il est défini comme suivant. Lorsque vous en sortez, le suivant est activé. Ce mode est très utile pour suivre un carnet de route ou roadbook. Les informations concernant le waypoint actuel s'affichent lorsque vous en approchez. De cette façon, les instructions de chaque point peuvent être suivies correctement.
- **Bissectrice dans waypoint suivant:** Validation lorsque vous entrez à l'intérieur du rayon et croisez la bissectrice entre le précédent et le suivant.
**COMPE GPS** 

- **Bissectrice dans le waypoint suivant ou 10% du rayon de tout waypoint:** Comme précédemment, mais lorsque vous approchez de n'importe quel waypoint (10% de son rayon), il sera validé et le suivant sera activé.
- **Avec la barre de boutons:** Pas de passage automatique au waypoint suivant. La validation se réalise uniquement manuellement à l'aide des touches *'Waypoint suivant'* et *'Waypoint précédent'* depuis la barre d'outils.

Depuis cette section d'options, il est également possible de paramétrer un rayon par défaut pour tous les waypoints de route, qui servira de référence lorsque l'information n'est pas disponible. C'est-à-dire que si vous définissez un rayon pour un waypoint précis de la route, celui-ci sera respecté. S'il ne dispose pas de rayon défini, le rayon par défaut sera alors appliqué.

### **8.8.3 Temps estimés**

L'utilisateur pourra ici configurer la méthode de calcul du temps estimé utilisée pour atteindre une destination:

- **Utiliser les vitesses de la carte V-Map** *(seulement en mode 'On-Road')***:** Utilisation des limitations de vitesse des différentes routes de l'itinéraire.
- **Utiliser les temps de la trace naviguée** *(seulement en mode 'Off-Road')***:** Utilisation des temps enregistrés sur la trace.
- **Intervalle pour vitesse moyenne partielle:** Prend en considération la vitesse moyenne partielle pour l'intervalle de temps sélectionné.
- **Vitesse de croisière:** Vitesse estimée moyenne de ce véhicule. *'Vitesse de croisière'* par défaut:
	- **Piéton:** 3 km/h
- **Voiture:** 80 km/h
- **Vélo:** 15 km/h
- **Bateau:** 20 km/h

*Note: Si aucune 'Vitesse de routage' n'est disponible, la 'Vitesse moyenne' sera utilisée pour calculer le temps estimé à l'arrivée.*

### **8.8.4 Pente**

Afin de recevoir les données de pente, TwoNav vous propose de définir les valeurs de distance nécessaires au calcul des données suivantes:

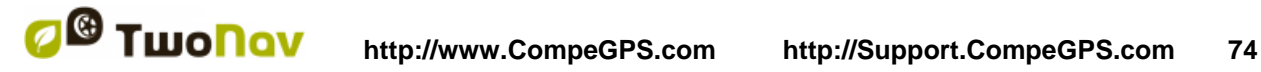

- **Distance de calcul de pente:** Utilisée pour calculer le champ de *'Pente'*  actuelle.
- **Distance pente suivante:** Utilisée pour le calcul du champ *'Prochaine pente'*.

# **8.9 Tracklog**

Il est possible de définir le type de trace qui sera enregistré lors de votre navigation:

 **Démarré** *'Triplog'* **au lancement:** TwoNav enregistrera automatiquement par défaut tous vos mouvements au lancement de l'application. Cela permet d'éviter un oubli d'enregistrement lors d'une sortie.

### **8.9.1 Fichier**

- **Format de fichier:** Sélectionnez le format souhaité pour la trace enregistrée.
- **Intervalle d'enregistrement:**
	- **Par temps:** Réglez le temps de creation de chaque point de trace.
	- **Par distance:** Réglez la distance de creation de chaque point de trace.
	- **Automatique:** La trace sera automatiquement enregistrée lorsque vous changez de direction et en fonction de la vitesse.
- **Filtre signal faible:** Si le signal GPS est faible, des points seront ignorés lors de l'enregistrement. Cela permet d'éviter l'enregistrement de points aberrants.
- **Sauvegarder copie** *'Tracklog'* **depuis trash:** Si activé, lorsque vous cliquez sur les options *'Pause'* ou '*Stop'*, vos mouvements seront automatiquement enregistrés depuis le dossier *'TwoNavData/Data/Tracklog/Trash'*. Système de sécurité a ajouté pour éviter toute perte de vos enregistrements de traces dans le cas où vous auriez oublié de lancer l'enregistrement depuis le *'Triplog'*.
- **Temps de récupération:** Lorsque TwoNav est soudainement éteint, si vous relancez le dispositif durant le temps de récupération établit, les données seront récupérées.

# **8.9.2 Affichage**

- **Afficher le** *'Tracklog'* **actuel sur la carte:** Si l'option est activée, la trace actuelle sera affichée depuis la fenêtre de navigation.
- **Afficher le** *'Tracklog'* **actuel sur la liste:** Si l'option est activée, la trace actuelle sera affichée depuis la liste avec le symbole *'\*'* (*'Menu principal > Données > Traces'*).
- **Couleur de la trace:** Choisissez la couleur souhaitée pour la trace générée.
- **Épaisseur:** Choisissez l'épaisseur de la trace générée.
- **Points vus sans réduction:** La trace enregistrée est visible sur l'écran. Les derniers points s'affichent dans leur totalité. Les points les plus anciens peuvent être réduits afin de ne pas avoir trop de points visibles à l'écran.
- **Réduction pour points précédents:** Afin de ne pas utiliser toute la mémoire de l'appareil, il est recommandé de procéder à une réduction du reste de la trace affichée. Choisissez une réduction en % et la trace affichée (sauf les derniers points) sera réduite.

*Important: Cette réduction n'a aucun effet sur le fichier trace enregistré, qui conserve tous les points. Elle ne concerne que ce qui s'affiche à l'écran à ce moment précis.*

### **8.9.3 Synchronisation avec la navigation**

- **Select navigation au démarrage du** *'Triplog'***:** Lorsque le bouton *'Triplog > Démarrer!'* est enfoncé, l'application vous renvoie sur la sélection de destination.
- **Forcer enregistrement après sélection de la navigation:** Lorsqu'une navigation est démarrée, l'enregistrement de la trace est également lancé (*'Triplog'*). Il n'est alors pas nécessaire de le lancer depuis *'Triplog > Enregistrement'*.
- **Stopper la navigation si l'enregistrement** *'Triplog'* **est stoppé:** Lorsque l'enregistrement du *'Triplog'* est stoppé, la navigation actuelle est également stoppée.
- **Voir le** *'Résumé de la sortie'* **après l'arrêt de l'enregistrement du**  *'Triplog'***:** Le *'Résumé de la sortie'* (propriétés du tracé enregistré) est affiché lors de l'arrêt du *'Triplog'*.

 **Redémarrer l'enregistrement du** *'Triplog'* **lors d'un changement de navigation:** Lors du démarrage d'une nouvelle navigation, l'enregistrement d'un nouveau tracé est également lancé (*'Triplog'*).

*Note: TwoNav synchronise en même temps le tracé enregistré, les données enregistrées et les options de navigation (destination) afin de simplifier l'usage général de l'application Cependant, il peut être utile de séparer les différentes synchronisations effectuées.*

## **8.10 Autonomie**

Dans cette section vous trouverez les utilités qui vous aideront à maximiser l'autonomie du système:

- **Niveau de batterie**
- **Éteindre l'écran:** Intervalle de temps pour l'extinction automatique de l'écran.
- **Ne pas éteindre si connecté:** Si cette fonction est cochée, l'écran ne sera jamais éteint s'il est connecté.
- **Déconnecté le GPS si application minimisée**:
	- **Oui**
	- **Optimisée** (laissez le GPS activé lorsque la trace est enregistrée)
	- **Non**
- **Intervalle de connexion:** Améliorez l'autonomie de l'appareil en modifiant les paramètres de l'intervalle de connexion du GPS:
	- **Connexion continue**
	- **Connexion intermittente**
- **Déconnecter le GPS à l'arrêt:** TwoNav détectera un arrêt lors de votre navigation et déconnectera le GPS.

### **8.11 Communications**

### **8.11.1Accessoires ANT+™**

*Seulement pour iPhone/iPad:* Votre TwoNav dispose de la certification ANT+™ et est compatible avec les instruments ANT+™ suivants: pulsomètres, capteurs de cadence de vélo, capteurs de vitesse et capteurs de la combinaison vitesse/cadence de vélo.

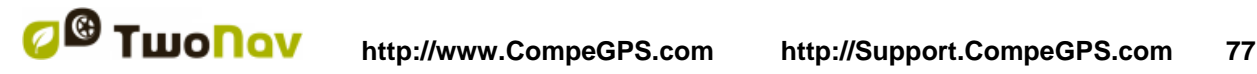

Sélectionnez alors *'Activer FC/Cad/VeS'*. TwoNav cherchera le signal du capteur et affichera sa valeur s'il est disponible. Les données seront enregistrées pour chaque point de la trace enregistrée.

Les données sont également enregistrées pour chaque point de la trace. Vous pourrez ainsi analyser toutes ces données depuis notre logiciel Land/Air (Windows/Mac) plus d'info depuis www.CompeGPS.com

*Important: Ne pas utiliser de vaseline ou d'huile pour humidifier la gomme conductrice du pulsomètre cardiaque. Cela pourrait isoler le transmetteur. Ne pas doubler ni étirer le pulsomètre et le maintenir éloigné du froid et du chaud. Une*  fois votre activité terminée, veuillez le nettoyer et le sécher pour éviter toute *entrée d'humidité.*

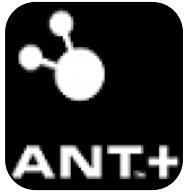

**Ce produit est compatible avec la technologie ANT+™, il est certifié pour fonctionner avec les dispositifs ANT+™ suivants:**

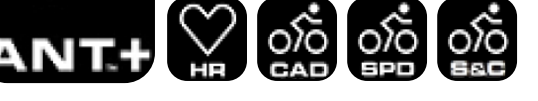

*Note: Pour accéder à la liste des produits compatibles ANT+™, visitez le site: www.ThisisANT.com*

## **8.11.2Références**

Cette section regroupe tous les comptes en ligne auxquels vous êtes souscrits:

- **myTwoNav.com:** L'espace utilisateur de CompeGPS vous permettant de:
	- Éditer votre profil utilisateur
	- Visualiser, organiser et installer vos produits facilement
	- Valider vos produits
	- Accéder à vos traces publiées sur myTwoNav
- **Dropbox:** Accessible depuis *'Menu principal > Données > Contenu Internet'*.
- **Amigos**: Accessible depuis *'Menu principal > Données > Amigos'*.

*Note: Cliquez sur le bouton ce l'un de ces services pour le désactiver.*

### **8.11.3 FTP Wifi**

*Seulement pour iPhone/iPad:* Votre dispositif, depuis l'application TwoNav, peut être connecté à un ordinateur afin d'envoyer et de recevoir des données (waypoints/routes/traces/cartes). Cette connexion s'effectue via un système FTP

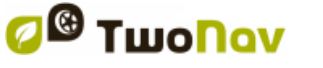

dans lequel le dispositif fonctionne comme un serveur FTP. Suivez les étapes suivantes afin d'établir une connexion entre votre dispositif et l'ordinateur:

- 1. Installez le logiciel Land/Air sur votre ordinateur (Windows/Mac) plus d'info depuis www.CompeGPS.com
- 2. Lancez l'application TwoNav depuis votre iPhone/iPad et activez la fonction *'FTP Wifi'* depuis: *'Menu principal > Réglages > Communications > FTP'.*

*Note: Assurez-vous que l'iPhone/iPad est connecté au même réseau Wifi que votre ordinateur.*

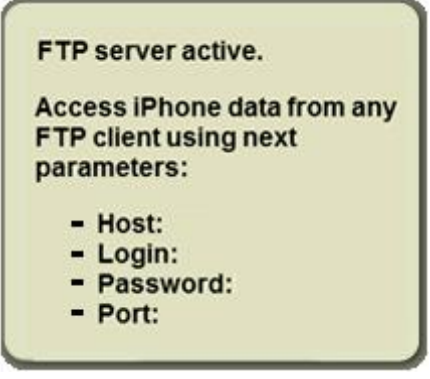

- 3. Depuis Land/Air sélectionnez *'Menu principal > Communications > Connectez à iPhone/iPad'* et choisissez l'une des options suivantes pour la détection de votre dispositif:
	- **Automatique:** *'Autoriser Land/Air à utiliser l'application 'Bonjour' pour détecter l'iPhone/iPad'.*
	- **Manuellement:** *'Je vais écrire l'IP of my iPhone/iPad'* (entrez alors les propriétés telles qu'elles apparaissent sur votre iPhone/iPad).
- 4. Une fois connecté, vous pourrez visualiser le contenu des dossiers de données de votre dispositif dans l'arbre de données de Land/Air et transférer des données (waypoints/routes/traces/cartes) sur l'élément à transférer (iPhone/iPad).

*Note: En plus de Land/Air, vous pouvez connecter votre dispositif à n'importe quel logiciel FTP client (par exemple Filezilla) à l'aide des propriétés affichées dans le TwoNav lorsque la fonction FTP est activée.*

*Important: Si vous utilisez un autre serveur FTP que celui de Land/Air pour communiquer entre votre dispositif et l'ordinateur, configurez-le en mode binaire.* 

# **8.11.4 GPS**

Paramètres pour connecter facilement votre application GPS:

 **Connecter le GPS au démarrage:** La connexion GPS sera établie dès le lancement de l'application.

# **8.12 Calibration**

### **8.12.1Altitude (Baromètre)**

TwoNav offre différentes options pour le calcul de l'altitude lors de la navigation:

- **GPS:** C'est la valeur du GPS qui sera utilisée.
- **CDEM (Carte d'altitude):** Altitude de la carte de relief 3D (une carte relief 3D doit pour cela être chargée).

## **8.12.2Direction (Boussole)**

Les données de cap détermine l'orientation de la carte lorsque la fonction *'Orienter carte: Trace en haut'* est activée. TwoNav met à votre disposition différentes façons de calculer le cap lors de votre navigation:

- **GPS:** Les dernières positions reçues sont utilisées pour calculer le cap de vos mouvements actuels. Si vous vous arrêtez, cette référence ne sera plus fiable, car il n'y aura pas de mouvements pour calculer le cap.
- **Boussole:** Données enregistrées par la boussole afin de déterminer l'orientation du dispositif.
- **Automatique (recommandé)**:
	- **Conduite lente:** Données enregistrées par la boussole.
	- **Conduite rapide:** Données enregistrées par la position GPS.

### **8.12.3Périmètre de la roue**

*Seulement pour iPhone/iPad:* Entrez le périmètre de votre roue, celui-ci servira au calcul de différentes autres données.

# **8.13 Avancé**

Depuis le *'Avancé',* vous aurez accès à certaines fonctions extras peu utilisées:

**Clavier:** Choisir votre clavier.

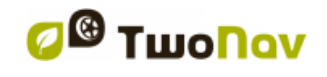

- **Information sur la liste de waypoints/traces:** Afficher plus d'informations pour l'élément listé. L'information extra sera listée sur une 2nde ligne. Sélectionne les données que vous souhaitez afficher.
- **Mode waypoints actifs:**
	- **Basique**: Waypoint actif fixe + chargé au démarrage.
	- **Avancé**: Le premier waypoint ouvert est l'actif.
- **Clic sur Nextevent:** Sélectionnez la destination par défaut.
- **Récupérer les données au démarrage**: Charger les mêmes données que celles-qui ont été chargées lors de la dernière fermeture de l'application.
- **Pop-up pour alarmes:** Définissez une durée d'affichage pour la fenêtre d'alarme.
- **Afficher cadres pour les cartes:** Afficher les cadres des cartes disponibles dans la fenêtre de navigation.
- **Lignes Infonext:** Entrez le nombre de lignes que vous souhaitez voir apparaître depuis la fonction *'Infonext'*.

Turn RIGHT at the tower, take the main.

Turn RIGHT at the tower, take the main track with white earth, ATTENTION !! don't take any side path.

- **Zoom avec double clic**
- **Zoom permanent en cliquant**
- **Afficher l'aperçu de la route:** Visualiser un aperçu de trace/route/roadbook avant la navigation.

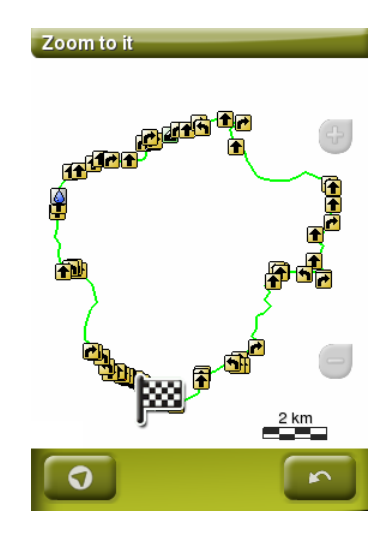

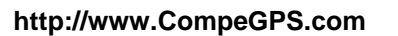

- **Info de voie** *(seulement en mode 'On-Road')***:** Si la route propose plusieurs voies, vous serez informé de celle qu'il faut prendre.
- **Antialias:** Dessine des lignes plus agréable pour les cartes vectorielles (\*.VMAP).
- **Lissage:** TwoNav calcule une interpolation de mouvement entre les positions que le GPS adoptent dans le but de montrer un mouvement plus doux pour vous permettre une meilleure perception de la vitesse à laquelle vous vous déplacez. En activant cette option, vous serez en mesure de mieux apprécier les distances et le moment exact pour effectuer une manœuvre.

Cette fonction permet également une prédiction de la position GPS. Elle corrige les possibles retards sur le signal provoqués par le système.

- **Profils** *'On-Road'/'Offroad'***:** Si désactivé, toutes les options, menus et champs de données seront les mêmes pour les modes *'On-Road'* et *'Off-Road'*.
- **Menu liste:**
- WAYPOINTS **MARK WPT VAYPOINTS MARK WPT TRACKS MAPS TRACKS MAPS ROUTES ROUTES** OPEN... OPEN...
- **Menu liste:** Les options sont affichées depuis une liste.

- **Bouton menu:** S'il existe plus d'options que ce que peut afficher l'écran, plus de pages seront montrées.
- **Altitude accumulée minimum:** Fixez ici l'altitude minimum qui sera considérée comme une augmentation d'altitude. Les altitudes en dessous de cette valeur ne seront pas considérées comme une augmentation.

- **Vitesse de déplacement minimum:** Ce champ permet de fixer la vitesse minimum qui sera considérée comme un déplacement. Les vitesses inférieures à cette valeur ne seront pas considérées comme mouvements (mais comme un déplacement à 0 km/h).
- **Captures crée waypoint:** Un waypoint avec une image associée sera créé à chaque fois qu'une capture d'écran est réalisée (l'image sera sauvegardée dans le dossier *'TwoNavData/Data'*)
- **Charger données par défaut:** Il est généralement indispensable de compter sur une carte de base pour commencer à naviguer. Vous pouvez télécharger automatiquement une carte avec accès en ligne à chaque lancement de l'application.
- **Flèche GOTO tangente à:** la flèche GOTO montre la direction de la prochaine section de la trace. Ce paramètre représente la distance servant à calculer la tangent pour donner la direction.
- **Sortir waypoint après:** Si une trace/route contient des waypoints, la navigation passera au suivant une fois le précédent atteint. Entrez ici la distance nécessaire pour passer au suivant.

# **9 GESTION DEPUIS UN ORDINATEUR**

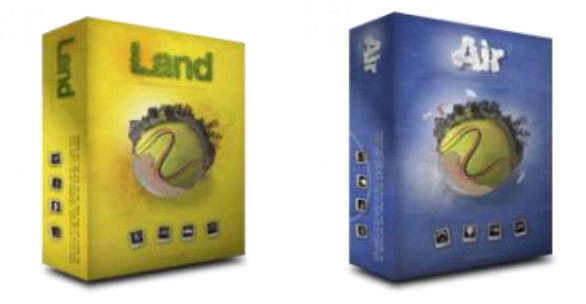

Land/Air est le logiciel parfait pour vous aider à préparer et analyser vos activités de plein air (disponible pour Windows/Mac). Avec Land/Air, vous serez en mesure d'analyser vos sorties et d'organiser toutes les données enregistrées par TwoNav confortablement devant votre ordinateur.

Vous pouvez télécharger la dernière version du logiciel depuis notre site internet www.CompeGPS.com (en savoir plus sur Land/Air en téléchargeant le manuel complet).

Une fois le logiciel installé, il vous suffit de connecter votre dispositif TwoNav sur votre Windows/Mac et lancer le logiciel Land/Air. Votre dispositif sera automatiquement affiché depuis la section *'Fichiers stockés'* de l'arbre de données du Land/Air.

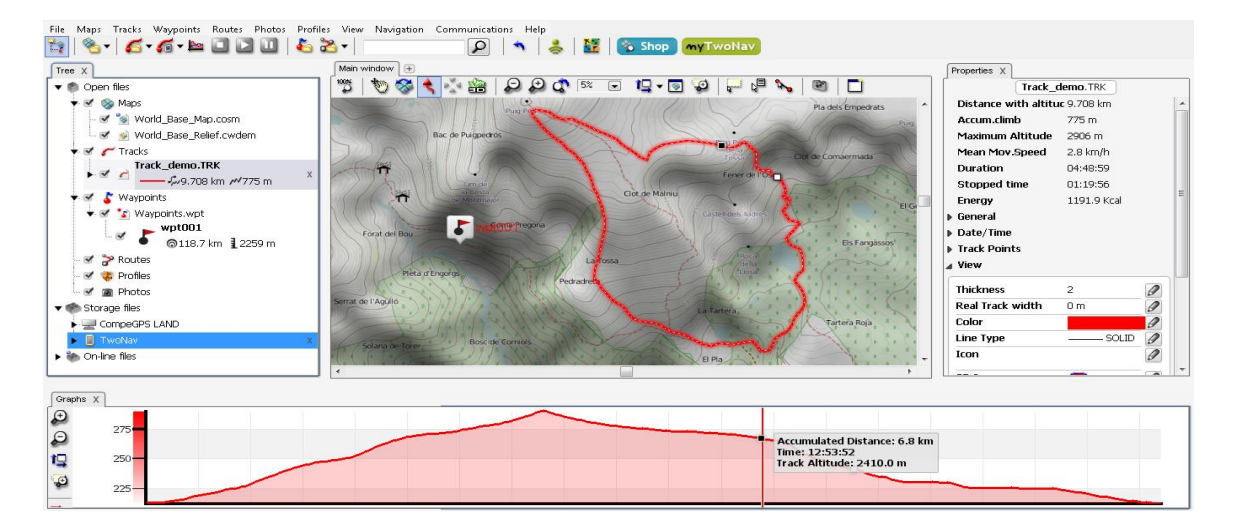

Sous le nom du dispositif, vous pouvez accéder à tous les éléments que celui-ci contient (traces/routes/waypoints/cartes).

Lorsque celui-ci est connecté, vous pouvez effectuer diverses opérations:

- **Ouvrir et analyser les données enregistrées par TwoNav**
- **Activer et transférer les fichiers entre 'Ordinateur-TwoNav'**
- **Actualiser de votre TwoNav à la dernière version disponible**

# **9.1 Ouvrir et analyser les données enregistrées par TwoNav**

Lorsque vous utilisez le logiciel Land/Air, il est très facile d'ouvrir un fichier depuis un dispositif TwoNav. Il suffit pour cela d'effectuer un double-clic sur son nom depuis l'arbre de données.

Une fois ouvert, le fichier apparaîtra depuis la section *'Fichiers ouverts'* de l'arbre de données. Vous pourrez alors travailler avec sans problème: zoom sur la carte analyse de ses propriétés, visualisation des données sur graphiques…

*Note: Rappelez-vous que le fichier est toujours stocké sur la mémoire du dispositif. Si vous souhaitez le sauvegardez dans l'ordinateur, sélectionnez 'Sauvegardez'.*

# **9.2 Activer et transférer les fichiers entre 'Ordinateur-TwoNav'**

*Important: Si un fichier est protégé et nécessite une licence, un code d'enregistrement vous sera demandé afin de l'activer. Si l'activation n'est pas effectuée, vous ne pourrez utiliser la carte sur votre dispositif TwoNav.*

*Note: Il est possible de transférer plus d'un fichier en même temps en maintenant la touche 'Control' lors vous sélectionnez les différents fichiers.*

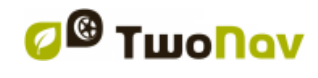

## **9.2.1 Depuis le menu contextuel**

Ouvrez le menu contextuel sur un élément, soit depuis l'arbre de donnés ou depuis la carte et sélectionnez l'option *'Envoyer vers'*.

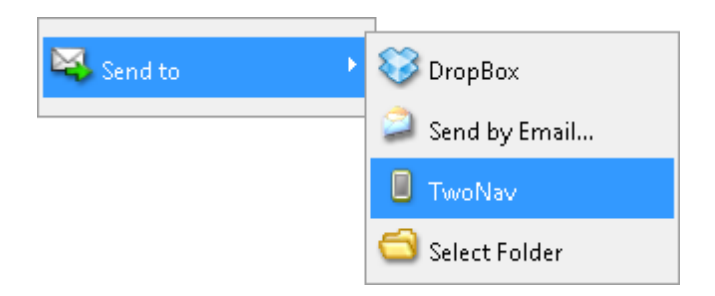

## **9.2.2 En glissant les fichiers depuis l'arbre de données**

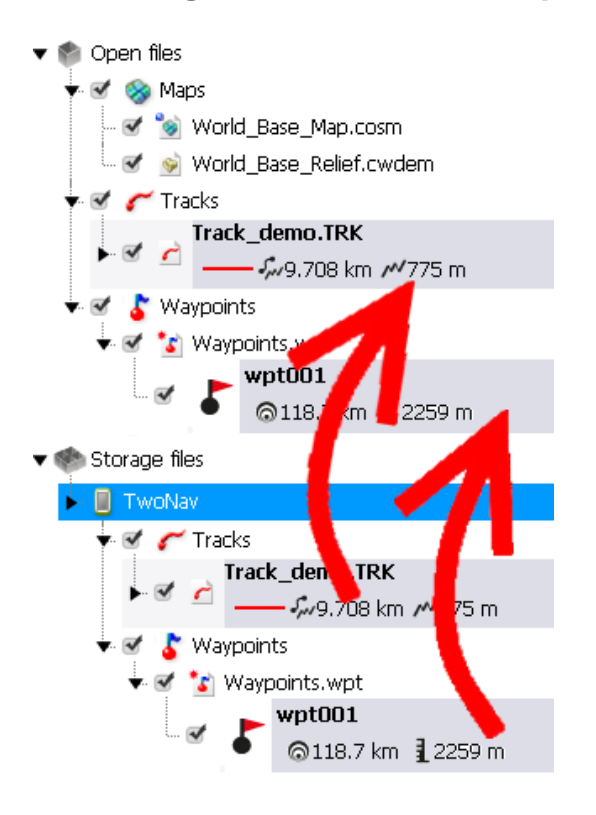

Il est possible de faire glisser les fichiers depuis l'arbre de données, d'une section à l'autre.

Par exemple, si vous souhaitez déplacer un élément depuis la mémoire interne du dispositif TwoNav vers votre ordinateur, faîtes glisser le fichier depuis le dossier du TwoNav vers la section *'Fichiers ouverts'.*

Le fichier se positionnera automatiquement dans le dossier que vous avez précédemment configuré pour votre logiciel.

Vous pouvez également faire glisser des fichiers de la branche *'Fichiers ouverts'* de l'arbre de données vers la branche *'Fichiers stockés'.*

# **9.3 Actualiser de votre TwoNav à la dernière version disponible**

Le logiciel Land/Air peut mettre à jour automatiquement votre dispositif TwoNav:

- 1. Connectez le dispositif TwoNav à l'ordinateur.
- 2. Une fois que votre dispositif apparaît listé depuis l'arbre de données (section *'Fichiers stockés'*), sélectionnez l'option *'Mettre à jour logiciel TwoNav'*.

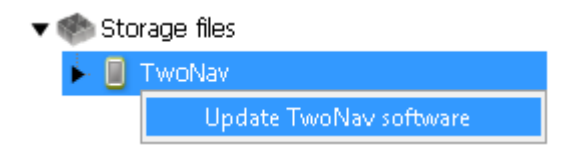

- 3. Le processus de téléchargement et installation peut prendre plusieurs minutes.
- 4. Une fois le processus terminé, allumez le dispositif normalement.

# **10 GARANTIE**

CompeGPS garantit ce produit contre les vices de fabrication et de matériels pour une durée de deux ans à partir de la date d'achat initiale. Si un vice apparait et qu'une réclamation valable est reçue par CompeGPS durant la période de garantie, CompeGPS réparera ou remplacera le produit défectueux par un autre fonctionnel, sans garantir la sauvegarde des données utilisateurs.

CompeGPS ne garantit pas la qualité des cartes inclus et se dégage de toutes responsabilités qui peuvent leurs être associés.

L'usure qui peut apparaitre sur certains éléments (comme l'écran, boutons, caoutchouc ou parties mobiles) n'est pas couverte par cette garantie.

Cette garantie s'annulera dans les cas suivant:

- 1. Usage brutal de quelque forme: fort choc, piqûre, torsion, compression, vibration... Recharger la batterie pendant la conduite d'une moto ou un autre véhicule peut causer des vibrations qui sont considérées comme un cas d'utilisation brutal.
- 2. Exposition inappropriée à l'eau (par exemple: toute exposition avec les bouchons en caoutchouc mal ajustés ou immersion même avec les bouchons bien ajustés), à la poussière, à des conditions de températures extrêmes, à la corrosion, à l'oxydation ou des substances chimiques.
- 3. Utilisation du produit avec des outils ou des logiciels interdits, particulièrement l'installation d'autres logiciels non autorisés (c'est-à-dire ceux non fournis par le site de CompeGPS: www.CompeGPS.com) ou l'utilisation de clé d'activation illégale.
- 4. Démontage, modification ou réparation non effectué par le service technique de CompeGPS.

CompeGPS ne sera pas tenu responsable pour tout dommage venant de l'utilisation, bonne ou mauvaise, du produit. CompeGPS ne pourra ainsi pas être

tenu responsable si un accident arrivait pendant l'utilisation du produit dans un moyen de transport.

Tout demande doit être formulée en contactant CompeGPS par une des ces méthodes:

- Par le revendeur qui a vendu le produit.
- Par notre équipe on-line de support technique (http://Support.CompeGPS.com)

Une fois le contact confirmé, les étapes suivantes pour l'exécution de la garantie seront communiqués aux clients.

Toute demande doit venir avec la facture correspondante, où le nom du vendeur et son adresse, la date et le lieu d'achat ainsi que le type de produit doit figurer.

Les frais d'envoi sont á la seule responsabilité du client.

# **11 ANNEXE: CHAMPS DE DONNÉES**

Accédez ci-dessous à la liste des champs de données accessibles depuis les pages de données ou la barre de données. Il est possible de les configurer depuis *'Menu principal > Réglages > Champs & Boutons > Champs de données'*.

- **Accélération normale:** Perpendiculaire au mouvement lors de mouvements circulaires.
- **Accélération tangentielle**
- **Altitude au suivant:** Estimation de l'altitude au prochain waypoint si la trajectoire actuelle est maintenue.
- **Altitude barométrique:** Altitude actuelle captée par l'altimètre barométrique par pression atmosphérique.
- **Altitude du sol:** Altitude calculée depuis la carte de relief 3D chargée (\*.CDEM).
- **Altitude GPS:** Altitude actuelle fournie par le GPS.
- **Altitude maximum:** Atteinte lors de votre sortie.
- **Altitude niveau sol:** Altitude par rapport au niveau du sol.
- **Altitude:** Altitude au-dessus du niveau de la mer.

- **Ascension à destination:** Différence entre altitude à destination et altitude actuelle.
- **Ascension au suivant:** Différence entre altitude du waypoint suivant et altitude actuelle.
- **Ascension cumulée:** Somme des ascensions réalisées depuis la sortie jusqu'à la position actuelle.
- **Ascension cumulée section:** Somme des ascensions entre le début de la section jusqu'à la position actuelle.
- **Batterie:** Autonomie restante sur votre dispositif.
- **Boussole:** Direction que vous suivez sur le plan horizontal  $(0 = N, 90 = E,$  $180 = S$ ,  $270 = O$ ).
- **Cap**
- **Cap au suivant:** Direction vers laquelle se trouve le waypoint suivant.
- **Cap GPS:** Direction suivie selon le système GPS.
- **Chronomètre:** Temps écoulé.
- **Chronomètre section:** Temps écoulé entre le début de la section jusqu'à la position actuelle.
- **Coordonnées:** Coordonnées de la position actuelle représentées dans le format actuel.
- **Crépuscule:** Heure du crépuscule.
- **Croquis:** Images affichée lors de manœuvres.
- **Dénivelé à destination:** Dénivelé restant jusqu'à atteindre la destination.
- **Dénivelé au prochain kilomètre:** Somme de dénivelé entre notre position et le prochain kilomètre.
- **Dénivelé au prochain waypoint:** Dénivelé entre notre position actuelle et le prochain waypoint.
- **Descente accumulée:** Somme des descentes réalisées depuis le début de la sortie jusqu'à notre position actuelle.

- **Descente accumulée section:** Somme des descentes entre le début de la section jusqu'à la position actuelle.
- **Différentiel GPS:** Apporte une information complémentaire qui permet de corriger les inexactitudes qui peuvent s'introduire dans les signaux que le récepteur reçoit des satellites.
- **Distance à destination:** Distance à la destination (dernier waypoint de la route).
- **Distance au prochain radar**
- **Distance au suivant:** Distance jusqu'au waypoint suivant.
- **Distance au Virtual Coach:** Distance entre votre position actuelle et celle du *'Virtual Coach'*.
- **Ecart à la route:** Distance à la route/trace suivie.
- **Émission de CO2 partielle:** Taux de CO2 émit depuis le début de l'itinéraire. Le taux est réinitialisé à chaque redémarrage de TwoNav.
- **Émission totale de CO2:** Taux de CO2 total émit. Le taux n'est pas réinitialisé à chaque redémarrage de TwoNav.
- **Énergie partielle:** Énergie partielle de l'odomètre.
- **Énergie totale:** Énergie totale des odomètres.
- **%FCR:** Fréquence cardiaque de réserve.
- **Flèche GOTO:** Flèche indiquant la direction vers le prochain waypoint.
- **Graphique:** Représentation graphique de la trace/route actuellement suivie.
- **HDOP:** Horizontal Dilution Of Precision (estimation de la précision actuelle du GPS).
- **Heure estimée à destination (croisière):** Heure estimée à l'arrivée (dernier point de la route suivie) à la vitesse de croisière.
- **Heure estimée à destination:** Heure estimée à l'arrivée (dernier point de la route suivie) à la vitesse actuelle.
- **Heure estimée au prochain (croisière):** Heure estimée au prochain waypoint (dernier point de la route suivie) à la vitesse de croisière.

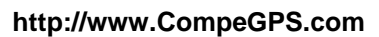

- **Heure estimée au prochain:** Heure estimée au prochain waypoint (dernier point de la route suivie) à la vitesse actuelle.
- **Icône de radar:** Affichage d'un icône en entrant dans le rayon d'un radar.
- **L/D (finesse instantannée)**
- **L/D nécessaire:** Finesse minimum pour atteindre le prochain waypoint (distance au waypoint divisée par l'altitude du waypoint au-dessus du sol).
- **L/D objectif:** Finesse minimum pour atteindre votre objectif final (en passant par tous les waypoints intermédiaires).
- **Lever du jour:** Heure de lever du jour.
- **Limite de vitesse:** Vitesse limite pour la route actuelle.
- **Mémoire libre:** Mémoire restante sur votre dispositif.
- **Mémoire vive libre:** Mémoire vive libre sur votre dispositif.
- **Nom du lieu:** Nom de l'élément de la position actuelle.
- **Nom fichier trace:** Nom de la trace actuelle.
- **Nom prochain waypoint**
- **Nombre de points:** Nombre de points enregistrés jusqu'à la position actuelle.
- **Nord magnétique**
- **Odomètre sortie:** Distance parcourue depuis le début de la sortie. Valeur réinitialisée à chaque redémarrage du TwoNav.
- **Odomètre total:** Distance cumulée de toutes vos sorties. La valeur n'est pas réinitialisée à chaque démarrage de TwoNav. Plusieurs méthodes de calcul sont disponibles.
- **Odomètre section:** Distance parcourue entre le début de la section jusqu'à la position actuelle. La valeur est remise à zéro à chaque nouvelle section.
- **Panneau informatif:** Indications de route si disponible pour la position actuelle.

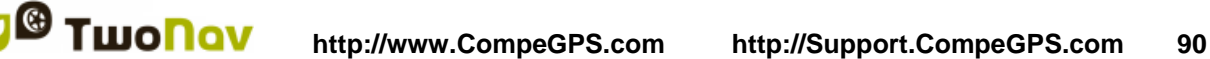

- **PDOP:** Position Dilution Of Precision (précision de la position actuelle du GPS).
- **Pente:** Pente de la portion de route suivie.
- **Pourcentage de route:** Pourcentage de la route déjà effectué.
- **Précision:** Marge d'erreur du GPS.
- **Pression atmosphérique:** Calcul à l'aide de l'altimètre barométrique.
- **Prochaine pente:** Pente jusqu'à la distance réglée pour le champ *'Distance prochaine pente'*.
- **Profil de route:** Représentation graphique de la route parcourue.
- **Profondeur à la ligne de proue**
- **Profondeur actuelle:** Profondeur actuelle selon la carte nautique utilisée.
- **Profondeur au suivant:** Profondeur au prochain waypoint.
- **Puissance actuelle**
- **Puissance maximum**
- **Puissance moyenne:** Moyenne de toutes les valeurs de puissance.
- **Rayon du virage:** Rayon de l'actuel virage.
- **Rythme en mouvement:** Moyenne de toutes les valeurs de rythme audessus de la vitesse minimum.
- **Rythme moyen:** Moyenne de rythme sans compter les temps à l'arrêt.
- **Rythme moyen section:** Moyenne de rythme entre le début de la section jusqu'à la position actuelle (vitesse en minute/kilomètre).
- **Rythme:** Vitesse en minute/kilomètre.
- **Satellites utilisés:** Nombre de satellites utilisés pour la position actuelle.
- **Température:** Température actuelle.
- **Temps au Virtual Coach:** Différence en temps entre votre position et celle du *'Virtual Coach'*.

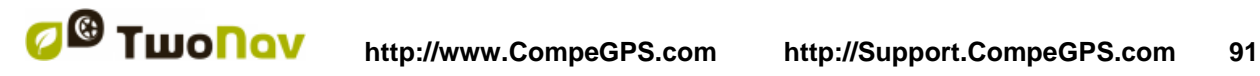

- **Temps d'arrêt:** Temps total à l'arrêt.
- **Temps en mouvement:** Temps total en mouvement.
- **Temps:** Heure actuelle selon le fuseau horaire paramétré.
- **Time sans paquet:** Temps passé depuis la dernière réception du signal GPS.
- **VDOP:** Vertical Dilution Of Precision (précision verticale estimée du GPS pour la position actuelle).
- **Ville:** Ville actuelle.
- **Vitesse maximum**
- **Vitesse moyenne:** Moyenne de toutes les valeurs de vitesse.
- **Vitesse moyenne en mouvement:** Moyenne de toutes les valeurs de vitesse au-dessus de la vitesse minimum.
- **Vitesse moyenne partielle:** Moyenne de toutes les valeurs de vitesse depuis le début de la sortie.
- **Vitesse moyenne section:** Moyenne de toutes les vitesses entre le début de la section jusqu'à la position actuelle.
- **Vitesse optimale:** Vitesse optimale en direction du prochain waypoint.
- **Vitesse radar suivant:** Affiche la vitesse maximum autorisée par le prochain radar.
- **Vitesse verticale:** Composante verticale de la valeur de vitesse.
- **Vitesse:** Vitesse actuelle.
- **Zone FC (% Max.):** Zones d'intensité de fréquence cardiaque prédéfinies.
- **Zone FC (% Max-Repos):** Zones d'intensité de fréquence cardiaque prédéfinies (Fréquence cardiaque de réserve).

*Note: Selon les restrictions de chaque plateforme, certaines fonctions ne seront disponibles que sur certains dispositifs.*

# **12 ANNEXE: BOUTTONS DE LA BARRE D'OUTILS**

Découvrez ici la liste complète des boutons de la barre d'outils et leurs fonctions. Vous pouvez personnaliser cette barre d'outils en y affichant les boutons de votre choix depuis *'Menu principal > Réglages > Champs & Boutons > Barre d'outils'*:

- **3D mode:** Passez d'un mode à l'autre (*'2D > 3D > 3D+'*).
- **Activer GPS:** Démarrez/Arrêter la connexion GPS.
- **Alterner cartes:** TwoNav superpose les cartes afin de mettre plusieurs cartes l'une par-dessus l'autre.
- **Capture écran:** Une capture d'écran sera sauvegardée.
- **Carte moins détaillée:** TwoNav chargera alors une carte possédant une résolution inférieure à celle actuellement chargée.
- **Carte plus détaillée:** TwoNav chargera alors une carte possédant une résolution supérieure à celle actuellement chargée.
- **Changer section:** Création d'une nouvelle section de la même trace à partir de la position actuelle.
- **Créer et éditer waypoint:** Créez un nouveau waypoint à partir de votre position actuelle et modifiez ses propriétés.
- **Créer point roadbook:** Créez un nouveau point de roadbook à la position actuelle en utilisant l'icône et le nom par défaut.
- **Créer waypoint:** Créez un nouveau waypoint à la position actuelle en utilisant l'icône et le nom par défaut.
- **Démarrer/Pause:** Mettre en pause ou stopper la navigation.
- **Déplacer/Tourner:** Mouvements possibles de la carte.
- **Éteindre écran:** Éteindre directement l'écran.Fenêtre de zoom: Dessine une zone sur la fenêtre pour zoomer vers celle-ci.
- **Fermer édition:** Mettre fin à l'édition d'un élément.
- **Fermer mode outil:** Bouton pour fermer le mode outil.
- **FF au suivant:** Passe au prochain événement de l'itinéraire.
- **FF:** Accélérez la reproduction de l'itinéraire. Cliquez de nouveau pour reprendre la vitesse originale.

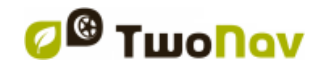

- **Homme à la mer:** Si quelqu'un ou quelque chose tombe à l'eau, la navigation se fera en direction de ce point précis.
- **Naviguer:** Choix de la destination vers laquelle vous souhaitez naviguer.
- **Nouveau waypoint:** Créez un nouveau waypoint à partir de votre position actuelle et modifiez ses propriétés.
- **Orienter carte:** Direction de la trace ou orienter vers le nord.
- **Ouvrir:** Ouvrir un fichier.
- **Page:** Accès aux pages de données.
- **Pause:** Mettre l'itinéraire en pause.
- **Plein écran:** Des éléments de l'interface seront cachés pour une visualisation complète de la carte.
- **Prendre photo**
- **Prochain waypoint:** Passez automatiquement au waypoint suivant lors de la navigation d'une route ou trace.
- **RW to précèdent:** Passez au prochain évènement de l'itinéraire.
- **RW:** Accélérez la reproduction de l'itinéraire.
- **Silencieux:** Volume des sons et bips réduit à zéro.
- **Stop:** Arrêt de l'itinéraire en cours.
- **Synchroniser Virtual Coach:** Replacez automatiquement le 'Virtual Coach' sur votre position actuelle.
- **Waypoint précédent:** Revenez automatiquement au waypoint précédent lors de la navigation d'une route ou trace.
- **Zoom 100%:** La carte sera affichée à sa meilleure résolution.

*Note: Selon les restrictions de chaque plateforme, certaines fonctions ne seront disponibles que sur certains dispositifs.*

# **13 ANNEXE: CARACTÈRES SPÉCIAUX**

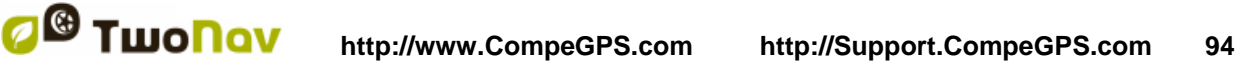

Lorsque vous saisissez une adresse dans le système de recherche de villes et rues de TwoNav, vous pouvez avoir à saisir des caractères qui n'existent pas sur le clavier du système.

Vous trouverez ci-dessous un tableau d'équivalences afin que vous sachiez quel caractère saisir pour qu'il soit considéré comme le caractère spécial:

 **'A'** 'À', 'Á', 'Ä', 'Â', 'Å', 'Ã', 'Æ' **'C'** 'Ç' **'D'** 'Ð' • **'E'** → 'É', 'È', 'Ë', 'Ê'<br>• 'P' → 'Í', Ì', Ï', 'Î' ● f' *→* 'Í', 'Ì', 'Ï', 'Î'<br>● '**N'** → 'Ñ' **'N'** 'Ñ' **'O'** 'Ó', 'Ò', 'Ö', 'Ô', 'Ø', 'Õ', 'Œ' **'S'** 'Š', 'ß' • **'T'** → 'Þ'<br>• '**U**' → 'Ú'. **'U'** 'Ú', 'Ù', 'Ü', 'Û' **'Y'** → 'Ý', 'Ϋ́'<br>**'Z'** → 'Ž' ● 'Z' →<br>● '-' → •  $'$   $\rightarrow$  '' (espace)<br>•  $'$   $\rightarrow$  '' (espace) •  $\frac{1}{2}$   $\rightarrow$  ''(espace)<br>•  $\frac{1}{2}$   $\rightarrow$  ''(espace)  $\rightarrow$  '' (espace)

Par exemple: Si vous devez saisir *'LidlStraße'* vous devrez pulser le *'S'* au lieu du *'ß'*.